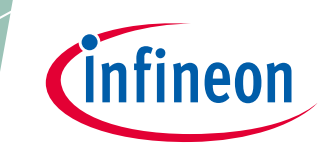

# **PSoC**™ **4 MCU - GPIO** ピンの使用

# <span id="page-0-0"></span>本書について

### 適用範囲と目的

AN86439 は特長を実証するための様々な用途例を使用し、PSoC™ 4 MCU の GPIO ピンを効果的に使用す る方法を説明します。本アプリケーションノートの主な内容には、GPIO の概要, 設定オプション, 混合信 号の使用, 割込み, および低電力動作が含まれます。

### 対象者

本書は、PSoC™ 4 MCU GPIO ピンを使用するすべての人を対象とします。

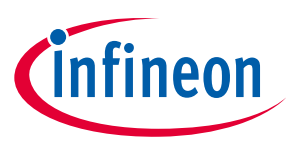

### 目次

<span id="page-1-0"></span>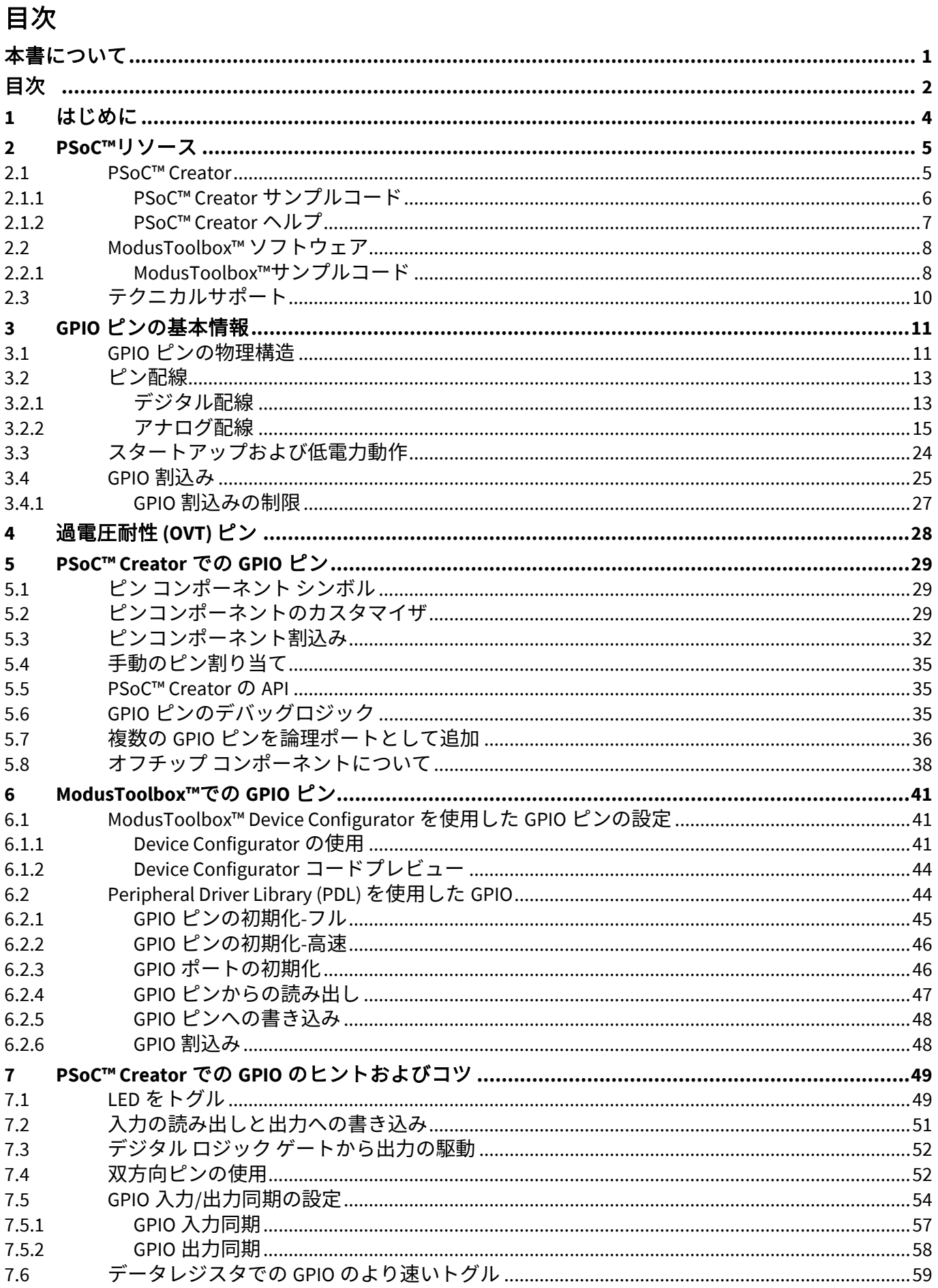

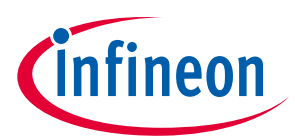

### 目次

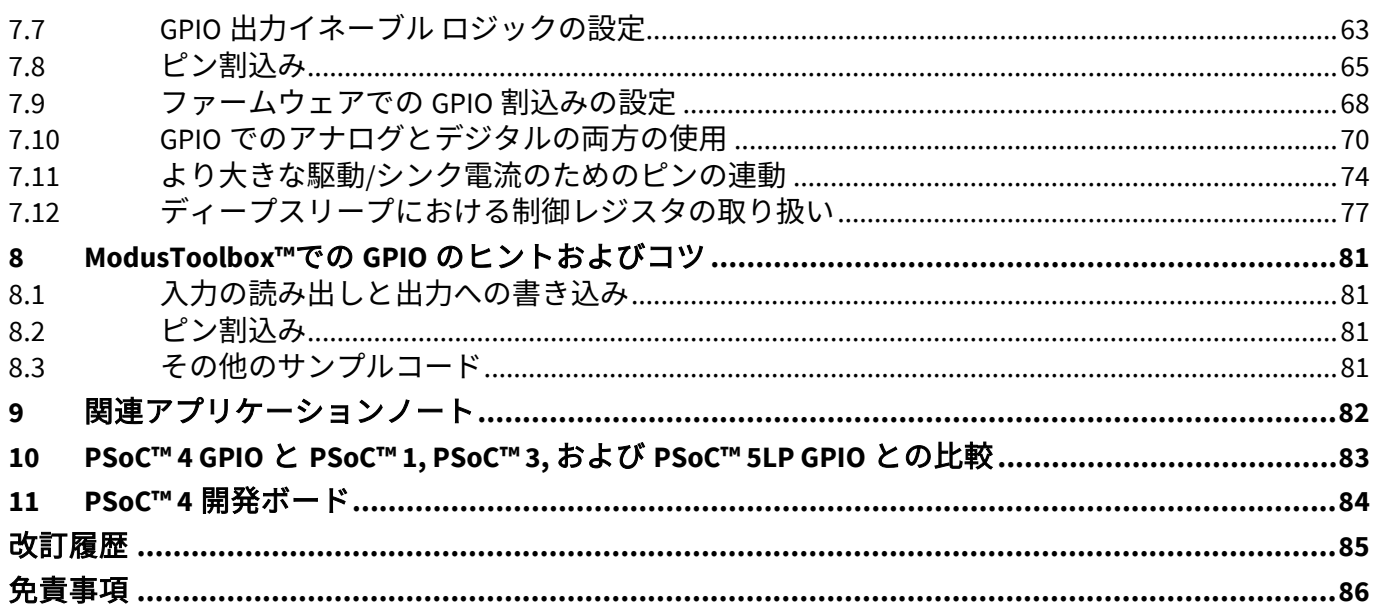

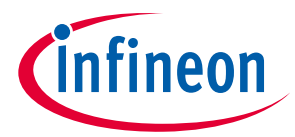

**はじめに**

### <span id="page-3-0"></span>**1 はじめに**

PSoC™は、従来の MCU と比べてより多くの機能を提供する柔軟な汎用 I/O (GPIO) アーキテクチャを有し ます。PSoC™ GPIO は従来の MCU のようにファームウェア レジスタの設定で制御することだけでなく、 カスタム デジタル ロジックおよびアナログブロック信号からも駆動されます。本アプリケーションノ ートは PSoC™ 4 および PSoC™アナログ コプロセッサ GPIO ピンの基本情報および異なる機能のために、 効果的な使用方法を説明します。

本アプリケーションノートは読者が PSoC™ Creator または ModusToolbox™および PSoC™ 4 アーキテクチ ャに精通していることを前提とします。PSoC™ 4 が初めてである場合、**[AN79953](https://edit.infineon.com/cms/jp/search.html#!term=AN79953&view=downloads)** – **PSoC**™ **4** 入門を参照 してください。PSoC™ Creator を初めて使用する場合は、**PSoC™ Creator** [ホームページを](https://www.infineon.com/cms/jp/design-support/tools/sdk/psoc-software/psoc-creator/)参照してくださ い。ModusToolbox™を初めて使用する場合は、**[ModusToolbox](https://www.infineon.com/cms/jp/design-support/tools/sdk/modustoolbox-software/)**™ホームページを参照してください。デバ イス パッケージまたは GPIO 仕様の詳細情報は **PSoC™ 4** [データシートを](https://www.infineon.com/cms/jp/search.html?intc=searchkwr-return#!view=downloads&term=psoc%204&doc_group=Data%20Sheet)参照してください。デバイス <sup>1</sup> および開発環境に精通されている場合は、**PSoC™ Creator** での **GPIO** [のヒントおよびコツま](#page-48-0)たは **ModusToolbox**™での **GPIO** [のヒントおよびコツに](#page-80-0)進んでください。

このアプリケーションノートでは、PSoC™ 4 デバイスでの開発のための PSoC™ peripheral driver library (PDL) と ModusToolbox™の使用方法について説明します。これは現在、PSoC™ 4 S シリーズデバイスを使 用している場合にのみ対応します。

*Note:* 「*PSoC™*」または「デバイス」はここで、特に指定しない限り、*PSoC™ 4* を指します。

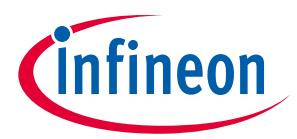

### <span id="page-4-0"></span>**2 PSoC™リソース**

インフィニオンは、**[www.infineon.com](http://www.infineon.com/)** に大量のデータを掲載しており、ユーザーがデザインに適切な PSoC™デバイスを選択し、デバイスを設計に迅速で効果的に統合する手助けをします。リソースの包括 的なリストについては **KBA86521 - [How to Design with PSoC™](https://community.infineon.com/t5/Knowledge-Base-Articles/How-to-Design-with-PSoC-3-PSoC-4-and-PSoC-5LP-KBA86521/ta-p/248386) 3, PSoC™ 4, and PSoC™ 5LP** を参照してく ださい。以下は PSoC™ 4 のリソースの要約です。

- 概要**[: MCU Portfolio,](https://www.infineon.com/cms/jp/product/microcontroller/) PSoC™**, **[MCU Roadmap](https://www.infineon.com/cms/jp/product/microcontroller/32-bit-psoc-arm-cortex-microcontroller/)**
- 製品セレクター**[: PSoC™](https://www.infineon.com/cms/jp/product/microcontroller/legacy-microcontroller/legacy-8-bit-16-bit-microcontroller/psoc-1/) 1**, **[PSoC™](https://www.infineon.com/cms/jp/product/microcontroller/legacy-microcontroller/legacy-8-bit-16-bit-microcontroller/psoc-3/) 3**, **[PSoC™](https://www.infineon.com/cms/jp/product/microcontroller/32-bit-psoc-arm-cortex-microcontroller/psoc-4-32-bit-arm-cortex-m0-mcu/) 4**, **[PSoC™](https://www.infineon.com/cms/jp/product/microcontroller/32-bit-psoc-arm-cortex-microcontroller/32-bit-psoc-5-lp-arm-cortex-m3/) 5LP**。また、**PSoC™ [Creator](https://www.infineon.com/cms/jp/design-support/tools/sdk/psoc-software/psoc-creator/)** にはデバイス選択ツ ールが含まれます。
- [データシートは](https://www.infineon.com/cms/jp/search.html?intc=searchkwr-return#!view=downloads&term=psoc%204&doc_group=Data%20Sheet) PSoC™3, PSoC™4, PSoC™ 5LP, および PSoC™6 MCU デバイスファミリの電気的仕様を 説明し、提供します。
- **CAPSENCE™**[デザインガイド](https://www.infineon.com/cms/jp/search.html#!term=AN85951&view=downloads)**:** PSoC™ 4 および PSoC™ 6 MCU デバイスファミリを使用して、静電容量 タッチセンシング アプリケーションを設計する方法について説明します。
- [アプリケーションノート](https://www.infineon.com/cms/jp/search.html#!view=downloads&term=psoc4&doc_group=Application%20Notes)**:** 基本的なレベルから上級者レベルまで、幅広いトピックを提供します。
- サンプルコード**: PSoC™ [3, PSoC™](https://www.infineon.com/cms/jp/design-support/software/code-examples/psoc-3-4-5-code-examples-for-psoc-creator/?redirId=CE338) 4,** および **PSoC**™ **5LP** 向け、または **PSoC**™ **[6 MCU](https://www.infineon.com/cms/jp/design-support/software/code-examples/psoc-6-code-examples-for-psoc-creator/)** 向け。
- [テクニカルリファレンスマニュアル](https://www.infineon.com/cms/jp/search.html#!term=psoc%204%20technical%20reference%20manual&view=all) **(TRM)** は、PSoC™ 3, PSoC™ 4, および PSoC™ 5LP (PSoC™ 6 デバイ スを追加?) デバイスファミリのそれぞれにおける、アーキテクチャおよびレジスタの詳細な説明を提 供します。
- [開発キット](http://www.cypress.com/?app=search&searchType=advanced&keyword=&rtID=110&id=4749&applicationID=0&l=0)**:**
	- − **[CY8CKIT-040](https://www.infineon.com/cms/jp/product/evaluation-boards/cy8ckit-040/)**, **[CY8CKIT-041](https://www.infineon.com/cms/jp/product/evaluation-boards/cy8ckit-041-41xx/)**, **[CY8CKIT-042](https://www.infineon.com/cms/jp/product/evaluation-boards/cy8ckit-042/)**, **[CY8CKIT-042-BLE](https://www.infineon.com/cms/jp/product/evaluation-boards/cy8ckit-042-ble-a/)**, **[CY8CKIT-044](https://www.infineon.com/cms/jp/product/evaluation-boards/cy8ckit-044/)**, および **[CY8CKIT-046](https://www.infineon.com/cms/jp/product/evaluation-boards/cy8ckit-046/)** Pioneer キットは使いやすく、安価な開発プラットフォームです。これらのキットには、Arduino 互換シールドおよび Digilent Pmod ドーターカード用のコネクタを搭載します。
	- − **[CY8CKIT-043](https://www.infineon.com/cms/jp/product/evaluation-boards/cy8ckit-043/)**, **[CY8CKIT-049](https://www.infineon.com/cms/jp/search.html#!term=CY8CKIT-049&view=all)**, **[CY8CKIT-](https://www.infineon.com/cms/jp/product/evaluation-boards/cy8ckit-145-40xx/) 145**, および **[CY8CKIT-149](https://www.infineon.com/cms/jp/product/evaluation-boards/cy8ckit-149/)** は、PSoC™ 4 デバイスをサンプリン グする用途の低コスト プロトタイプ プラットフォームです。**[CY8CKIT-001](https://www.infineon.com/cms/jp/search.html#!term=CY8CKIT-001&view=all)** はすべての PSoC™ファ ミリ デバイスの共通開発プラットフォームです。
- **[MiniProg3](https://www.infineon.com/cms/jp/product/evaluation-boards/cy8ckit-002/)** デバイスは PSoC™ Creator 使用時のフラッシュのプログラムとデバッグ用のインターフェ ースを提供します。
- **[MiniProg4](https://www.infineon.com/cms/jp/product/evaluation-boards/cy8ckit-005/)** デバイスは ModusToolbox™使用時のフラッシュのプログラムとデバッグ用のインターフェ ースを提供します。

### <span id="page-4-1"></span>**2.1 PSoC™ Creator**

**PSoC™ [Creator](https://www.infineon.com/cms/jp/design-support/tools/sdk/psoc-software/psoc-creator/)** は Windows ベースの統合開発環境 (IDE) であり、無料で利用できます。これにより PSoC™ 3, PSoC™ 4, および PSoC™ 5LP に基づく、システムのハードウェアとファームウェアの同時設計が 可能です。**[Figure 1](#page-5-1)** に示すように、PSoC™ Creator により以下のことが可能です。

- 1. コンポーネントをドラッグアンドドロップして、メイン デザイン ワークスペースでハードウェア シ ステム デザインを構築
- 2. PSoC™ハードウェアとアプリケーション ファームウェアを同時設計
- 3. コンフィギュレーション ツールを用いてコンポーネントを設定
- 4. 100 以上のコンポーネントを含むライブラリを利用
- 5. コンポーネント データシートの閲覧

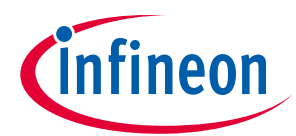

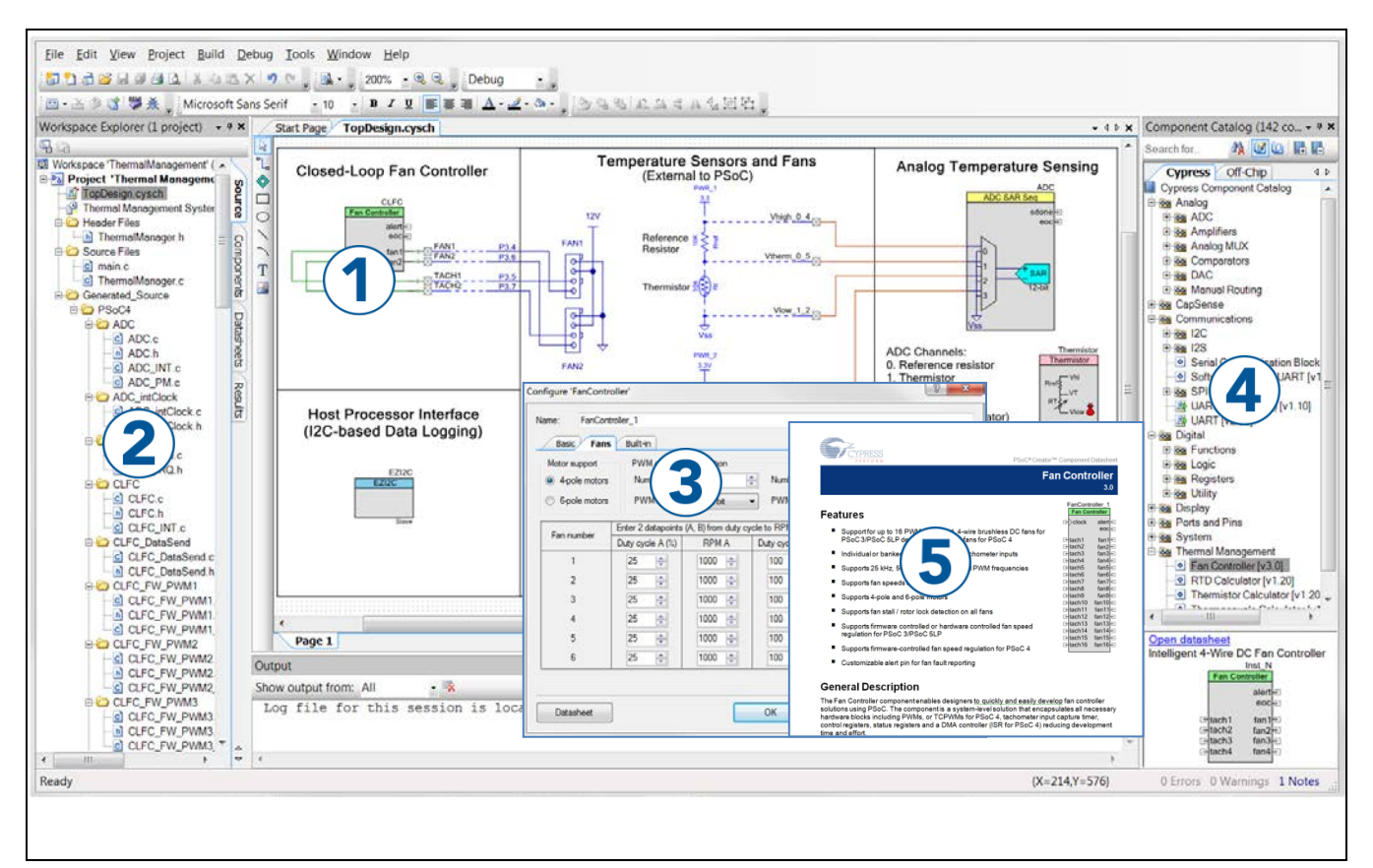

<span id="page-5-1"></span>**Figure 1 PSoC™ Creator** の特長

### <span id="page-5-0"></span>**2.1.1 PSoC™ Creator サンプルコード**

PSoC™ Creator は多数のサンプルコードのプロジェクトを含みます。これらのプロジェクトは **[Figure 2](#page-6-1)** に示すように、PSoC™ Creator のスタート ページからアクセスできます。PSoC™ Creator のサンプルコー ドは、**[infineon.com](https://www.infineon.com/cms/jp/design-support/tools/sdk/psoc-software/psoc-creator/)** からダウンロードもできます。

サンプルプロジェクトにより、最初 (空のページ) からではなく完成した設計で始めるため、設計時間を 短縮できます。サンプルプロジェクトは PSoC™ Creator コンポーネントを様々なアプリケーションに使 用する方法も示します。**[Figure 3](#page-6-2)** に示すように、サンプルコードおよびデータシートが含まれます。

**[Figure 3](#page-6-2)** に示す **Find Code Example Project** ダイアログにはいくつかのオプションがあります。

- デバイスファミリ (PSoC™ 3, PSoC™ 4, または PSoC™ 5LP など)、カテゴリやキーワードに基づいてサン プルプロジェクトをフィルターしてください。
- **Filter Options** に基づいてフィルターされたリストからサンプルプロジェクトを選択してください。
- 選択のためにデータシートをレビューしてください (**Documentation** タブ上で)。
- 選択したプロジェクトのサンプルコードをレビューしてください。コード開発時間を短縮するため にユーザーはこのウィンドウからコードをコピーして自身のプロジェクトに貼り付けることができ ます。

選択したものに基づいて新規プロジェクト (および必要な場合は新規ワークスペース) を作成してくださ い。これにより、完成した基本設計で開始し、設計時間を短縮させることができます。それから設計 を、所望のアプリケーションに適用できます。

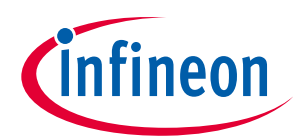

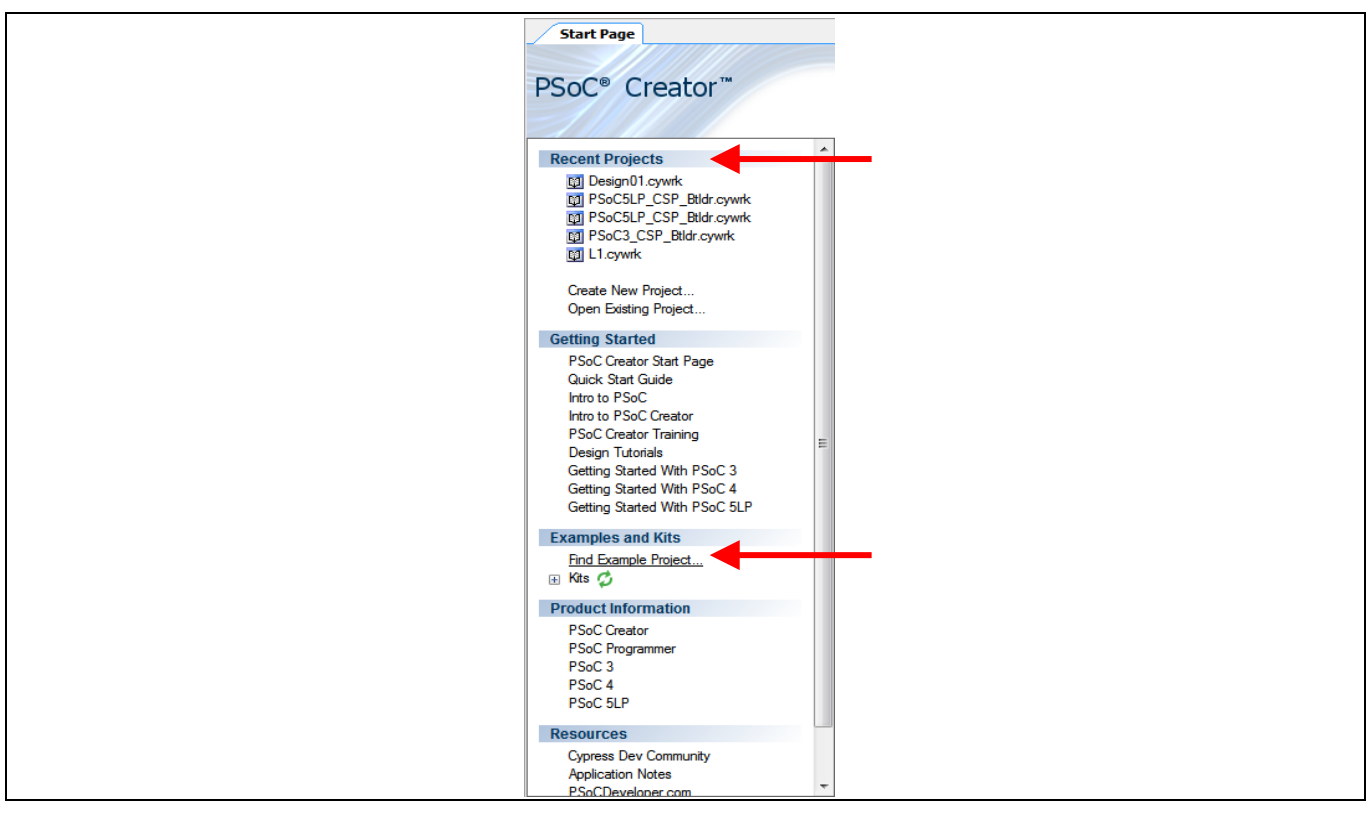

<span id="page-6-1"></span>**Figure 2 PSoC™ Creator** のサンプルコード

| Device family: All                                                                                                    |          | Documentation Sample Code A<br>$int \, \text{main}()$                                                                                                    | $\triangleleft$ $\triangleright$ |
|----------------------------------------------------------------------------------------------------|----------|----------------------------------------------------------------------------------------------------|----------------------------------|
| Filter by:<br><b>ADC</b> Differential Preamplifier<br><b>ADC</b> DifferentialMode<br>ADC DMA VDAC<br><b>ADC</b> Mulinp                                                                          | $\equiv$ | /* Start the components */<br>LCD Char 1 Start();<br>VDAC8 1 Start();<br>ADC DelSig 1 Start();                                                                                       |                                  |
| ADC_SAR_PrISM<br>ADC_SAR_Seq_DieTemp_PSoC4<br>ADC SAR Seq Example<br>ADC_SingleEndedMode<br>ADC VoltageInp                                                                                      |          | /* Configure DMA to transfer ADC outpu<br>$DMA$ Config();<br>$/*$ Start the ADC conversion $*/$                                                                                      |                                  |
| <b>BasicDesign</b><br><b>BLE_AlertNotification</b><br>BLE_Apple_Notification_Client<br><b>BLE Battery Level</b><br><b>BLE_Blood_Pressure_Sensor</b><br>BLE_Continuous_Glucose_Monitoring_Sensor |          | ADC DelSig 1 StartConvert();<br>LCD Char 1 Position (0u, 0u);<br>LCD Char 1 PrintString ("ADC Output: ")<br>LCD Char 1 Position (1u, 0u);<br>LCD Char 1 PrintString ("DAC Input: "); |                                  |
| <b>BLE Cycling Sensor</b><br>BLE Device Info nation Service<br><b>BLE_Environmental_Sensing</b><br>BLE External Memory Bootloadable<br><b>DIF Francois Mensen Department</b>                    |          | for(i; i)<br>/* If converted ADC value has beer $\star$<br>$\mathbf{H}$<br>$\overline{4}$                                                                                            |                                  |

<span id="page-6-2"></span>**Figure 3** サンプルプロジェクトおよびサンプルコード

# <span id="page-6-0"></span>**2.1.2 PSoC™ Creator ヘルプ**

**PSoC™ Creator [ホームページへ](https://www.infineon.com/cms/jp/design-support/tools/sdk/psoc-software/psoc-creator/)アクセスし、PSoC™ Creator の最新版をダウンロードしてください。次** に、PSoC™ Creator を起動して以下のアイテムへ移動してください。

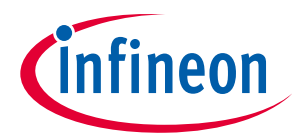

- クイックスタートガイド: **Help** > **Documentation** > **Quick Start Guide** を選択します。このガイドは PSoC™ Creator プロジェクトを開発するための基礎知識を提供します。
- システム リファレンスガイド: **Help** > **System Reference Guide** を選択します。このガイドは、PSoC™ Creator により提供されるシステム機能を一覧にして、説明します。
- [コンポーネント](https://www.infineon.com/cms/jp/search.html?intc=searchkwr-return#!view=downloads&term=psoc%204&doc_group=Data%20Sheet)データシート: コンポーネントを右クリックして「Open Datasheet」を選択してくだ さい。すべての PSoC™ 4 のコンポーネント データシートの一覧については **PSoC™ [4 Component](https://www.infineon.com/cms/jp/search.html?intc=searchkwr-return#!view=downloads&term=psoc%204&doc_group=Data%20Sheet)  [Datasheets](https://www.infineon.com/cms/jp/search.html?intc=searchkwr-return#!view=downloads&term=psoc%204&doc_group=Data%20Sheet)** ページをアクセスしてください。
- ドキュメントマネージャー: PSoC™ Creator が提供するドキュメントマネージャーにより、ドキュメ ントリソースを容易に検索し、レビューできます。ドキュメントマネージャーを開くためには、メ ニューアイテムの **Help** > **Document Manager** を選択します。

### <span id="page-7-0"></span>**2.2 ModusToolbox™ ソフトウェア**

ModusToolbox™は、マルチプラットフォーム開発ツールのセットであり、GitHub でホストされているフ ァームウェアライブラリの包括的な一式です。これらを組み合わせることで、統合された MCU および ワイヤレスシステムを作成する顧客に没入型の開発エクスペリエンスを提供できます。

ファームウェアライブラリは、インフィニオン PSoC™ 6 MCU, PSoC™ 4, および Bluetooth® SoC (20xxx) キ ット用の簡単にカスタマイズ可能な board support package (BSP) と、業界をリードする機能を可能にす るミドルウェアライブラリの包括的なセットで構成されます。

- CAPSENCE™
- Bluetooth® Low Energy と Mesh
- 市場で最も低電力で最も信頼性の高い Wi-Fi
- 徹底的にテストされた役立つサンプルコードアプリケーションの印象的なセット

**[ModusToolbox™](https://www.infineon.com/cms/jp/design-support/tools/sdk/modustoolbox-software/)**ホームページにアクセスして、ModusToolbox™の最新バージョンをダウンロードしてく ださい。以下は、ModusToolbox™の使用を開始するために役立つ項目です。

- **[Quick Start Guide](https://www.infineon.com/cms/jp/search.html#!term=Eclipse%20IDE%20for%20ModusToolbox&view=downloads)**: これは、特に Eclipse ベースの IDE を使用して ModusToolbox™のアプリケーション を作成および構築するための短いステップバイステップガイドです。
- **[ModusToolbox](https://www.infineon.com/cms/jp/search.html#!term=ModusToolbox%E2%84%A2%20tools%20package%20user%20guide&view=downloads)**™ **User Guide**: このガイドでは、Eclipse IDE に焦点を当て、IDE とソフトウェア機能の 詳細について説明します。
- **[Documentation](https://www.infineon.com/cms/jp/search.html#!term=ModusToolbox%E2%84%A2%20tools%20package%20user%20guide&view=downloads)**: ModusToolbox™にあるクイックパネルのドキュメントセクションまでスクロールし ます。

*Note: ModusToolbox™*は、*KitProg3* および *[MiniProg4](https://www.infineon.com/cms/jp/product/evaluation-boards/cy8ckit-005/)* プログラミングデバイスと互換性がありま す。

### <span id="page-7-1"></span>**2.2.1 ModusToolbox™サンプルコード**

ModusToolbox™には、増え続ける多くのサンプルコードプロジェクトが含まれます。これらのサンプル コードプロジェクトは、ModusToolbox™または **[Infineon GitHub](https://github.com/infineon)** の新しいアプリケーションウィザードで 利用できます。

サンプルプロジェクトでは、空白のページではなく完成した設計から始めることで、設計プロセスをス ピードアップできます。

新しいアプリケーションウィザードでは、**[Figure 4](#page-8-0)** に示すように、board support package (BSP) を選択で きます。BSP は、使用される特定のキットに対応します。**[Figure 5](#page-8-1)** に示すように、BSP を選択すると、 サンプルコードを表示できます。

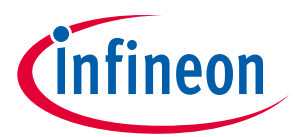

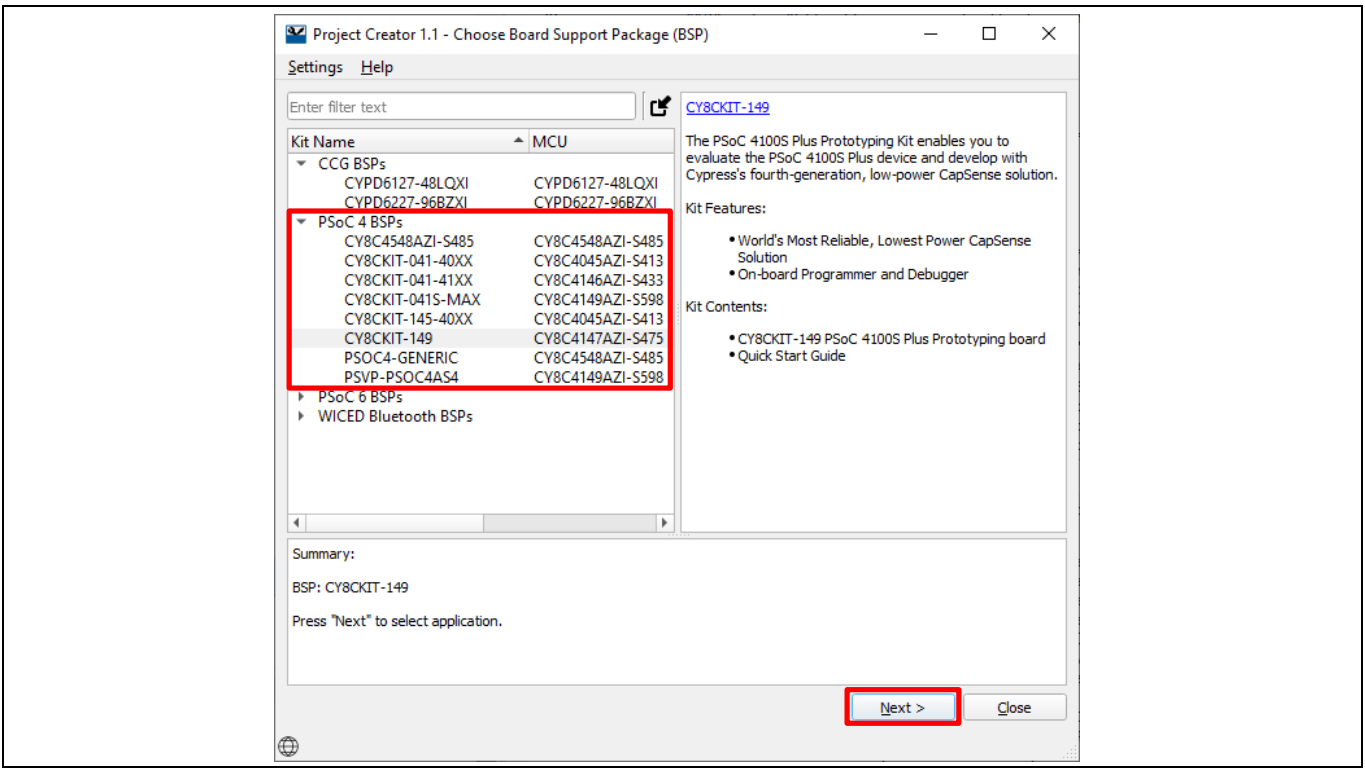

### <span id="page-8-0"></span>**Figure 4** 新しいアプリケーションウィザード

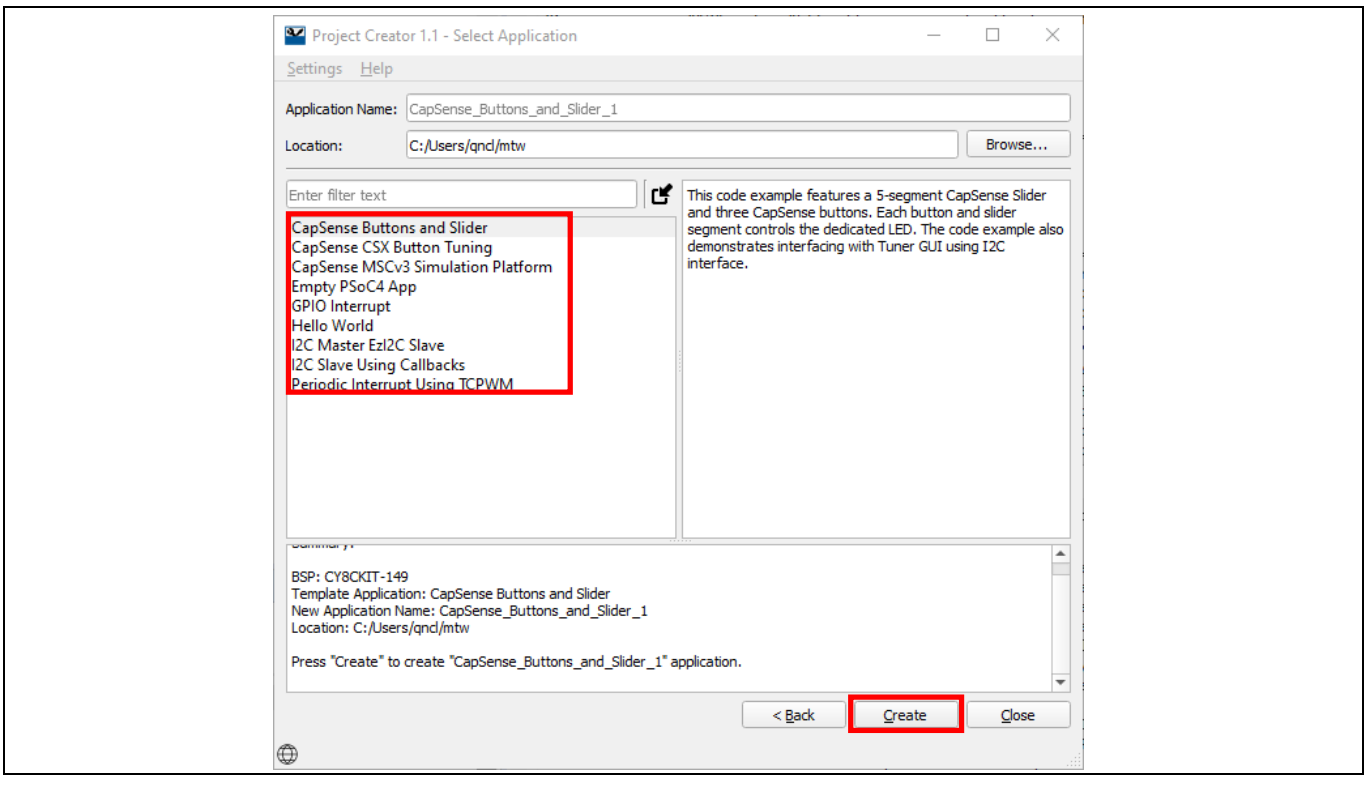

### <span id="page-8-1"></span>**Figure 5** サンプルコード

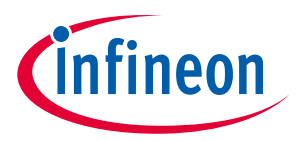

### <span id="page-9-0"></span>**2.3 テクニカルサポート**

ご質問には弊社のテクニカルサポートチームが対応させて頂きますので、お気軽にご連絡ください。 **[Infineon Technical Support](https://www.infineon.com/cms/jp/about-infineon/company/contacts/support/?redirId=52374)** ページにアクセスし、サポートリクエストを作成してください。

米国のお客様は、テクニカルサポートチームに連絡する際、以下の電話番号 (通話無料) にお問い合わせ ください。+1-800-541-4736 プロンプトでオプション「8」を選択してください。

早急な対応が必要な場合は、以下のサポートリソースをご利用ください。

#### • [セルフヘルプ](https://www.infineon.com/cms/jp/about-infineon/company/contacts/support/?redirId=52374)

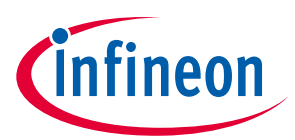

## <span id="page-10-0"></span>**3 GPIO ピンの基本情報**

PSoC™ GPIO ピンは以下の機能を提供します。

- アナログ-デジタル入出力機能
- LCD セグメント駆動の対応 (PSoC™ 4000 および PSoC™ 4200DS では利用不可)
- CAPSENCE™の対応
- 立ち上りエッジ、立ち下りエッジ、または両方のエッジでのレベルの割込み
- スルーレート制御
- 入力閾値の選択 (CMOS/LVTTL)
- ホットスワップ機能を持つ過電圧耐性ピン (PSoC™ 4 Bluetooth® LE, PSoC™ 4 M シリーズ, および PSoC™ 4 L シリーズでのみ利用可能)

GPIO 機能は PSoC™ 4 デバイスで使用可能なペリフェラルに依存します。異なる PSoC™ 4 ファミリで利 用可能な機能の横比較については **[AN79953 –](https://www.infineon.com/cms/jp/search.html#!term=AN79953&view=downloads) PSoC™ 4** 入門の表 1 を参照してください。

### <span id="page-10-1"></span>**3.1 GPIO ピンの物理構造**

**[Figure 6](#page-10-2)** に PSoC™デバイスでリソースとのピン接続を示します。

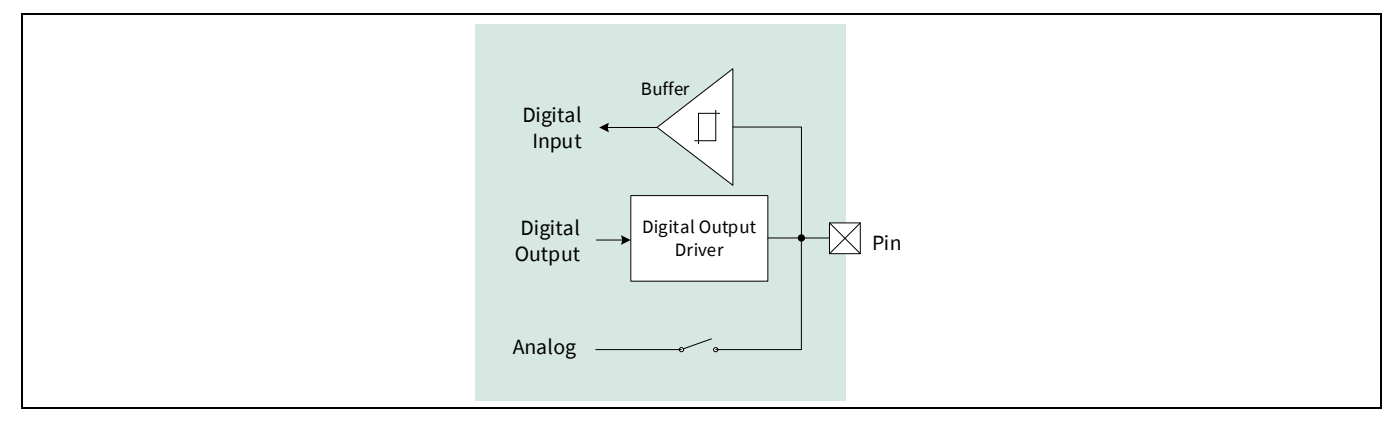

#### <span id="page-10-2"></span>**Figure 6** 簡略化した **GPIO** ブロックダイヤグラム

GPIO 構造の詳細ブロックダイヤグラムは **PSoC™ [4 architecture TRM](https://www.infineon.com/cms/jp/search.html#!term=psoc%204%20technical%20reference%20manual&view=all)** の「I/O System」節に掲載されてい ます。各ピンは CPU およびタイマー、PWM、または I<del>°</del>C などのデジタルペリフェラルの入力または出力 として動作できます。オペアンプおよび ADC 用のアナログピンとしても動作できます。任意の時点で、 デジタル専用の入力, デジタル専用の出力, アナログ専用, またはそれら 3 つの組合せのピンを使用できま す。例えば、デジタル出力およびデジタル入力の両方を有効にする場合、デジタル双方向ピンとなりま す。入力バッファは高インピーダンスを外部入力に提供します。それは CMOS, LVTTL に設定可能です。

入力閾値の値はデバイス [データシートを](https://www.infineon.com/cms/jp/search.html?intc=searchkwr-return#!view=downloads&term=psoc%204&doc_group=Data%20Sheet)参照してください。

デジタル出力ドライバーは異なる駆動モードおよびスルーレート制御をサポートします (**[Figure 7](#page-11-0)** を参照 してください)。

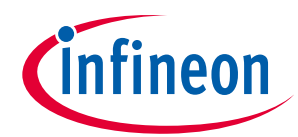

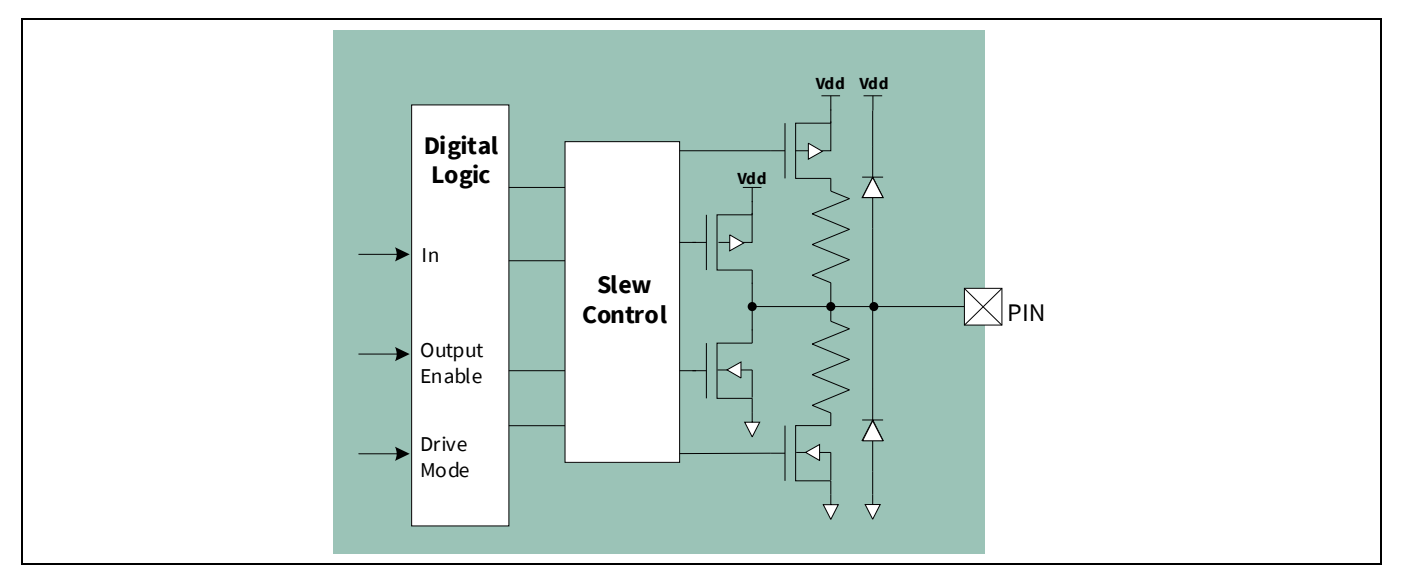

### <span id="page-11-0"></span>**Figure 7** デジタル出力ドライバー

スルーレート制御は EMI およびクロストークを低減するために提供されます。高速と低速の 2 つのオプ ションがあります。スルーレートはデフォルトで高速に設定されます。速度が重要ではない信号の場 合、低速オプションを使用します。

**[Table 1](#page-11-1)** に示すように、**[Figure 7](#page-11-0)** に示す回路は 8 つの駆動モードに対応します。

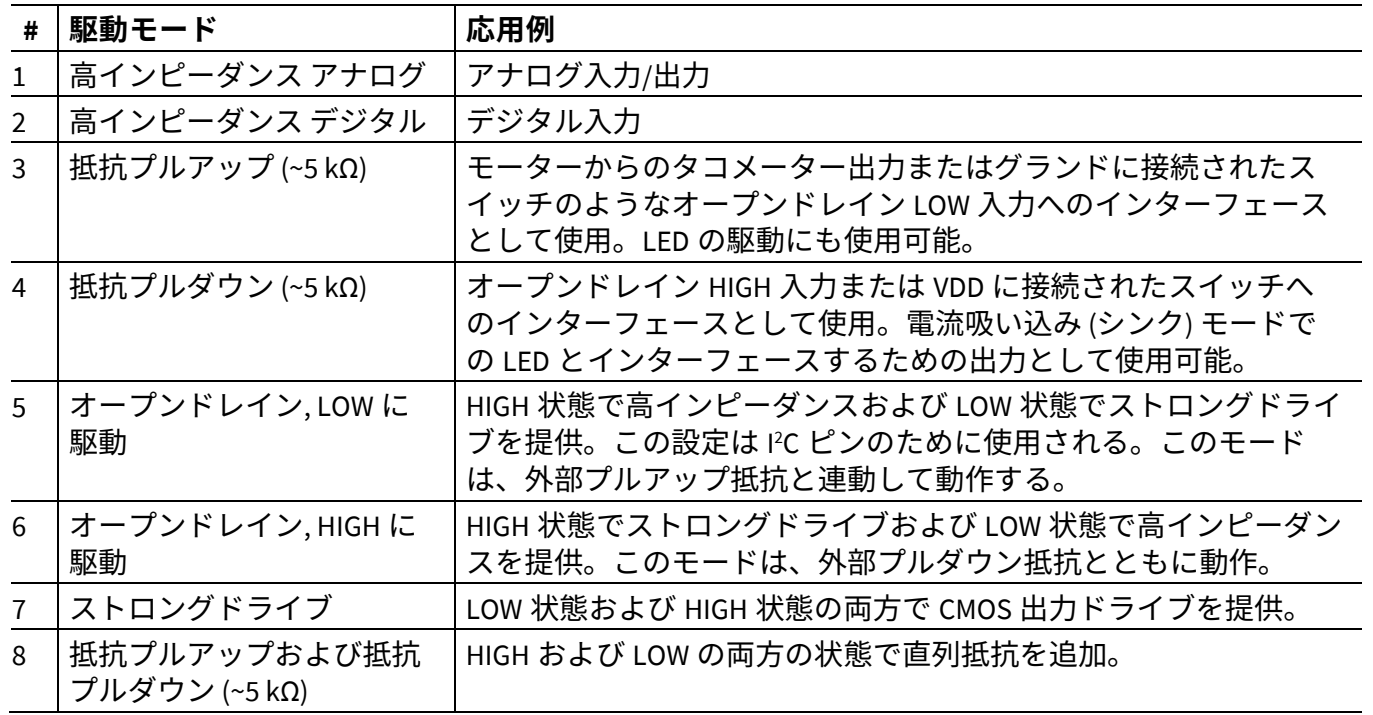

### <span id="page-11-1"></span>**Table 1** 駆動モードおよびアプリケーション

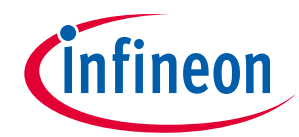

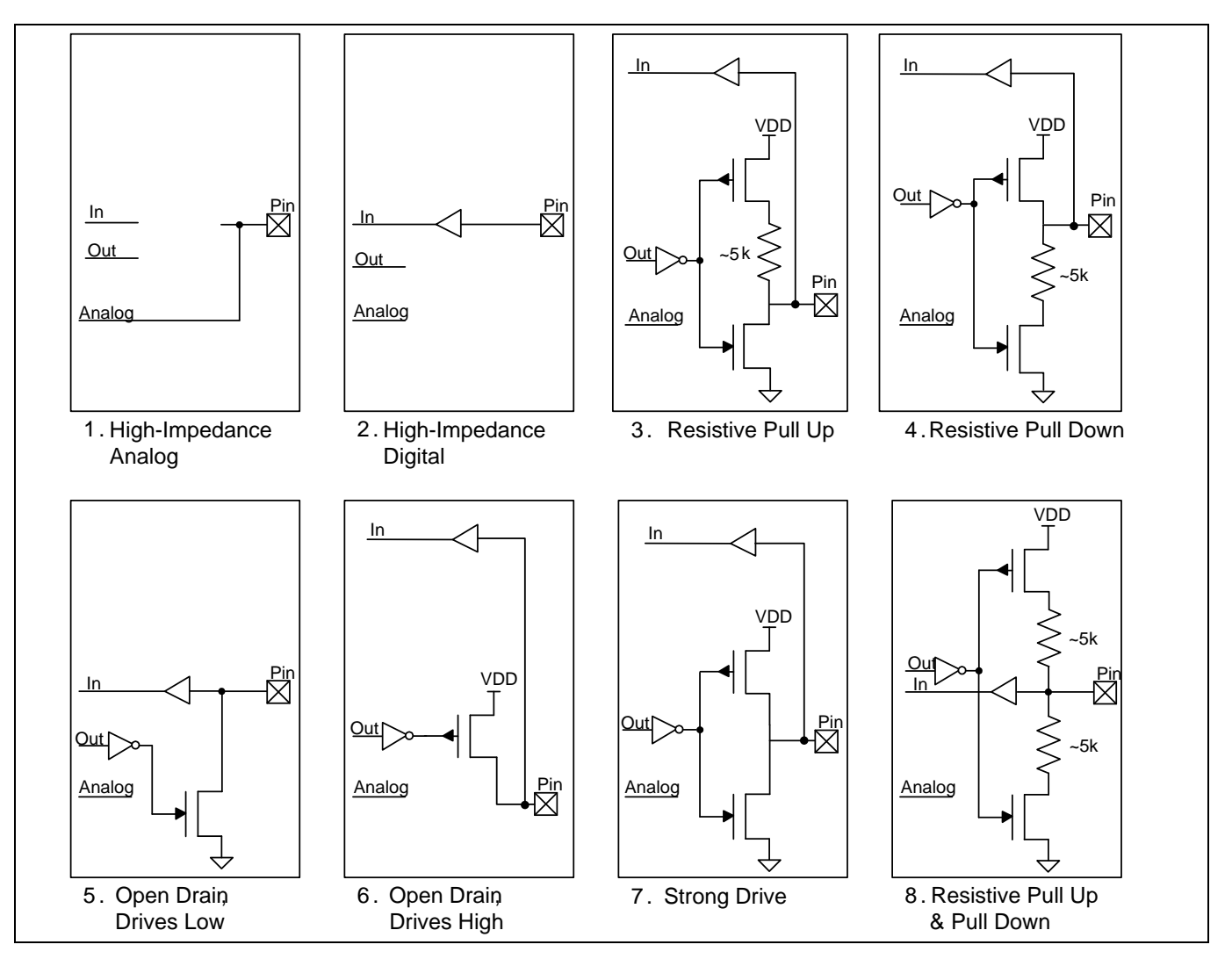

#### <span id="page-12-2"></span>**Figure 8** 駆動モード

- *Note: [Figure 8](#page-12-2)* に示すプルアップおよびプルダウン駆動モード用の抵抗値は近似値です。抵抗値 の仕様については、デバイス [データシートを](https://www.infineon.com/cms/jp/search.html?intc=searchkwr-return#!view=downloads&term=psoc%204&doc_group=Data%20Sheet)参照してください。高い精度が必要となる 場合、外部抵抗を使用します。この場合では、ピンをオープンドレイン *HIGH* 駆動または オープンドレイン *LOW* 駆動として設定する必要があります。
- *Note:* 常にデバイスの *VDD* は *ESD* クランプ ダイオードを介したピンで外部電圧からの電力を及 ばせないようにします。*PSoC™ 4* デバイスに電力供給されず、外部電圧が *GPIO* に適用さ れる場合、または *GPIO* での外部電圧がデバイス *VDD* より高い場合、この問題は発生する 可能性があります。しかし、クランプ ダイオードがないた[め過電圧耐性](#page-27-0) *(OVT)* ピンに適 用できません。

### <span id="page-12-0"></span>**3.2 ピン配線**

### <span id="page-12-1"></span>**3.2.1 デジタル配線**

Application Note 13 001-97886 Rev. \*F 1 つのピンは、CPU によって読み書きされるデータレジスタと同様に、汎用デジタルブロック (UDB), シ リアル通信ブロック(SCB), タイマー/カウンター/パルス幅変調器 (TCPWM) ブロック, LCD ドライバー, CAN ブロック, および割込みコントローラなどのさまざまなデジタルペリフェラルに接続できます。**[Figure 9](#page-13-0)** に入力ピンの配線を示し、**[Figure 10](#page-14-1)** に出力ピンの配線を示します。これらの図に示すように、デバイス

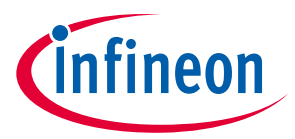

の周辺機器は高速 I/O マトリクス (HSIOM) でピンに接続されます。このマトリクスは異なるペリフェラ ルからの信号を多重化し、特定のピンに接続します。

PSoC™では、HSIOM を介して配線される専用 I/O と、デジタルシステム相互接続 (DSI) を使用する柔軟な 配線の 2 つの配線が可能です。DSI の使用はペリフェラル入力および出力をピンに配線することに限定 されません。デジタルリソース間に信号を配線するためにも使用されます。ポートアダプタは HSIOM と DSI を繋ぎ、ピン入力および出力信号を同期化するためのハードウェアも提供します。

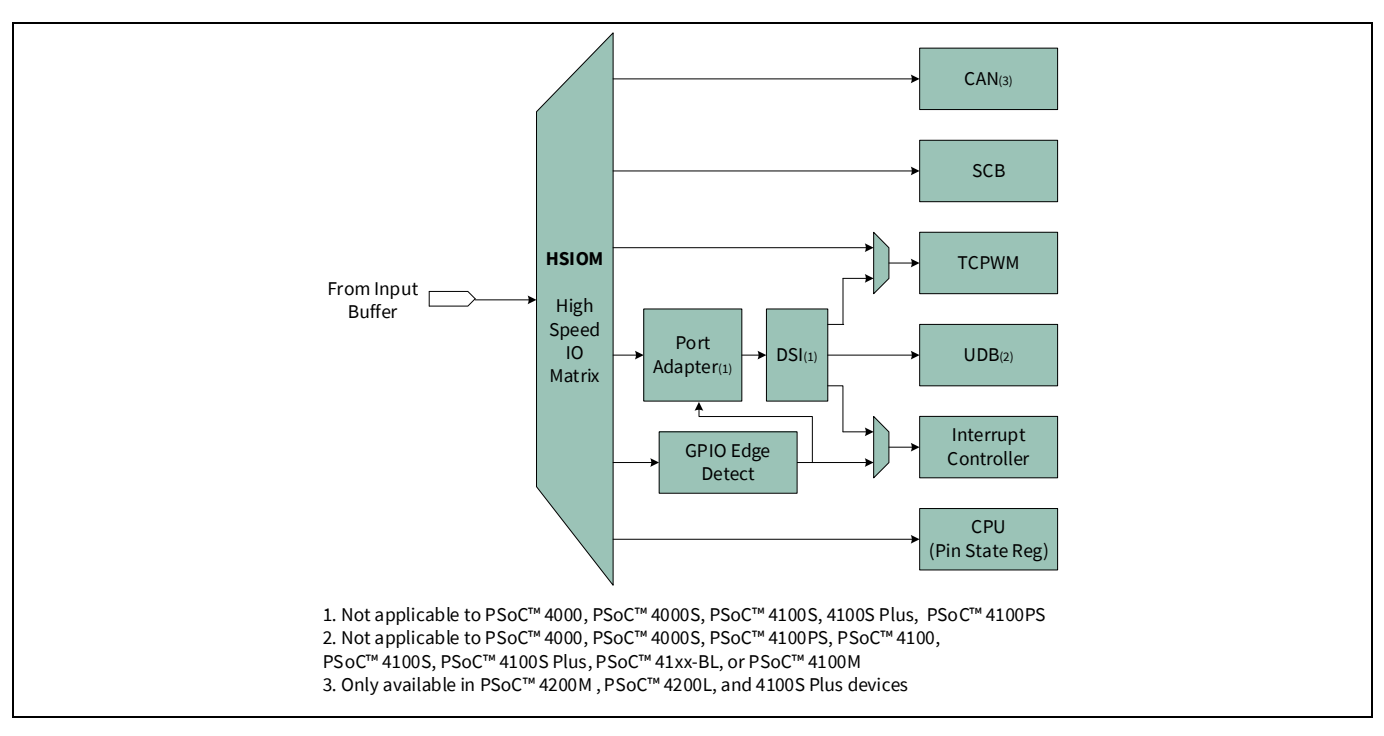

<span id="page-13-0"></span>**Figure 9** デジタルピン入力パス

SCB (I2 C, UART と SPI) および TCPWM はいくつかの I/O への専用配線があります。柔軟性のある配線のオ プションは UDB 入出力に使用可能であり、ピンからの割込みを生成します。そのオプションは TCPWM にも使用可能です。LCD ドライバーは PSoC™デバイスのすべての I/O (PSoC™ 4000 および PSoC™ 4200DS 以外) にあります。いずれかの I/O は LCD 用のセグメントまたは共通ドライバーとして動作します。

GPIO エッジ検出ブロックは立ち上りエッジ, 立ち下りエッジ, および両方のエッジでピン割込みを有効に します。詳細は **GPIO** [割込みを](#page-24-0)参照してください。

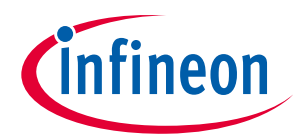

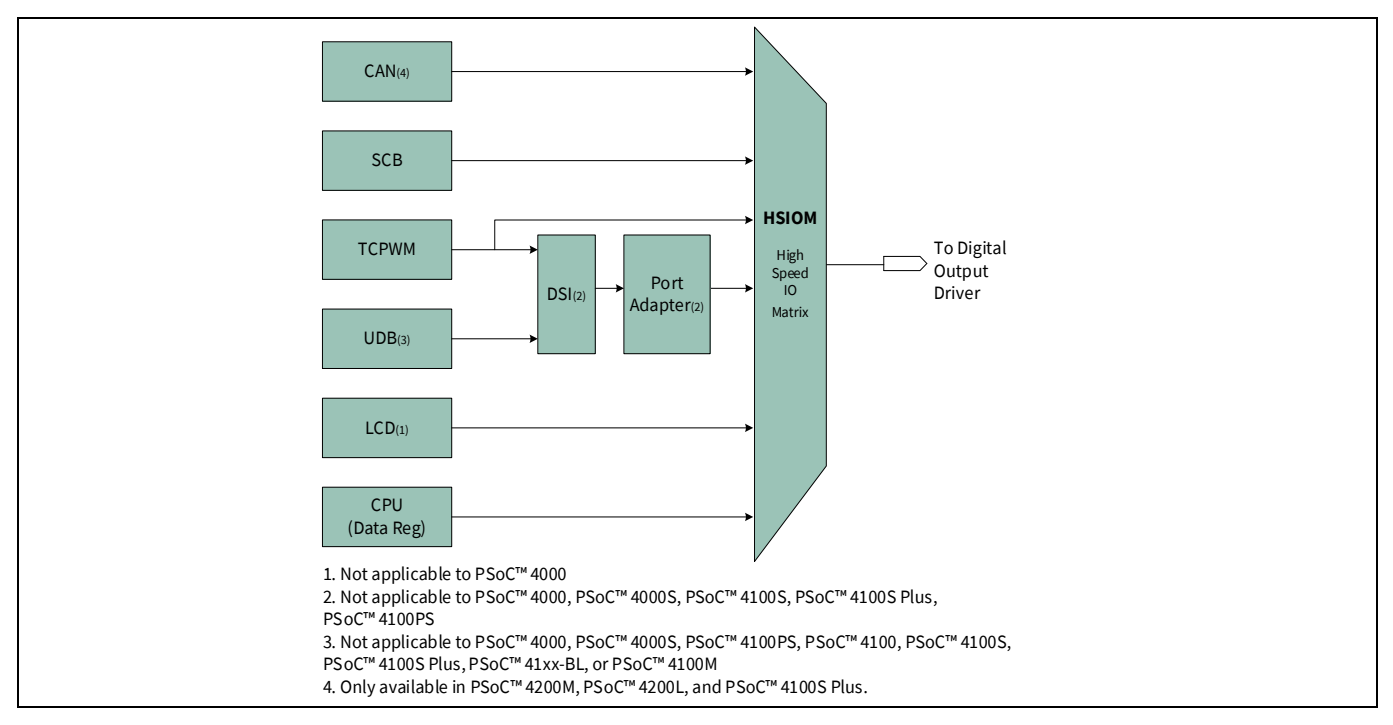

<span id="page-14-1"></span>**Figure 10** デジタルピン出力パス

*Note: PSoC™ 4* は複数のポートがあり、ポートごとに最大 *8* つのピンがあります。*PSoC™ 4200L* デバイスでは、ポート *7, 8,* および *9* のピンにはポートアダプタがありません。他のデバ イスでは、ポート *4* 以上はポートアダプタがありません。これらのポートは以下の制限 があります。

- DSI を介した配線ができないこと。したがって、UDB ベースのデジタル信号はこれらポートのピンに 配線されることが不可能
- SAR ADC, オペアンプ 連続時間ブロック mini (CTBm), 低電力コンパレータ (PSoC™ 4100, PSoC™ 4100PS, および PSoC™ 4200 のみに適用可能), および 連続時間ブロック(PSoC™ 4100PS のみに適用可 能) などのアナログブロックのために使用できないこと
- 入力/出力の同期化なし

しかし、これらポートは以下の方法で有用です。

- ファームウェアで制御される GPIO として使用
- TCPWM, SCB または CAN に直接接続
- LCD および CAPSENCE™™ピン
- 割込みの生成
- *Note: PSoC™*デバイスのピンは異なるペリフェラルへの専用接続のために共有されます。各ピン での機能については、それぞれのデバイス [データシートの](https://www.infineon.com/cms/jp/search.html?intc=searchkwr-return#!view=downloads&term=psoc%204&doc_group=Data%20Sheet)「*Pinouts*」節を参照してくだ さい。

### <span id="page-14-0"></span>**3.2.2 アナログ配線**

**[Figure 11](#page-16-0)**~**[Figure 16](#page-20-0)** に示すように、高インピーダンス アナログ (HI-Z) モードで設定された GPIO ピンは 直接接続または、アナログスイッチおよびアナログマルチプレクサ (AMUX) バスを介して、アナログリ ソースに接続されます。

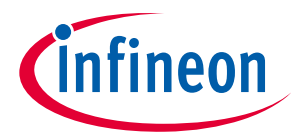

以下は、**[Figure 11](#page-16-0)** に示した PSoC™ 4000 デバイスでのアナログ配線のキーポイントです。

- すべてのピン (ポート 3 以外) はファームウェアで制御される AMUX バスに接続できます。 AMUXBUS\_A および AMUXBUS\_B の 2 つのバスがあります。
- CAPSENCE™ IDAC0 が AMUXBUS A に、IDAC1 が AMUXBUS B に接続されます。
- CAPSENCE™ CMOD が P0[4]に、シールド タンク コンデンサが P0[2]に接続されます。
- CAPSENCE™ブロックが AMUX バスを介してセンサーに接続するため、いずれかのピンは静電容量タ ッチセンサー (ポート 3 以外) のために使用できます。

*Note: CMOD* コンデンサをピンに近く配置します。レイアウトガイドラインについては、 *AN85951 - PSoC™ [4 CAPSENCE™](https://www.infineon.com/cms/jp/search.html#!term=AN85951&view=downloads) Design Guide* を参照してください。

以下は、他の PSoC™ 4 デバイスのアナログ配線のキーポイントです。**[Figure 13](#page-17-0)**~**[Figure 17](#page-21-0)** を参照して ください。

- 2 つの AMUX バスがあります。すべてのピンは AMUXBUS\_A と AMUXBUS\_B に接続できます。AMUX バ スの接続はファームウェアまたは DSI 信号の使用により制御されます。ポート 4 以上のピンは、DSI 接続が利用できず、AMUX はファームウェアでのみ接続されることに注意してください。
- 直接接続はオペアンプの入出力に利用可能です。これにより、配線抵抗および寄生容量が低くなる ため、より良い性能となります。直接接続はスイッチなしで低電力コンパレータ (LPCOMP) 入力にも 利用可能です。
- これらは CAPSENCE™ CMOD およびシールド タンク コンデンサのための専用ピンです。ピンの詳細は **[Figure 13](#page-17-0)**~**[Figure 17](#page-21-0)** を参照してください。
- CAPSENCE™ IDAC0 が AMUXBUS\_A に、IDAC1 が AMUXBUS\_B に接続されます。
- CAPSENCE™ブロックが AMUX バスを介してセンサーに接続するため、いずれかのピンは静電容量タ ッチセンサーのために使用できます。
- **[Figure 14](#page-18-0)**~**[Figure 17](#page-21-0)** に示すように、AMUXBUS\_A および AMUXBUS\_B はスイッチ (青色でマーク) を使 用して分割できます。これは、AMUX バスが、入力と出力がシステムで CAPSENCE™と共に配線され るオペアンプ/コンパレータなどの非 CAPSENCE™アプリケーションに必要とされる場合、有用です。
- SAR シーケンサーは SAR ADC 入力を下記に接続します。
	- − PSoC™ 4100, PSoC™ 4100S, PSoC™ 4100S Plus, PSoC™ 4200, PSoC™ 4100M, PSoC™ 4200M, および PSoC™ 4200L のポート 2
	- − PSoC™ 41xx-BL, PSoC™ 42xx-BL, および PSoC™ 41xxPS のポート 3
	- − CTBm, CTB 出力
	- − 温度センサー出力

**[Figure 13](#page-17-0)**~**[Figure 17](#page-21-0)** の赤色で示されるように、スイッチを制御することにより多重化ができます。SAR ADC はシーケンサーなしで AMUXBUS を使用して任意のピンから入力を受け取ることもできることに注 意してください。

- *Note:* オペアンプ出力はスイッチなしで専用ピンに接続されます。*AMUX* バスへの接続が必要な 場合、専用ピンに関連付けられる *AMUX* スイッチはアクティブにします。これにより、関 連する *AMUX* スイッチがアクティブになる場合、他のピンはオペアンプ出力ピンとして動 作できます。
- *Note: SAR ADC* はシーケンサーモードの差動入力で動作する場合、正の入力は偶数ピンである必 要があり、負の入力は隣接する奇数ピンである必要があります。例えば、*PSoC™ 4200* で、*P2[0]*と *P2[1]*のペアでは、*P2[0]*は正の入力で、*P2[1]*は負の入力です。これはアナログ 配線図にリング形 を使用して示します。

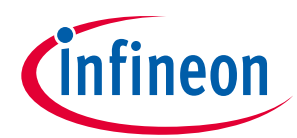

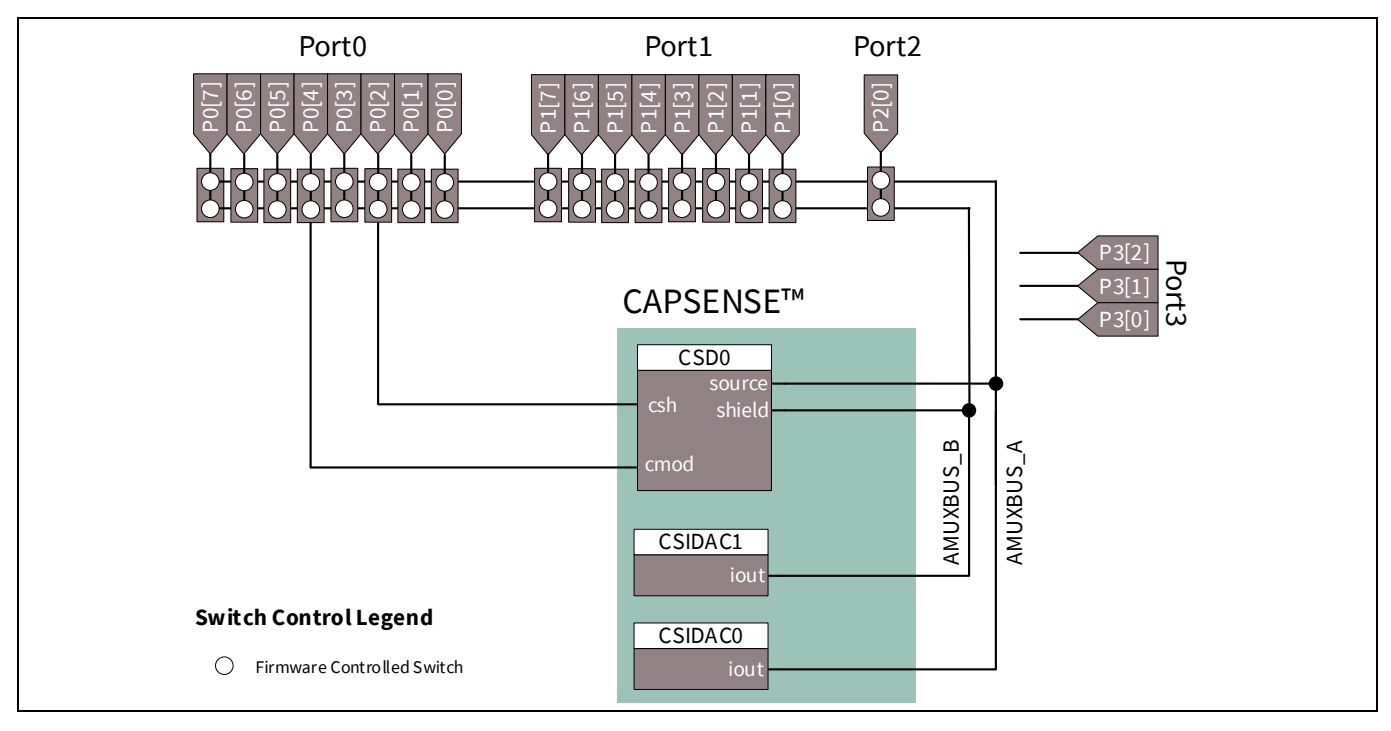

<span id="page-16-0"></span>**Figure 11 PSoC™ 4000** のアナログ配線図

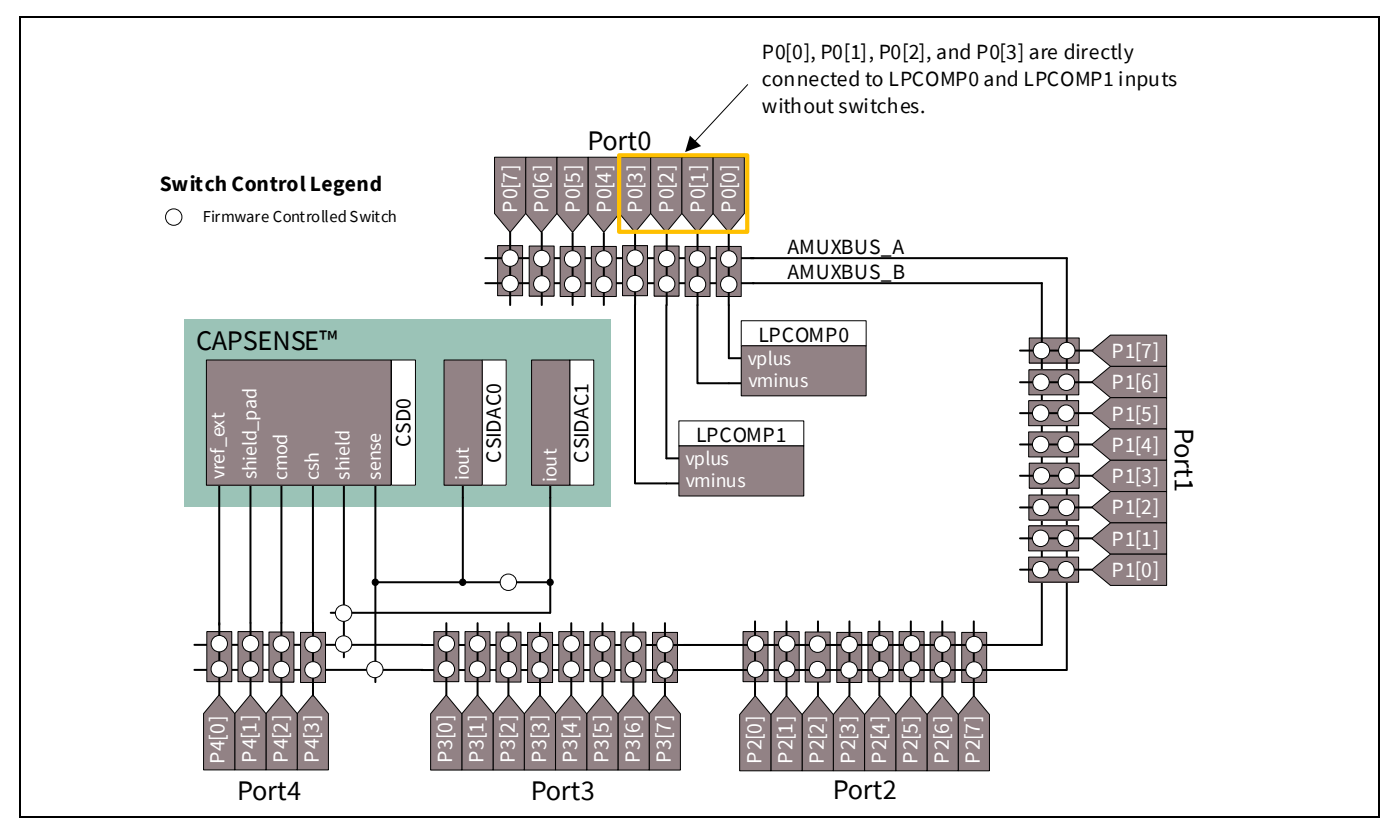

**Figure 12 PSoC™ 4000S** アナログ配線図

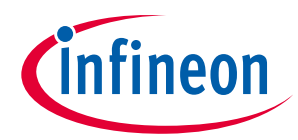

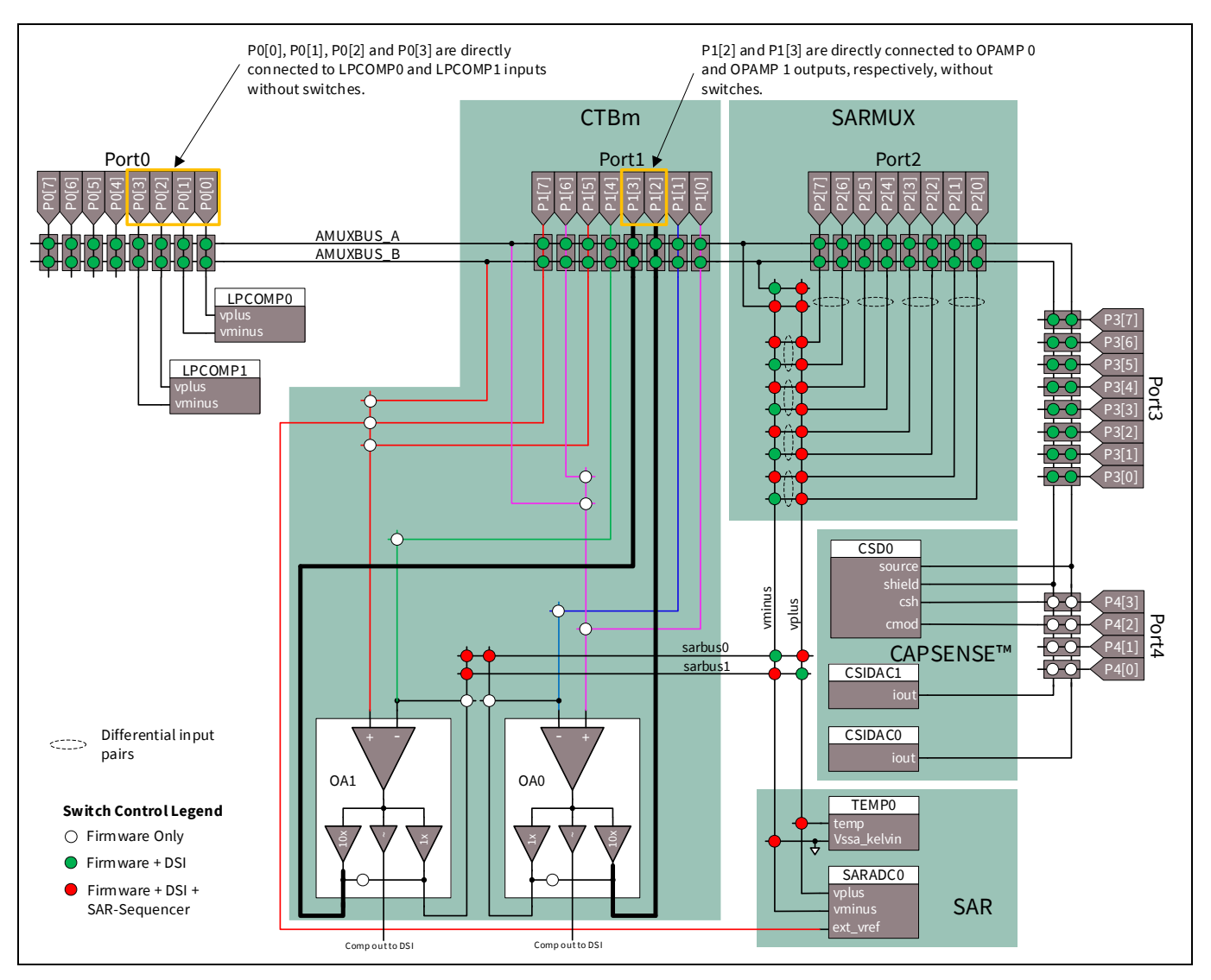

<span id="page-17-0"></span>**Figure 13 PSoC™ 4200/PSoC™ 4100** のアナログ配線図

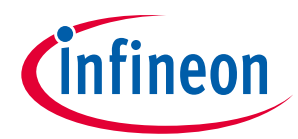

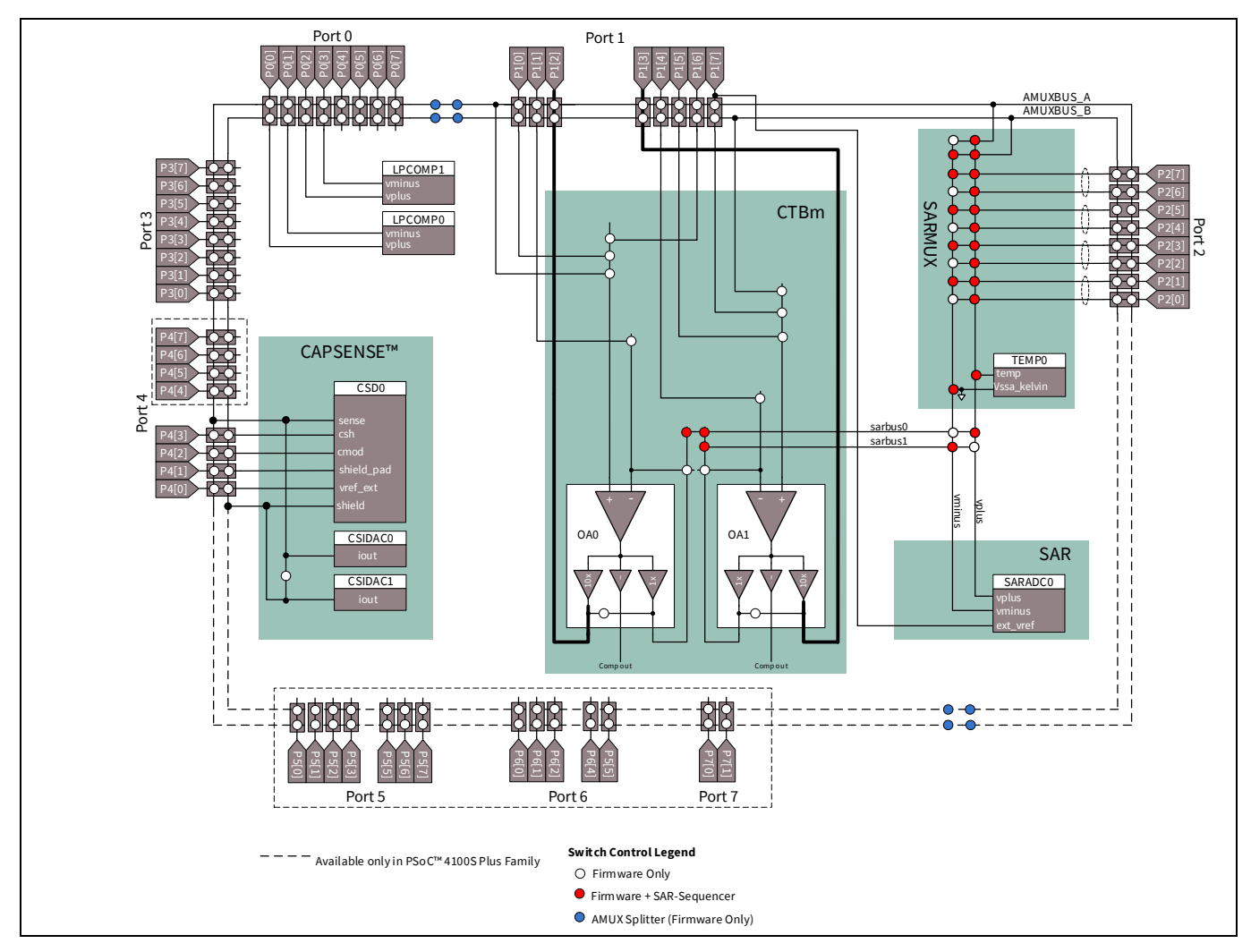

<span id="page-18-0"></span>**Figure 14 PSoC™ 4100S/4100S Plus** アナログ配線図

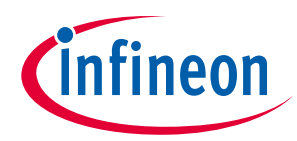

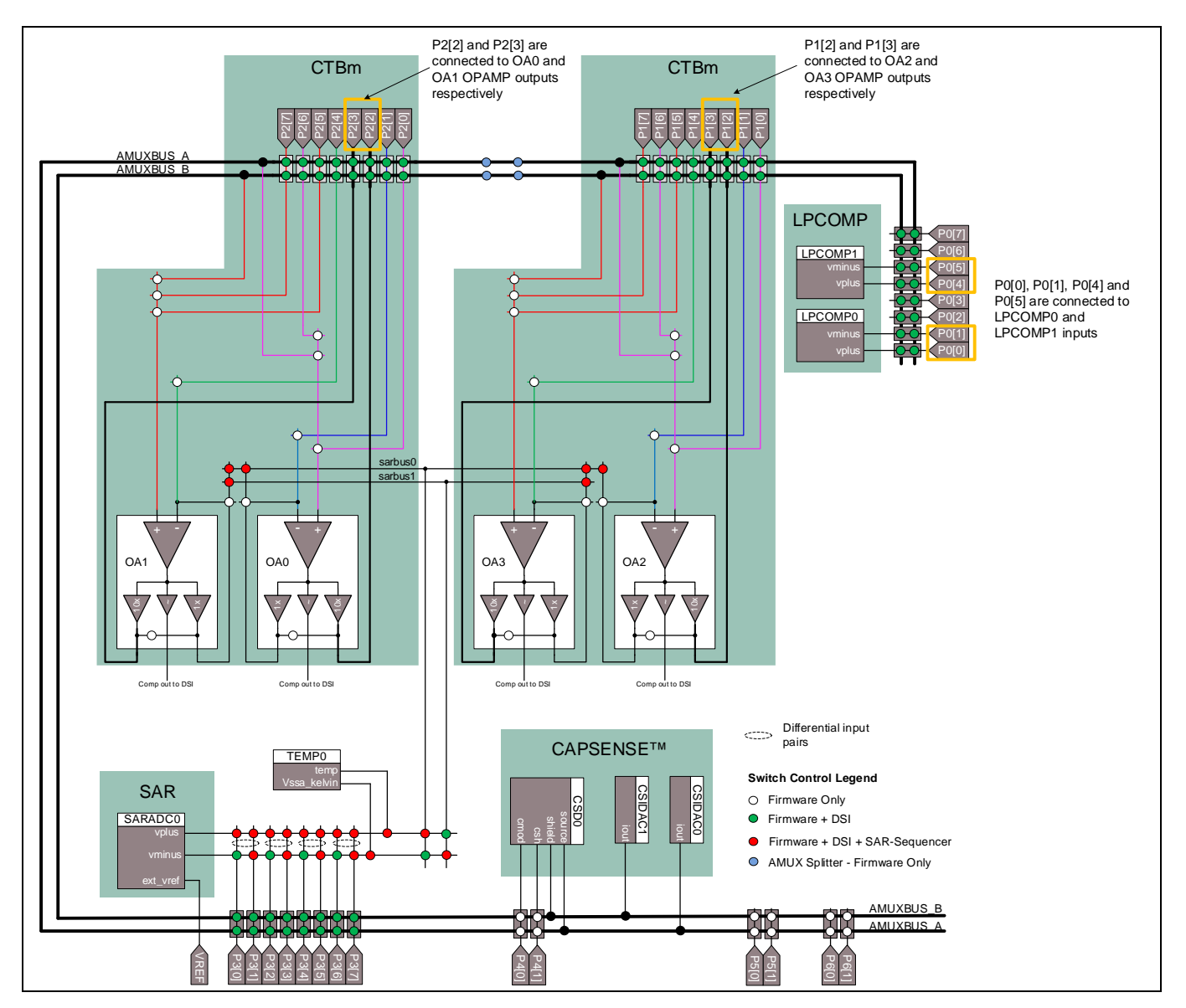

**Figure 15 PSoC™ 41xx-BL/PSoC™ 42xx-BL** のアナログ配線図

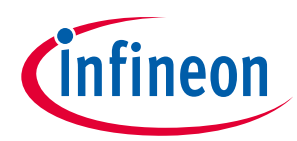

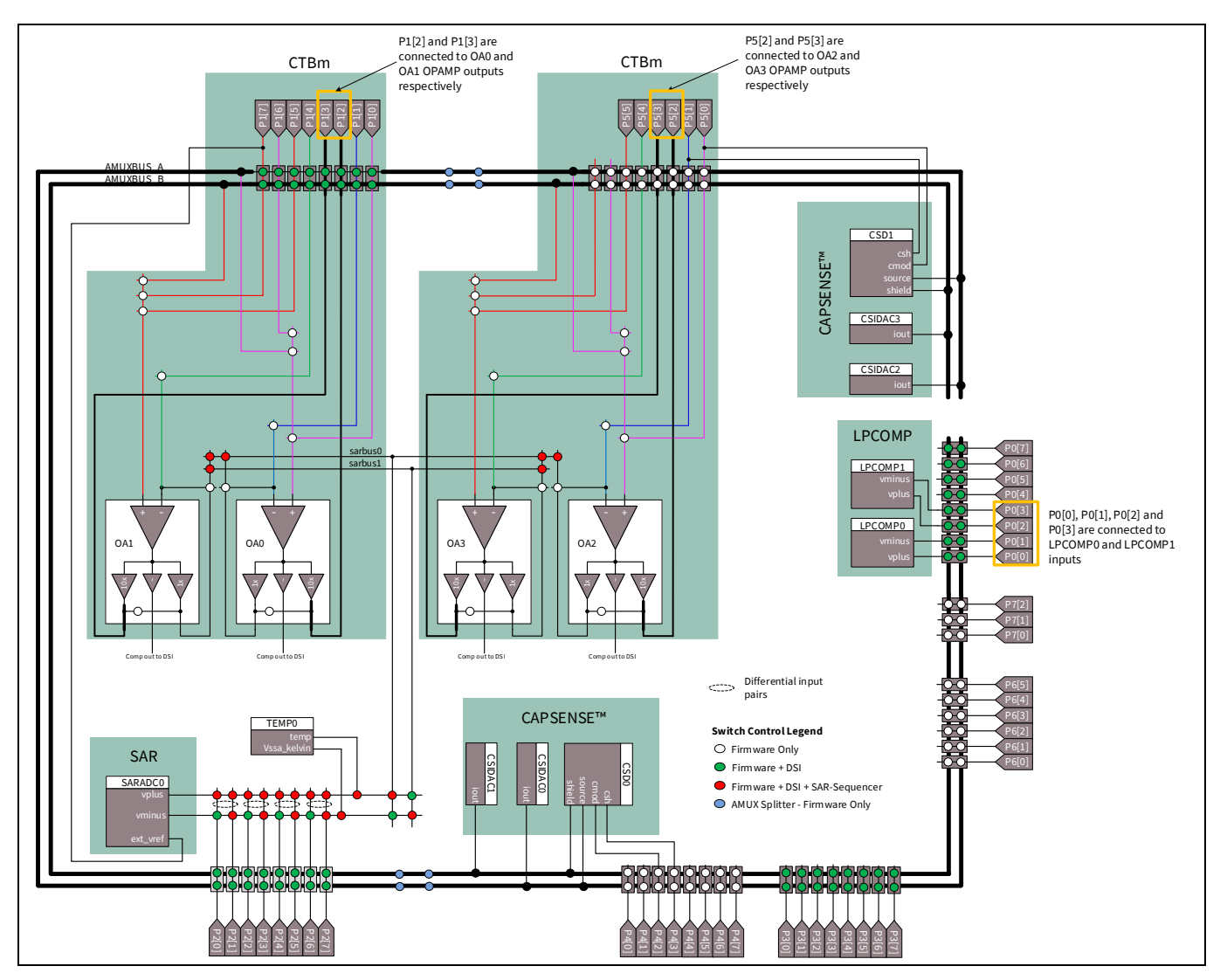

<span id="page-20-0"></span>**Figure 16 PSoC™ 4100M/PSoC™ 4200M** のアナログ配線図

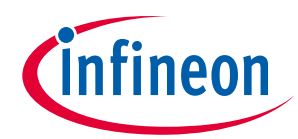

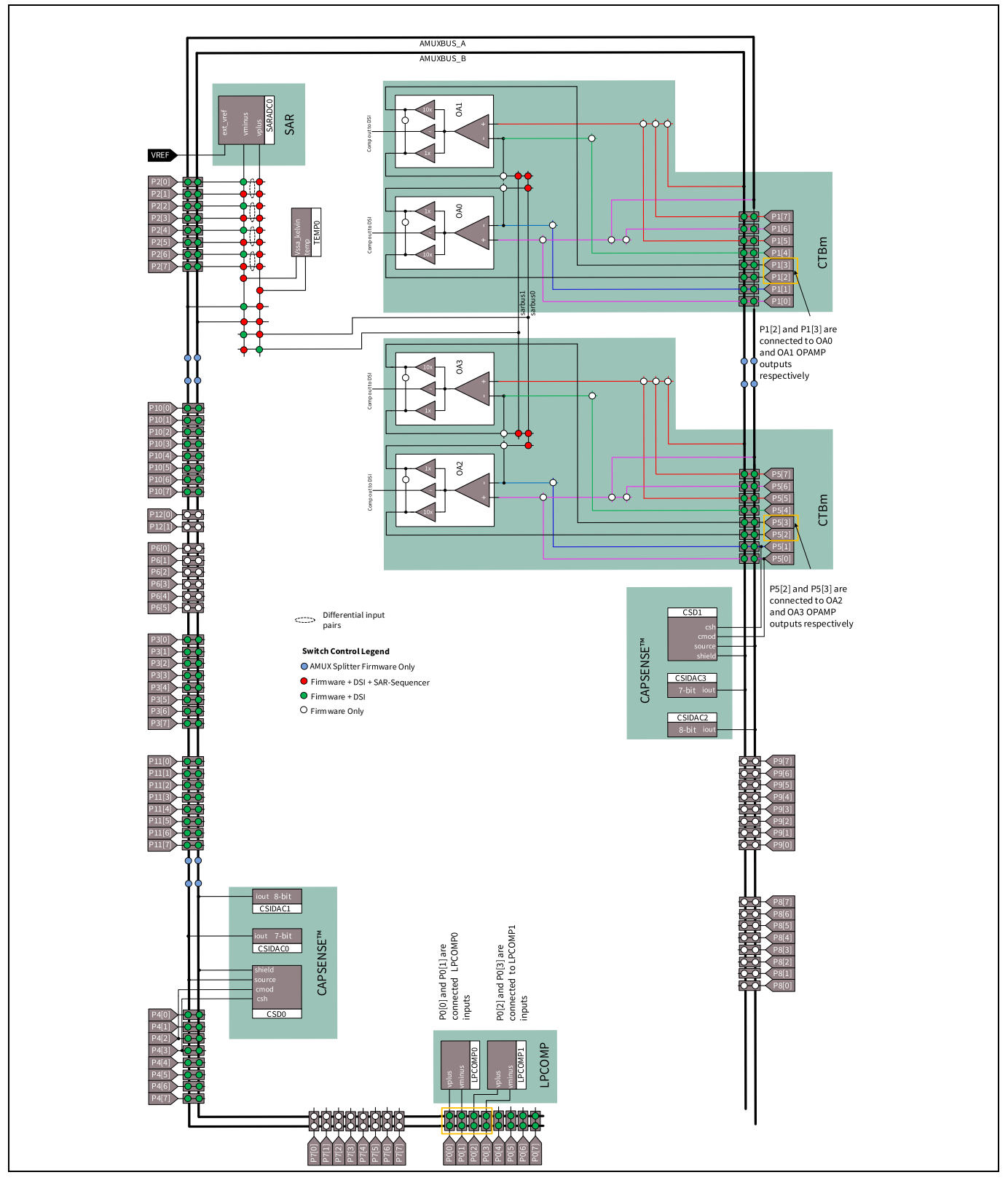

<span id="page-21-0"></span>**Figure 17 PSoC™ 4200L** アナログ配線図

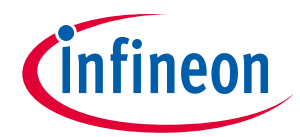

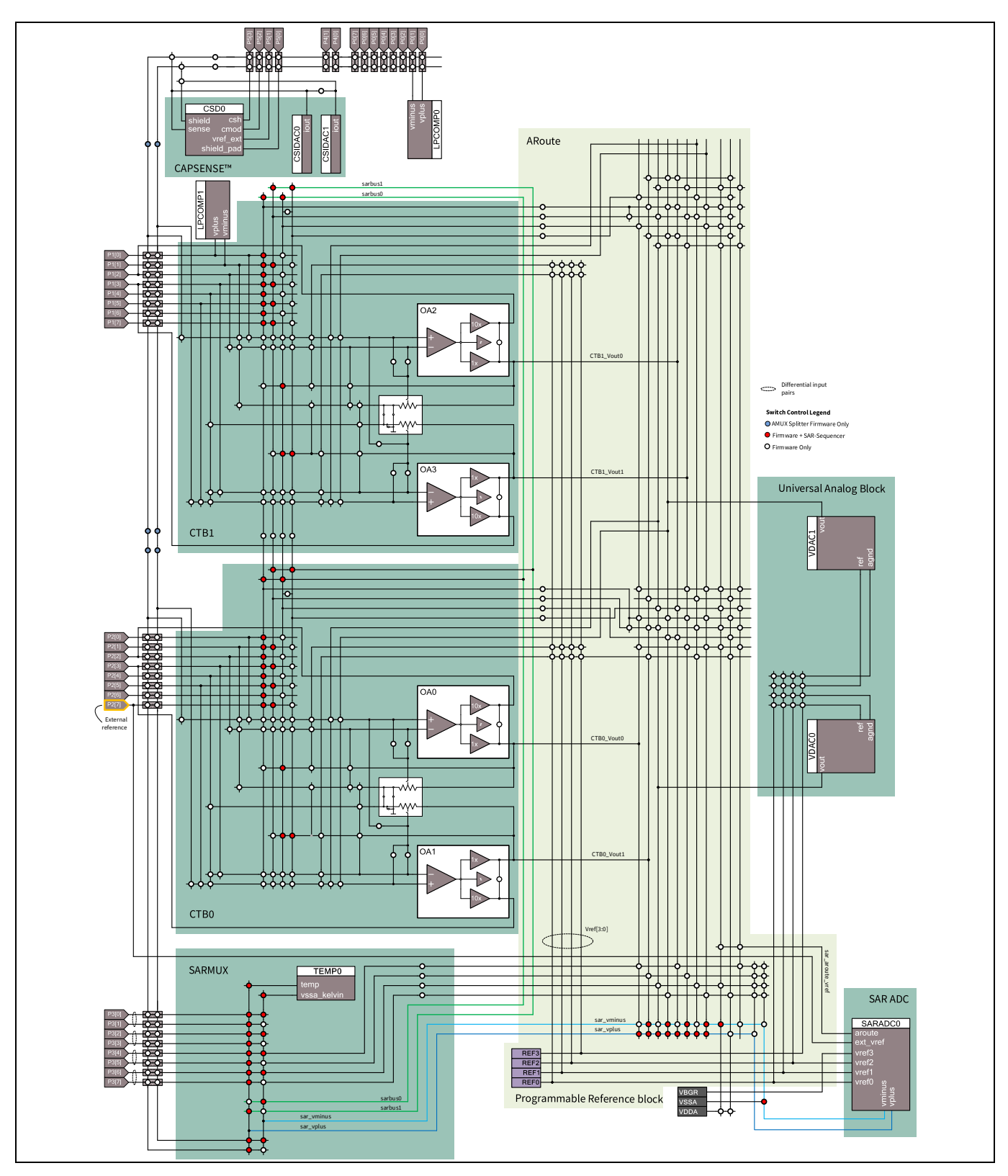

<span id="page-22-0"></span>**Figure 18 PSoC™ 4100PS** アナログ配線図

*Note: PSoC™ Creator IDE* ツールは *[Figure 11](#page-16-0)*~*[Figure 18](#page-22-0)* に示されるものと同様な設計のためにア ナログ配線図を提供します。*PSoC™ [Creator](https://www.infineon.com/cms/jp/search.html#!term=AN79953&view=downloads)* でのプロジェクトの*.cydwr* ファイルの *Analog* タブをご覧ください。

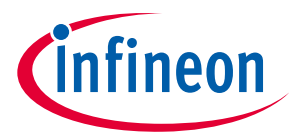

### <span id="page-23-0"></span>**3.3 スタートアップおよび低電力動作**

リセット/電源投入時、すべての GPIO ピンは高インピーダンス アナログ モードで起動します。すなわ ち、入力バッファおよび出力ドライバーは無効です。これらの GPIO ピンはリセットが解除されるまで このモードのままです。各 GPIO ピンの関連レジスタの初期動作設定が起動中にロードされ、その時か ら有効になります。実行中、GPIO は関連レジスタに書き込むことで設定できます。

*Note: PSoC™ 4000* デバイスでは、ピン *P1[6]*は電源投入の間にデバイスが起動コードを実行する まで *XRES* として暫定的に設定されます。電源投入の間にこのピンをプルダウンすると、 デバイスがリセットに保持されるため、そうしないでください。この *P1[6]*によるリセッ トは量産テスト目的専用であり、ユーザーアプリケーションでの使用は対象外です。

詳細は **PSoC™ 4000** ファミリの **I/O** [システムの制約](https://community.infineon.com/t5/%E3%83%8A%E3%83%AC%E3%83%83%E3%82%B8%E3%83%99%E3%83%BC%E3%82%B9%E3%82%A2%E3%83%BC%E3%83%86%E3%82%A3%E3%82%AF%E3%83%AB-KBA/PSoC-4000-%E3%83%95%E3%82%A1%E3%83%9F%E3%83%AA%E3%81%AE-I-O-%E3%82%B7%E3%82%B9%E3%83%86%E3%83%A0%E3%81%AE%E5%88%B6%E7%B4%84-KBA91258-Community-Translated-JA/ta-p/251079) **- KBA91258** を参照してください。

PSoC™には、以下のように最大 4 つの消費電力モードがあります。

| デバイス                     | スリープ | ディープスリープ     | ハイバネート                    | ストップ                      |
|--------------------------|------|--------------|---------------------------|---------------------------|
| PSoC™ 4000               |      |              | ×                         | $\pmb{\times}$            |
| PSoC™ 4000S              | ✓    | ✓            | $\boldsymbol{\mathsf{x}}$ | $\boldsymbol{\mathsf{x}}$ |
| PSoC™ 4100/4200          | ✓    | ✓            | $\checkmark$              | $\checkmark$              |
| PSoC™ 4100S              |      | ✓            | ×                         | $\pmb{\times}$            |
| PSoC™ 4100S Plus         |      | ✓            | $\pmb{\times}$            | $\boldsymbol{\mathsf{x}}$ |
| PSoC™ 4100S Max          | ✓    | $\checkmark$ | ×                         | $\pmb{\times}$            |
| PSoC™ 4100S Plus 256KB   |      | ✓            | ×                         | $\pmb{\times}$            |
| PSoC™4200DS              | ✓    | ✓            | $\boldsymbol{\mathsf{x}}$ | $\pmb{\times}$            |
| PSoC™ 4500S              | ✓    | $\checkmark$ | ×                         | $\pmb{\times}$            |
| PSoC™ 4700S              | ✓    | ✓            | ×                         | $\pmb{\times}$            |
| PSoC™ analog coprocessor | ✓    | ✓            | $\boldsymbol{\mathsf{x}}$ | $\mathbf x$               |
| PSoC™4 Bluetooth® LE     | ✓    | ✓            | $\checkmark$              | ✓                         |
| PSoC™4M                  | ✓    | ✓            | ✓                         | ✓                         |
| PSoC™4L                  | ✓    | ✓            | ✓                         | ✓                         |
| PSoC™4100PS              | ✓    | ✓            | ×                         | $\pmb{\times}$            |

**Table 2 PSoC**™ **4** ファミリの低消費電力モード

スリープモードで、GPIO はアクティブであり、ペリフェラルにより積極的に駆動されることができま す。このモードで CPU だけが非アクティブです。ディープスリープモードで、I<sup>2</sup>C, LCD ドライバー, オペ アンプおよびコンパレータなどのディープスリープペリフェラルにより駆動されるピンは動作可能で す。I<del>′</del>C ピンはアドレス一致イベントでデバイスを起こすことができます。デバイスピンに接続されるセ グメント LCD はディープスリープモードでも周期的にリフレッシュされます。

PSoC™ 4 デバイス (PSoC™ 4000 以外) は GPIO をディープスリープ, ハイバネートおよびストップモードで フリーズする追加機能があります。低消費電力モードが終了すると、GPIO は自動的にフリーズ解除され ます。しかし、ディープスリープペリフェラルにより駆動される GPIO はディープスリープモードでア クティブであり、フリーズされないことに注意してください。

ハイバネートおよびストップモードの場合、ウェイクアップはデバイスリセットによって発生し、GPIO 設定およびピン状態をクリアします。ピン状態を保持するために、CySysPmFreezeIo()および CySysPmUnfreezeIo()API 関数を使用してください。ユーザーが CySysPmStop()API 関数を使用し

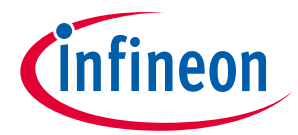

てストップモードを起動すると、CySysPmFreezeIo()関数が自動的に呼び出されるので、ストップモ ードのためにこの関数の呼び出しが不要であることに注意してください。しかし、ハイバネートモード に入る関数呼び出しの直前に、CySysPmFreezeIo()API を呼び出す必要があります。GPIO は CySysPmUnfreezeIo()の呼び出しにより、ロック解除されます。ストップモードを終了するときに も、この関数の呼び出しが必要です。フリーズされたピンの状態と設定は外部リセット (XRES) イベント の時に維持されないことに注意してください。

CySysPmFreezeIo()および CySysPmUnfreezeIo()は、ディープスリープモードでも利用可能で す[。ディープスリープにおける制御レジスタの取り扱いに](#page-76-0)、この特長の使用例を示します。制御レジ スタなどの UDB ベースのコンポーネントはディープスリープ, ハイバネート, およびストップモードで非 アクティブであり、データを失います。制御レジスタがピンを駆動している場合、ピンの最終状態が 「1」ですと、PSoC™がこれらのモードに入る時、または終了する時にグリッチが発生する可能性があり ます。このグリッチを回避するためには、低消費電力モードに入る前に GPIO を停止する必要がありま す。

低消費電力モードの詳細は、**AN86233 – PSoC™ [4 low-power modes and power reduction techniques](https://www.infineon.com/cms/jp/search.html#!term=AN86233&view=downloads)** を参 照してください。

### <span id="page-24-0"></span>**3.4 GPIO 割込み**

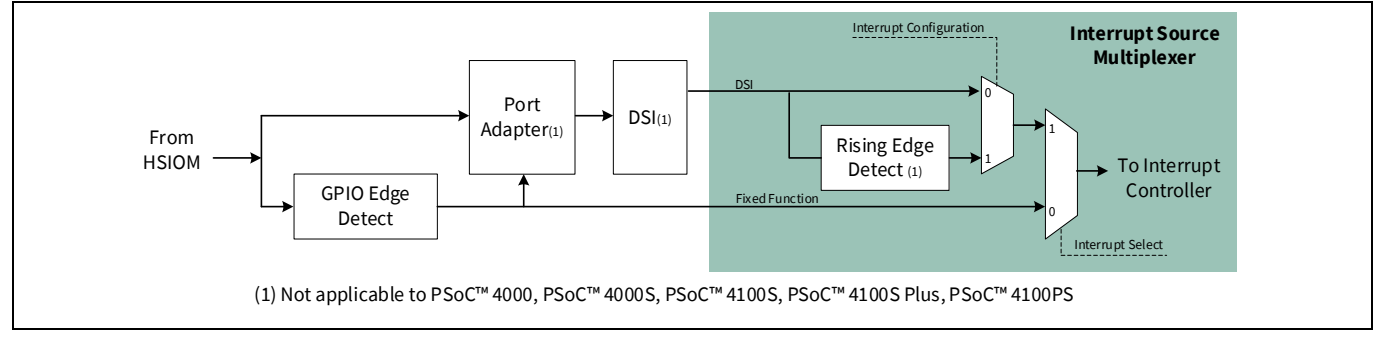

#### <span id="page-24-1"></span>**Figure 19** 割込みコントローラへの **GPIO** 割込み信号の配線

プロセッサ コア内の割込みコントローラの 32 割込みラインでは、それぞれ 1 つの割込みソース マルチ プレクサがあります。このマルチプレクサ ブロックは割込みソースを選択し、立ち上りエッジ検出か割 込みコントローラへの直接接続のオプションを提供します。2 つの割込みソースがあります。

#### 1. 固定機能ソース

2. DSI ソース

割込み選択ラインは DSI ソースまたは固定機能ソースを選択します。割込み設定は割込みコントローラ に接続するために、直接接続または立ち上りエッジ検出のロジック ルートを選択します。

固定機能の割込みソースは固定割込みベクタがあります。すなわち、割込みソースは Cortex® M0/Cortex® M0+ CPU の 32 割込みラインの 1 つへの専用接続があります。このルート上の割込みソースは割込みコ ントローラに直接接続します。割込みソースが DSI を通して配線される時には、ベクタ選択は固定され ません。この配線は直接接続に加えて、立ち上りエッジ検出のオプションも提供します。

*Note:* 割込みベクタ表[はテクニカルリファレンスマニュアルの](https://www.infineon.com/cms/jp/search.html#!term=psoc%204%20technical%20reference%20manual&view=all)「割込み」章を参照してくださ  $L_{o}$ 

Application Note 25 001-97886 Rev. \*F 割込みソース マルチプレクサの使用は GPIO 割込みに限定されません。他のすべてのソースにも使用さ れます。他の割込みソースについては **AN90799 - PSoC™ [4 Interrupts](https://www.infineon.com/cms/jp/search.html#!term=AN90799&view=downloads)** の「割込みソース」を参照してく ださい。

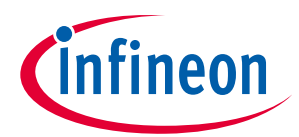

**[Figure 19](#page-24-1)** に示すように、GPIO 割込みは割込みソース マルチプレクサに存在しているリソースに加え て、自身の GPIO エッジ検出ブロックも使用します。

HSIOM からの GPIO 割込み信号は以下の方法で配線されます。

- 経路 1: GPIO エッジ検出ブロックを通じる固定機能配線 (割込みソース マルチプレクサが直接接続に 設定)。
- 経路 2: GPIO エッジ検出ブロックを通じる DSI 配線 (割込みソース マルチプレクサが立ち上りエッジ 検出に設定)。
- 経路 3: GPIO エッジ検出ブロックを通じる DSI 配線 (割込みソース マルチプレクサが直接接続に設 定)。
- 経路 4: GPIO エッジ検出ブロックをバイパスする DSI 配線 (割込みソース マルチプレクサが立ち上り エッジ検出に設定)。
- 経路 5: GPIO エッジ検出ブロックをバイパスする DSI 配線 (割込みソース マルチプレクサが直接接続 に設定)。

異なるルートを設定する方法については[、ピンコンポーネント割込みを](#page-31-0)参照してください。

以下の図に GPIO エッジ検出ブロックを示します。このブロックは着信 GPIO 信号の立ち上りエッジ, 立 ち下りエッジ, および両方のエッジを検出します。1 つのポート内の個々の GPIO 割込み信号は OR さ れ、単一の割込み要求を生成します。したがって、各ポートには 1 つの割込みベクタがあります。

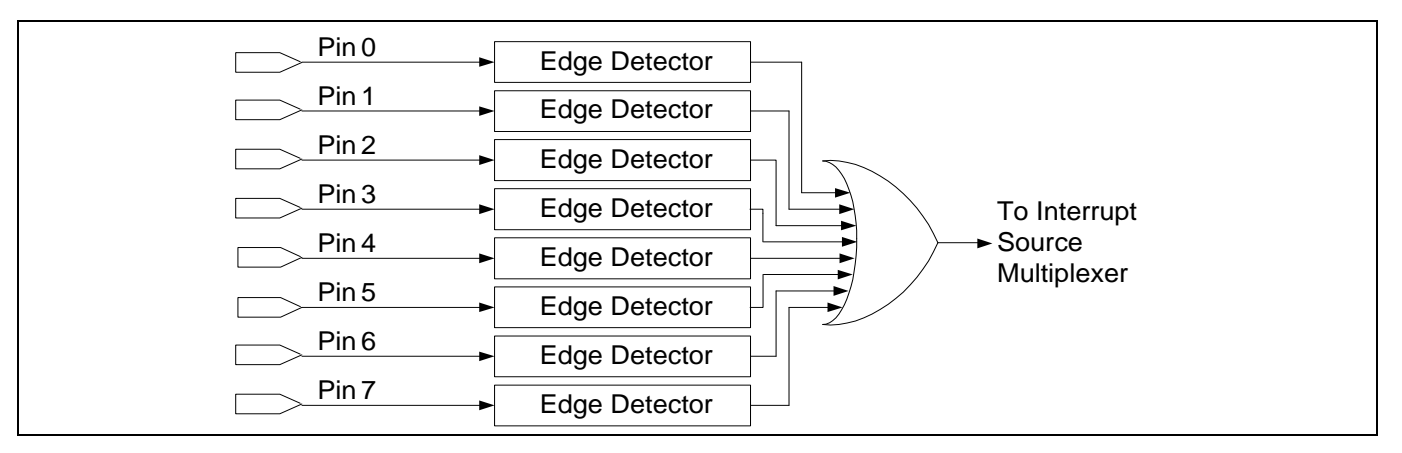

<span id="page-25-0"></span>**Figure 20 GPIO** エッジ検出

**[Figure 20](#page-25-0)** に示すように、割込みがトリガーされると、割込みソースを識別する必要があります。PSoC™ 4 は割込みピンを識別するために、ステータスレジスタを提供します。GPIO エッジ検出ロジックを使用 する度に、下記の状況を避けるために、ステータスレジスタは読み出した後、クリアすることが重要で す。

- 1. 割込みソース マルチプレクサが立ち上りエッジに設定される場合のシングル割込みトリガーおよび 次の割込みに対する非反応性。経路 2 が使用される場合、このシナリオが発生します。
- 2. 割込みソース マルチプレクサが直接接続に設定される場合の、単一の要求に対する繰り返しの割込 み。経路 1 または経路 3 が使用される場合、このシナリオが発生します。
- 3. GPIO 割込みが GPIO エッジ検出ブロックを通じない場合、割込みをクリアすることが不要です。しか し、割込みソース マルチプレクサの立ち上りエッジ検出ロジックもバイパスされると、レベルタイ プの割込み (経路 5) が発生します。この場合は、ピン信号が HIGH になるかぎり、割込みは繰り返し トリガーされます。そのため、GPIO エッジ検出ブロックがバイパスされる場合 (経路 4)、割込みソー ス マルチプレクサを立ち上りエッジ割込みに設定することが推奨されます。

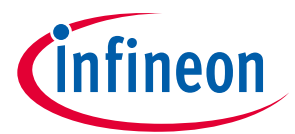

*Note:* 任意のピンがウェイクアップ ソースとして使用できるように、*GPIO* 割込み論理はスリー プモード*,* ディープスリープモード*,* およびハイバネートモードで機能し続けます。専用の ウェイクアップピン *(P0[7])* は *PSoC™ 4200/PSoC™ 4100, PSoC™ 4M,* および *PSoC™ 4L* 製品のス トップモードでデバイスをウェイクアップするために使用可能です。*PSoC™ 4 Bluetooth® LE* デバイスの場合は、ウェイクアップピンは *P2[2]*です。

### <span id="page-26-0"></span>**3.4.1 GPIO 割込みの制限**

- ポート 4 以上はポートアダプタがありません。したがって、DSI ルーティングを介するピン割込みは これらのポートピンに対して不可能です。
- PSoC™ 4000 および PSoC™ 4100/PSoC™ 4200 は各ポートに 1 つの割込みベクタがあります。PSoC™ 4 Bluetooth® LE はポート 5 以上、PSoC™ 4M はポート 4 以上のポートに専用割込みベクタを持っていま せんが、共有ポート割込みベクタがあります。この割込みベクタは任意のポート割込みがアクティ ブになると、トリガーされます。この共有ポート割込みの使い方については、**[Pins Component](https://www.infineon.com/cms/jp/design-support/tools/sdk/psoc-software/psoc-4-components/pins/)  [datasheet](https://www.infineon.com/cms/jp/design-support/tools/sdk/psoc-software/psoc-4-components/pins/)** を参照してください。
- 共通割込みベクタを持つポートについては、**architecture** [テクニカルリファレンスマニュアル](https://www.infineon.com/cms/jp/search.html#!term=psoc%204%20technical%20reference%20manual&view=all) (TRM) の「Interrupts」章を参照してください。

サンプルプロジェクト[はピン割込みに](#page-64-0)示され、GPIO 割込みの使い方を説明します。割込みを一般的に 理解するためには、アプリケーションノート **AN90799 – PSoC™ [4 Interrupts](https://www.infineon.com/cms/jp/search.html#!term=AN90799&view=all)** を参照してください。

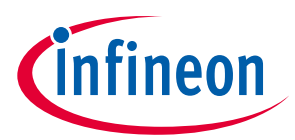

**過電圧耐性 (OVT) ピン**

# <span id="page-27-0"></span>**4 過電圧耐性 (OVT) ピン**

PSoC™ 4 Bluetooth® LE でのピン P5[0]と P5[1]、および PSoC™ 4M でのポート 6 は OVT ピンです。PSoC™ 4L では、ポート 6 およびポート 8 が OVT ピンです。それらは普通の GPIO ピンと同様であり、以下の特 長が追加されています。

- 1. 過電圧耐性 OVT ピンと電源の間には ESD クランプ ダイオードがありません。これにより OVT ピン には VDDIO、VDDD、または VDDA 電圧よりも高い最大 5.5 V の外部電圧への電圧耐性があります。
- 2. 普通の GPIO と比べると、より良いプルダウン駆動能力を提供します。
- 3.シリアル通信ブロック (SCB) : I<sup>2</sup>C として設定し、自体のラインを OVT ピンにルートされる場合、SCB は下記の I 2 C 仕様を満たします。
	- a) 高速モード プラス LOW レベル出力電流 (IOL) 仕様
	- b) 高速モードおよび高速モード プラス ヒステリシスおよび最小立ち下り時間の仕様

I/O ハードウェアの詳細[はテクニカルリファレンスマニュアルの](https://www.infineon.com/cms/jp/search.html#!term=psoc%204%20technical%20reference%20manual&view=all)「I/O System」章を参照してくださ い。

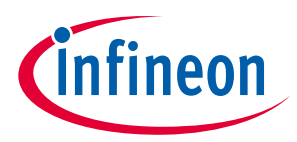

# <span id="page-28-0"></span>**5 PSoC™ Creator での GPIO ピン**

ここでは、PSoC™ Creator を使用して GPIO ピンを設定および使用する方法について説明します。

### <span id="page-28-1"></span>**5.1 ピン コンポーネント シンボル**

ピン コンポーネントは、内部 PSoC™リソースを物理ピンに接続するための推奨される方法です。これに より、PSoC™ Creator は選択済みのピン設定に基づいて PSoC™デバイス内に自動的に信号を配置し、配 線できます。

標準的インフィニオン コンポーネント カタログでは、ポートおよびピンの 4 個のシンボルタイプ (アナ ログ, デジタル双方向, デジタル入力, およびデジタル出力) で 4 個の定義済みの GPIO 設定が含まれま す。以下の図のように、これらのコンポーネントの 1 つを回路図にドラッグして、ピンをプロジェクト に加えてください。

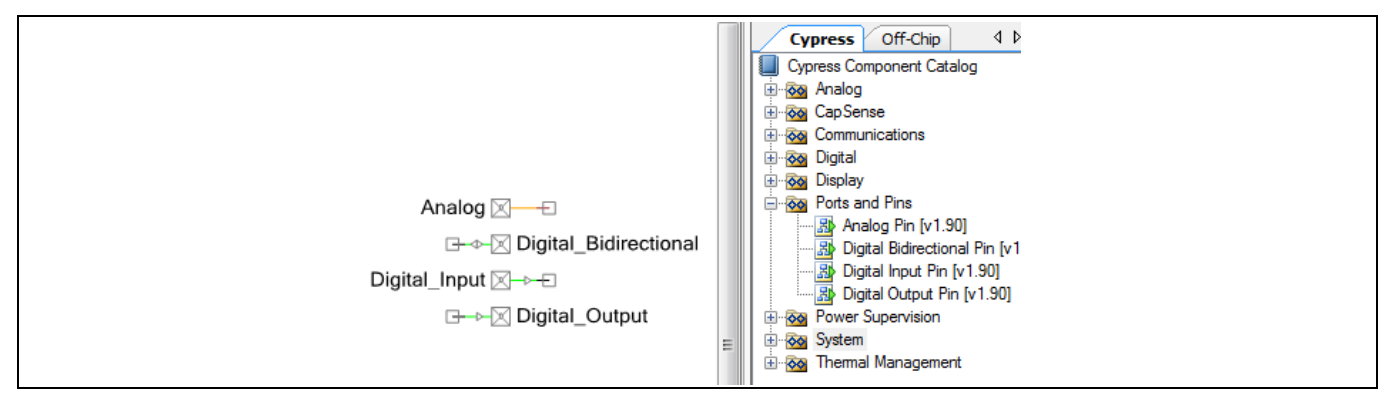

**Figure 21 PSoC™ Creator** でのピンコンポーネント シンボル タイプ

# <span id="page-28-2"></span>**5.2 ピンコンポーネントのカスタマイザ**

PSoC™ Creator では、各コンポーネントはそのカスタマイザにより設定されます。**[Figure 22](#page-28-3)** に、コンポ ーネントをダブルクリックしてアクセスできるピンコンポーネント カスタマイザを示します。

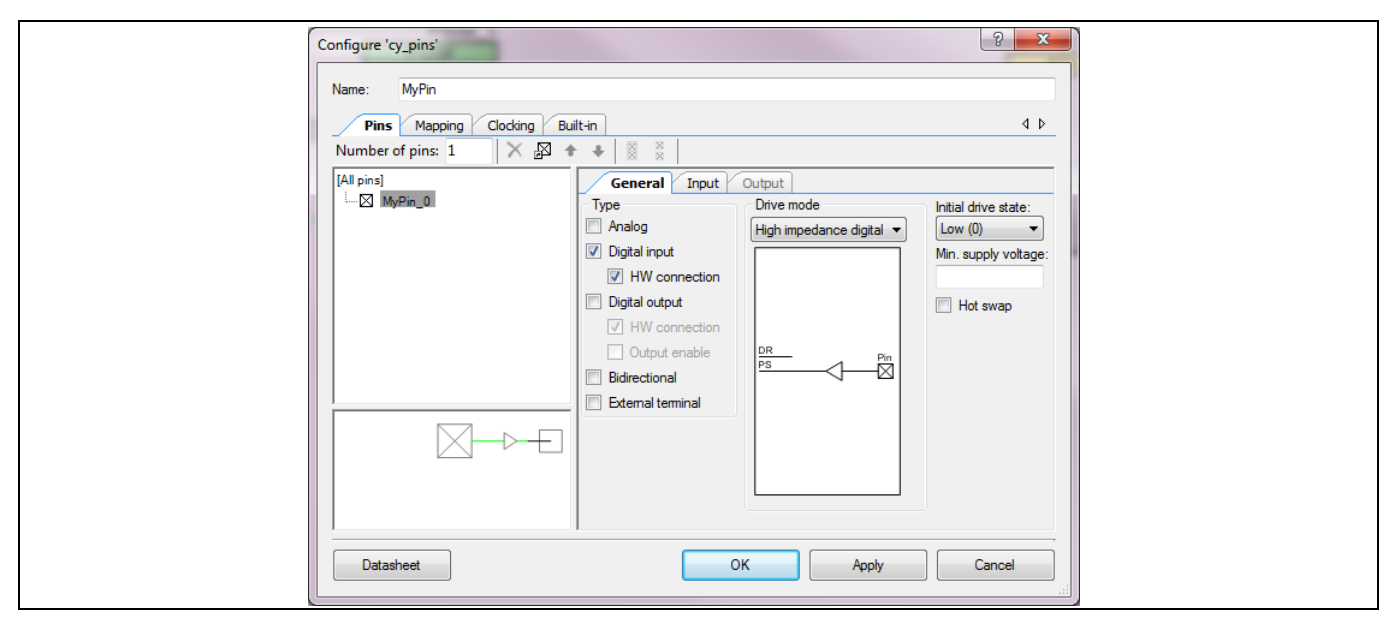

<span id="page-28-3"></span>**Figure 22** ピンコンポーネント カスタマイザ

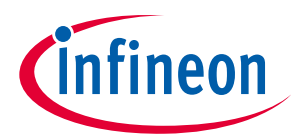

以下の表にピンコンポーネント カスタマイザのいくつかのパラメーターを示します。すべてのパラメー ターの詳細はピン [コンポーネント](https://www.infineon.com/cms/jp/design-support/tools/sdk/psoc-software/psoc-4-components/pins/) データシートを参照してください。

**Table 3** ピン コンポーネントの設定

| 設定                                         | 説明                                                                                                    |
|--------------------------------------------|----------------------------------------------------------------------------------------------------|
| General タブ ><br>Type                       | このパラメーターはピンタイプを設定します。利用可能なオプションは以下のと<br>おりです。                                                                                                    |
|                                            | アナログ                                                                                                    |
|                                            | ハードウェア (HW) 接続有り, または無しのデジタル入力                                                                                                    |
|                                            | HW 接続と出力イネーブル有り、または無しのデジタル出力<br>$\bullet$                                                                                                    |
|                                            | 双方向ピン<br>$\bullet$                                                                                                    |
|                                            | デジタル入力または出力がハードウェア接続なしで設定される場合、ピン状態は<br>CPU により制御されることを意味します。複数の選択を一度に実行できることに<br>注意してください。例えば、ピンは同時にアナログとデジタル入力の両方に設定<br>できます。                                                                                                    |
| General タブ >                               | このパラメーターは、GPIO ピンの基本情報で説明されている 8 つの駆動モードの                                                                                                    |
| Drive Mode                                 | 1 つにピンを設定します。 <b>Figure 23</b> にピン カスタマイザの駆動モードのオプショ<br>ンを示します。                                                                                                    |
| General タブ ><br><b>Initial Drive State</b> | Initial drive state パラメーターはデータレジスタの値を設定します。ピンがソフト<br>ウェア駆動であり、適切なモードに設定されている場合、この値はピンに反映さ<br>れます。ピンが出力モードにある場合 (HW 接続が有効, および出力イネーブルが無<br>効)、Initial drive state はイネーブル制御として機能します。Figure 23 に示すよう<br>に、初期状態を「1」に設定すると、PSoC™ Creator によりデフォルト値として実行<br>されるピンが有効になります。ピンが入力として設定される場合でも、Initial drive<br>state は有用です。例えば、抵抗プルアップが入力ピンに必要な場合、抵抗を通じ<br>るプルアップ パスを有効にするために、駆動モードを Initial drive state = HIGH で<br>Resistive pull up に設定します。同様に、Resistive pull down の場合、Initial drive<br>state はプルダウン パスを有効にするために、LOW に設定する必要があります。 |
| Input タブ ><br>Threshold                    | CMOS および LVTTL 入力閾値の設定はポート全体で適用可能です。Figure 24 に示<br>すように、3 つのオプションがあります。「CMOS or LVTTL」オプションにより、<br>ポート内の他のピンの閾値に基づいて、PSoC™ Creator ツールは CMOS または<br>LVTTL を選択できます。                                                                                                    |
| Input タブ ><br>Interrupt                    | GPIO 割込みで説明するように、このパラメーターは GPIO エッジ検出ブロックを<br>設定します。詳細については <b>ピンコンポーネント割込み</b> を参照してください。                                                                                                    |

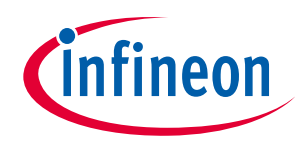

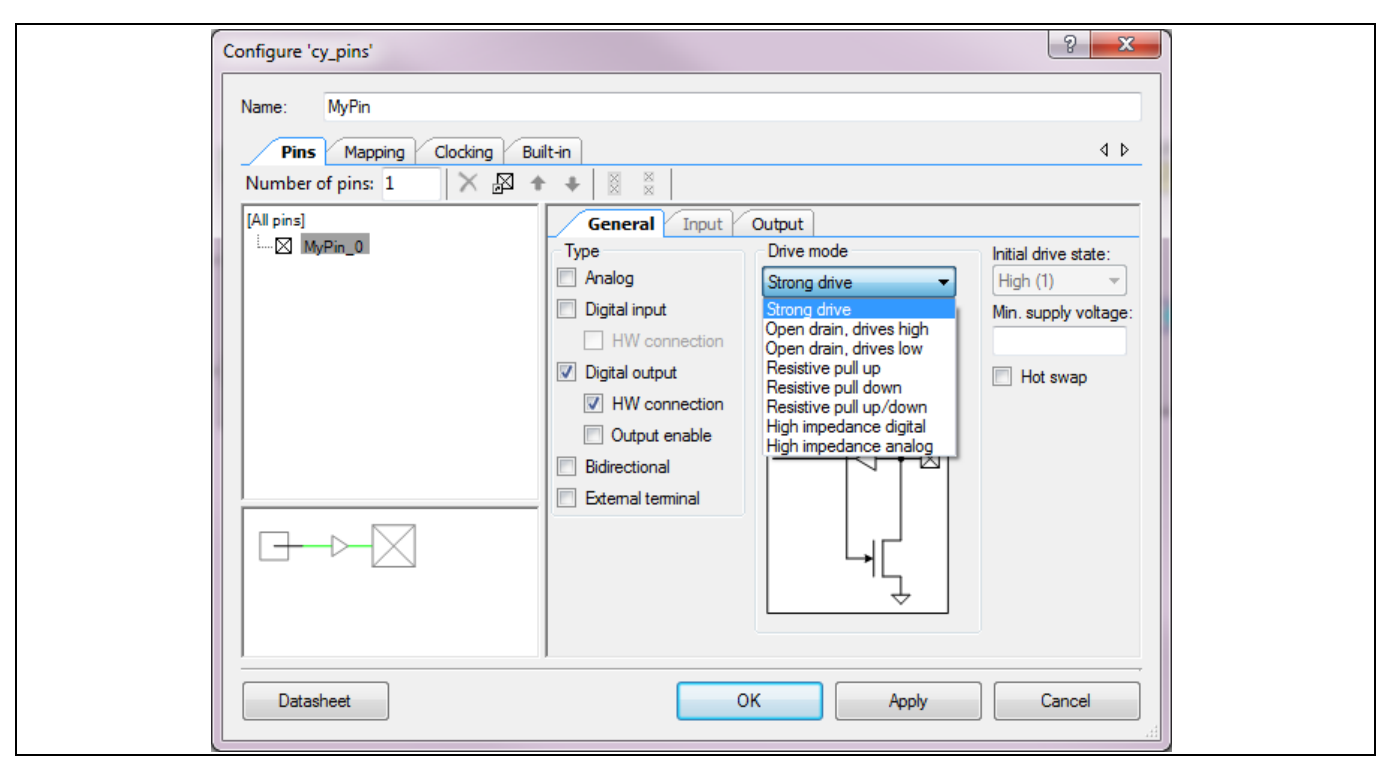

<span id="page-30-0"></span>**Figure 23** ピン駆動モードの設定および初期駆動状態

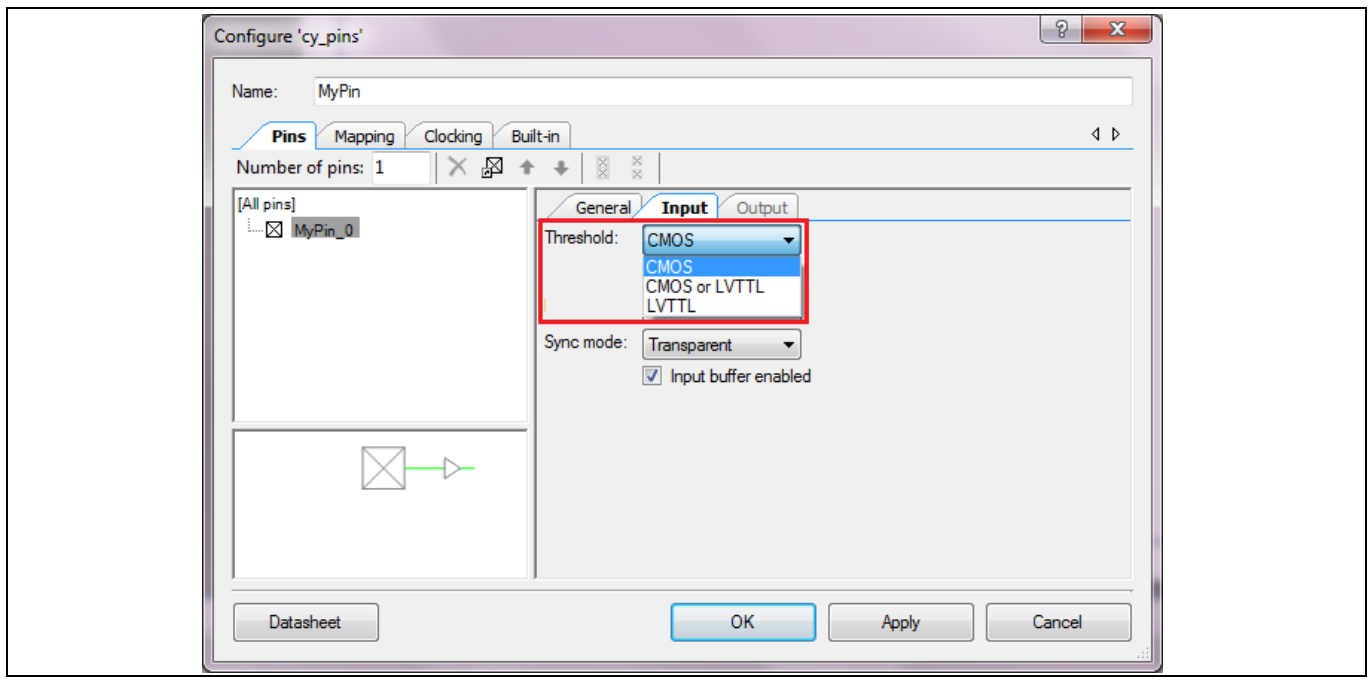

<span id="page-30-1"></span>**Figure 24** ピン入力閾値の選択

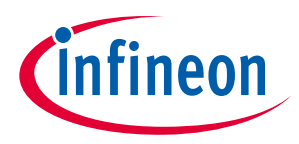

# <span id="page-31-0"></span>**5.3 ピンコンポーネント割込み**

**GPIO** [割込みで](#page-24-0)説明するように、ピン カスタマイザの Interrupt パラメーターは GPIO エッジ検出ブロッ クを設定します。

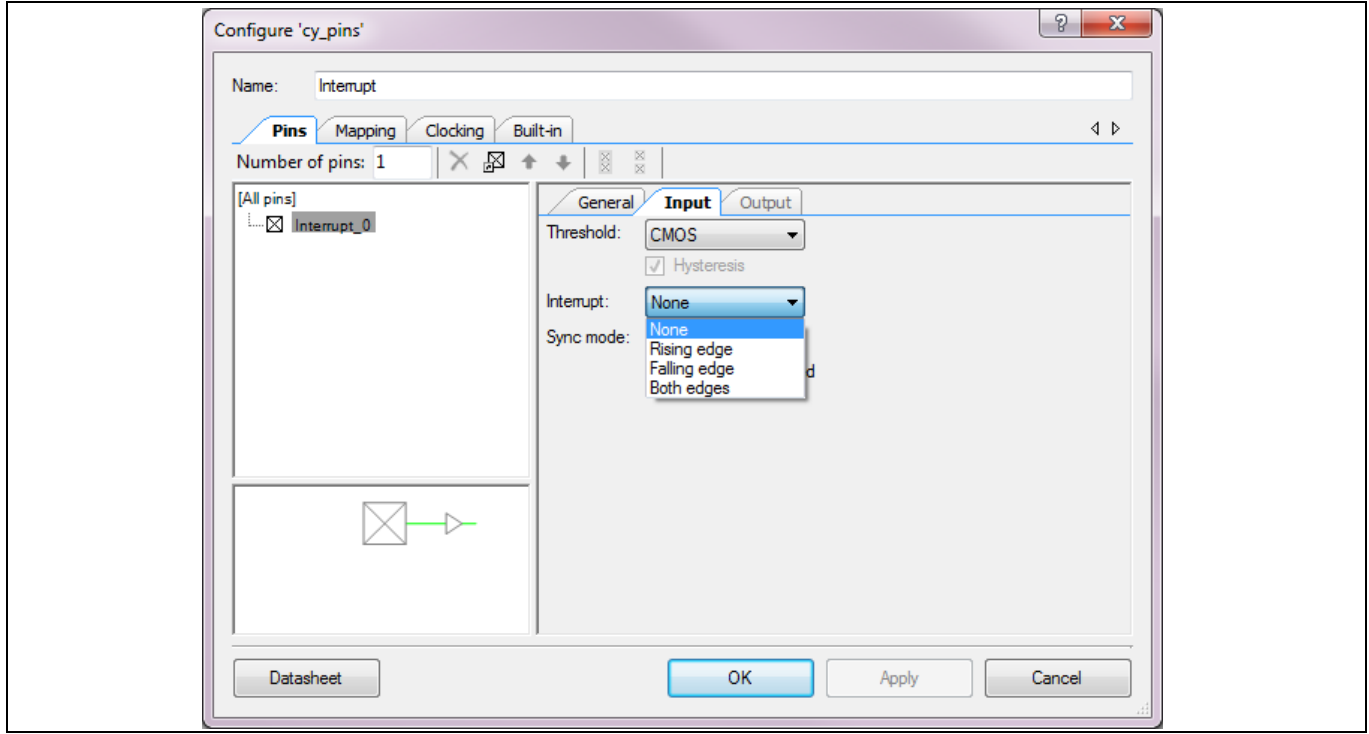

**Figure 25 PSoC™ Creator** の割込み設定

**[Figure 26](#page-31-1)** に示すように、割り込みが有効になると、ピン コンポーネントのシンボルが変化します。

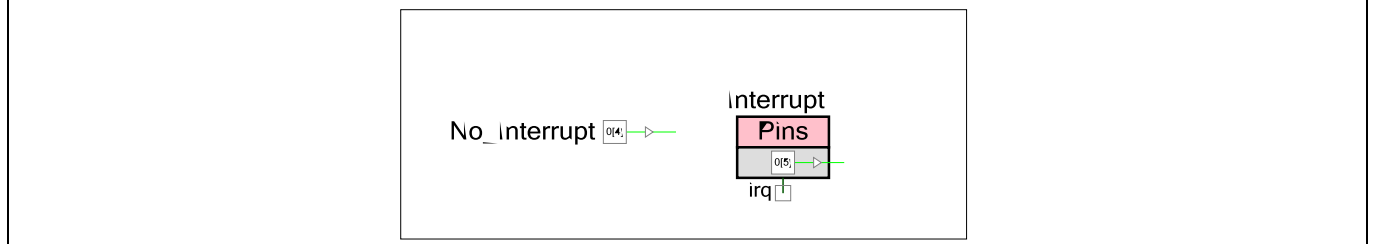

#### <span id="page-31-1"></span>**Figure 26** 割込みが有効時のピン コンポーネント シンボル

割込みが有効になる場合、各物理 GPIO ポートに 1 つだけのピンコンポーネントを使用できることに注 意してください。**GPIO** [割込みで](#page-24-0)説明するように、この制限の理由としては、1 個のポートですべてのピ ン割込みは OR されます。そのため、ポートごとに 1 つのみの IRQ 信号を回路図に示します。例えば、 割込みが有効化された 2 つのピンコンポーネントを考えてください。これらのコンポーネントは同じ物 理ポートでのピンにマップできません。

### **PSoC™ 4 MCU - GPIO ピンの使用**

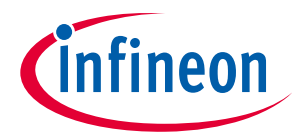

#### **PSoC™ Creator での GPIO ピン**

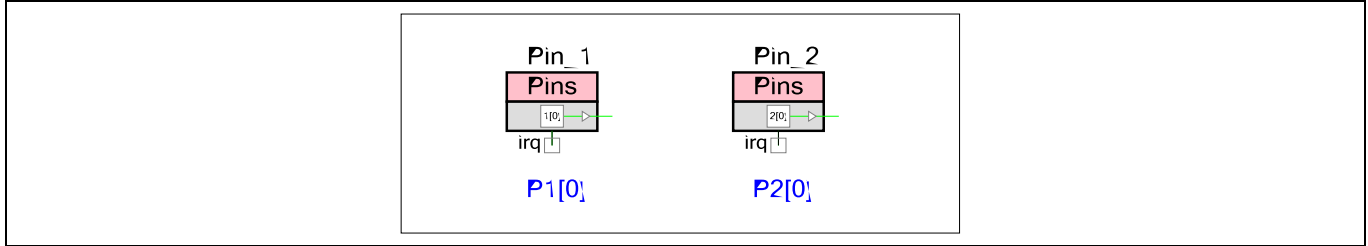

#### **Figure 27** 割込みが有効時の **2** つのピン コンポーネント

PSoC™ Creator は 2 つのコンポーネントを同じポートに割り当てることを許可しません。許容方法は同 じコンポーネントに複数のピンを割り当てることです。これは、回路図上でその物理ポートに対して 1 つのみの IRQ 信号があることを保証します。各ピンにそれ自身の割込みエッジタイプを割り当てること もできます。唯一の制限はピンが同じポートで隣接しなければならないことです。割込みソースは ISR で識別する必要があります。L ン割込みを参照してください。

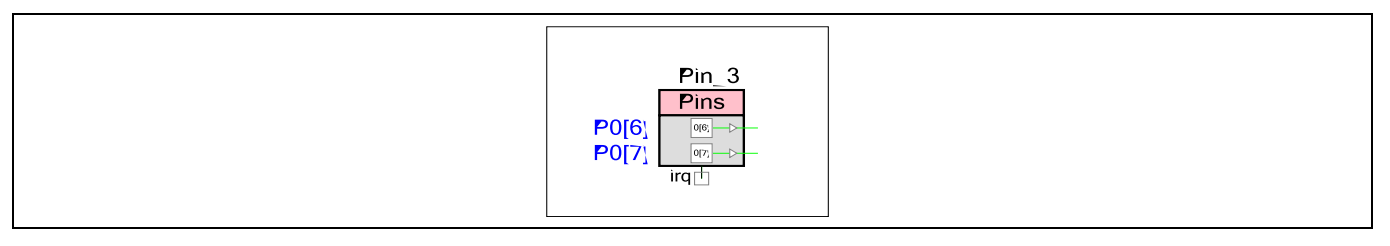

#### **Figure 28** 有効な割込みがある同じポートの複数ピン

ピンコンポーネントの IRQ は割込みコンポーネントに接続する必要があります。これは GPIO 割込み信 号を割込みコントローラに配線します。

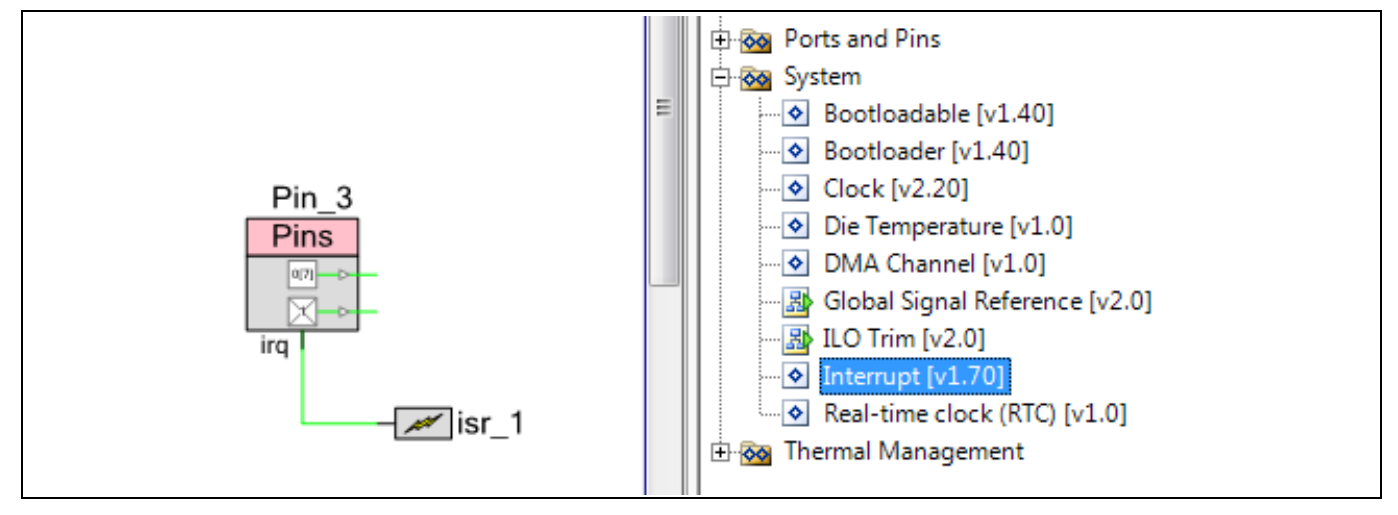

**Figure 29** カタログにある割込みコンポーネント

割込みコンポーネントは割込みソース マルチプレクサを直接接続 (割込みコンポーネント カスタマイザ で「レベル」として表示) または立ち上りエッジに設定します。GPIO 割込みアーキテクチャは、割込み 信号に使用可能な異なる配線とともに **GPIO** [割込みで](#page-24-0)説明されます。異なる配線は、以下にまとめるピ ンコンポーネントおよび割込みコンポーネント カスタマイザの設定により設定されます。

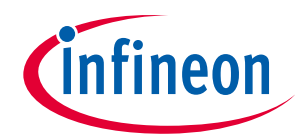

### **Table 4 GPIO** 割込みの設定

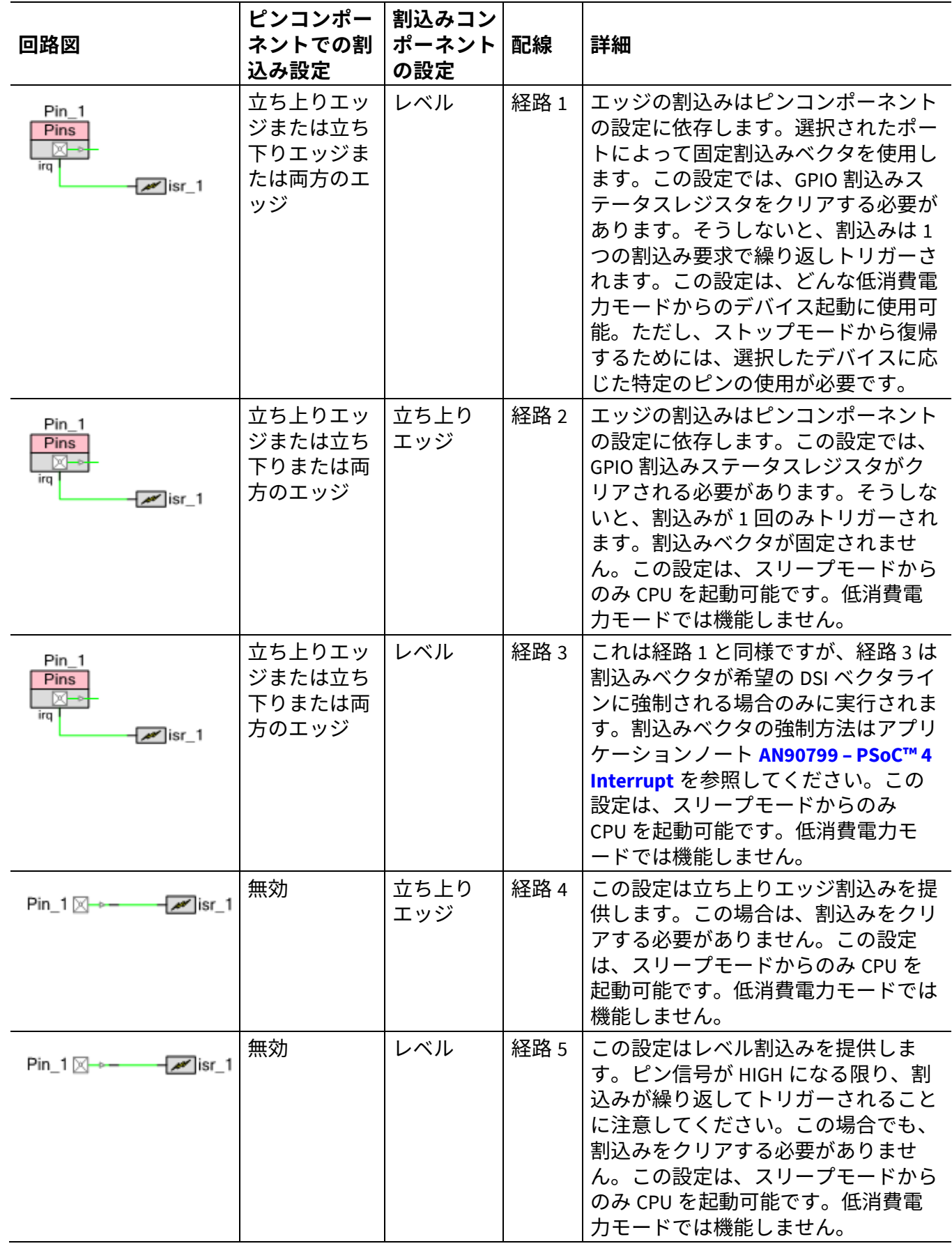

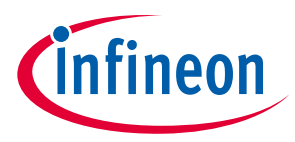

### <span id="page-34-0"></span>**5.4 手動のピン割り当て**

Design-Wide Resouce (DWR) ウィンドウの **Pins** タブを介してピンコンポーネントを物理ピンに割り当てる ことができます。ユーザーが全くピンの選択をしない場合、PSoC™ Creator は自動的にピンの割り当て をしますが、その場合、PCB でピン配置がより難しくなるという結果になります。

以下の図に 3 つの割り当てられたピンを示します。濃青色にハイライトされたピンは手動で、そして薄 青色にハイライトされたピンは自動で割り当てられたものです。**Lock** オプションを選択することで、ピ ンが PSoC™ Creator により再度割り当てられることを回避できます。

必要な時、PSoC™ Creator を使ってピンをより簡単に割り当てできますが、ピンの割り当てを考慮して ボードを設計する必要があります。

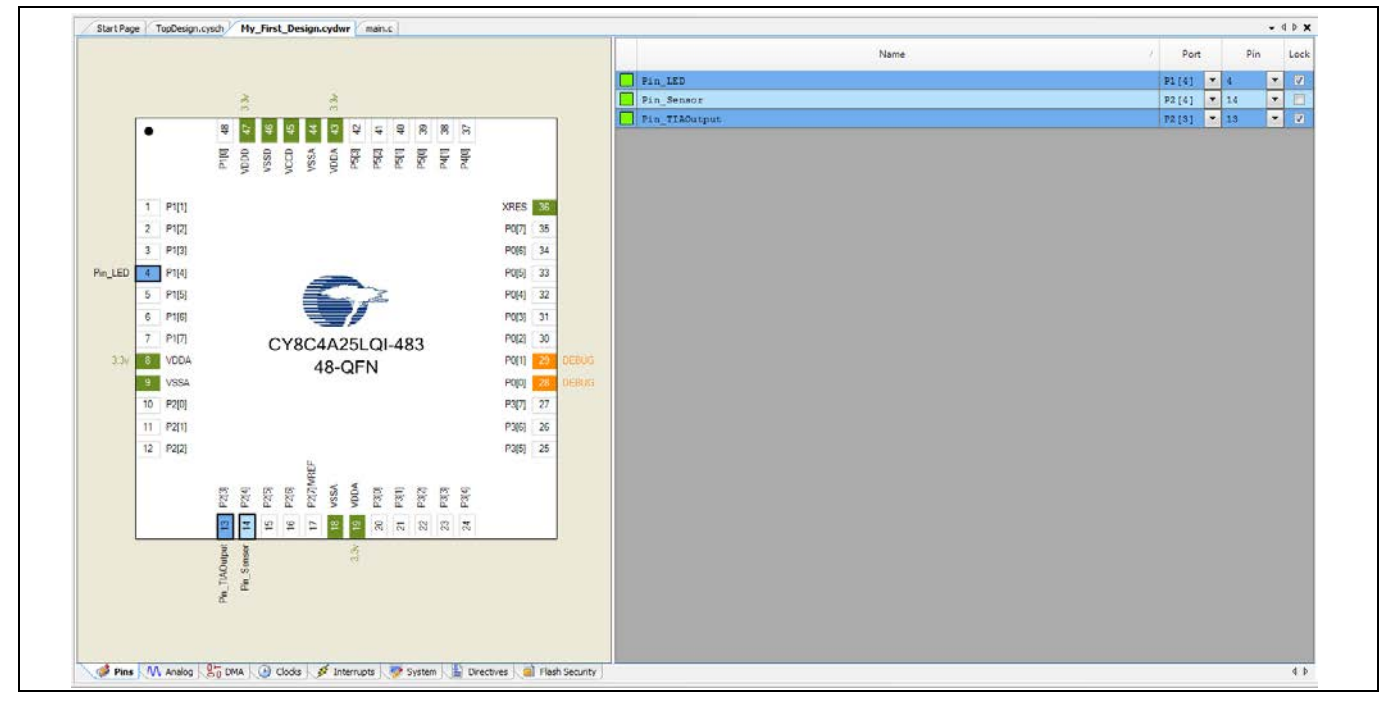

**Figure 30 DWR** ウィンドウでのピン割り当て

*Note: PSoC™ Creator* はアナログ信号を配線するために未使用ピンスイッチを使用できます。こ れは*.cydwr* ファイルの *System* タブの *Unused Bonded I/O* パラメーターを使って設定され ます。詳細については *PSoC™ Creator* ヘルプを参照してください。

### <span id="page-34-1"></span>**5.5 PSoC™ Creator の API**

インフィニオンはファームウェアを通じて動的に GPIO を制御するための API 関数のセットを提供しま す。ピンコンポーネントの API は、コンポーネント単位とピン単位の両方でアクセスできます。詳細に ついては、ピン [データシートで](https://www.infineon.com/cms/jp/design-support/tools/sdk/psoc-software/psoc-4-components/pins/)「API」節を参照してください。

cypins.h ファイルの cy\_boot の一部として提供されるピン単位 API 関数は、PSoC™ Creator システム リ ファレンスガイドの「Pin」節 (**Help** > **Documentation** > **System Reference**) で記述されます。これらの関 数を使って、各物理ピンのコンフィギュレーション レジスタを制御できます。

### <span id="page-34-2"></span>**5.6 GPIO ピンのデバッグロジック**

PSoC™ 4 シリアル ワイヤ デバッグ (SWD) ピンはポートピンで共有されます。デバッグ ポート ピンの詳 細は関連するデバイス [データシートを](https://www.infineon.com/cms/jp/search.html?intc=searchkwr-return#!view=downloads&term=psoc%204&doc_group=Data%20Sheet)参照してください。デバッグ機能は無効にでき、ピンは DWR ウ

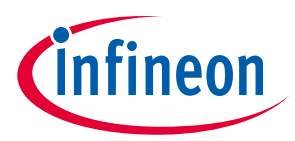

ィンドウの **System** タブで「Debug Select」オプションを「GPIO」に設定することにより普通の GPIO と して使用できます。

| S Reset F <sub>E</sub> Expand Fa Collapse   |                                            |  |  |  |  |
|---------------------------------------------|--------------------------------------------|--|--|--|--|
| Option                                      | Value                                      |  |  |  |  |
| Ė.<br>Configuration                         |                                            |  |  |  |  |
| Device Configuration Mode                   | Compressed<br>$\overline{\phantom{a}}$     |  |  |  |  |
| Unused Bonded IO                            | Allow but warn<br>$\overline{\phantom{a}}$ |  |  |  |  |
| Heap Size (bytes)                           | 0x80                                       |  |  |  |  |
| Stack Size (bytes)                          | 0x0800                                     |  |  |  |  |
| Include CMSIS Core Peripheral Library Files | $\nabla$                                   |  |  |  |  |
| Programming\Debugging<br>白…                 |                                            |  |  |  |  |
| - Chip Protection                           | Open<br>$\overline{\phantom{a}}$           |  |  |  |  |
| Debug Select                                | <b>GPIO</b>                                |  |  |  |  |
| <b>E</b> Operating Conditions               | SWD (serial wire debug)                    |  |  |  |  |
| --- VDDA (V)                                | GPIO<br>$3.3^{\circ}$                      |  |  |  |  |
| Variable VDDA                               | $\sqrt{}$                                  |  |  |  |  |
| -- VDDD (V)                                 | 3.3                                        |  |  |  |  |
| - VDDIO (V)                                 | 3.3                                        |  |  |  |  |

**Figure 31** デバッグ ポートが無効

デバッグ インターフェースを無効にすることは、デバイスのプログラム可能性に影響を及ぼさないこと に注意してください。

### <span id="page-35-0"></span>**5.7 複数の GPIO ピンを論理ポートとして追加**

PSoC™ Creator では、ユーザーは最大 36 個のピンのグループを 1 個の論理ポートに配置できます。論理 ポートは、ポートの定義された名前によってコード内で参照できます。すべてのピンは 1 つの同じ物理 ポートに属するか、もしくはいくつかの個別の物理ポートに属することもあります。ピン コンポーネン ト カスタマイザでは、ポートに必要な **Number of Pins** を設定します。**[Figure 32](#page-35-1)** に示すように、ピンは フィールドの下にあるリストに表示されます。各ピンは別々に設定できます。**[All Pins]**を選択して、コ ンポーネントのすべてのピンを一括設定します。

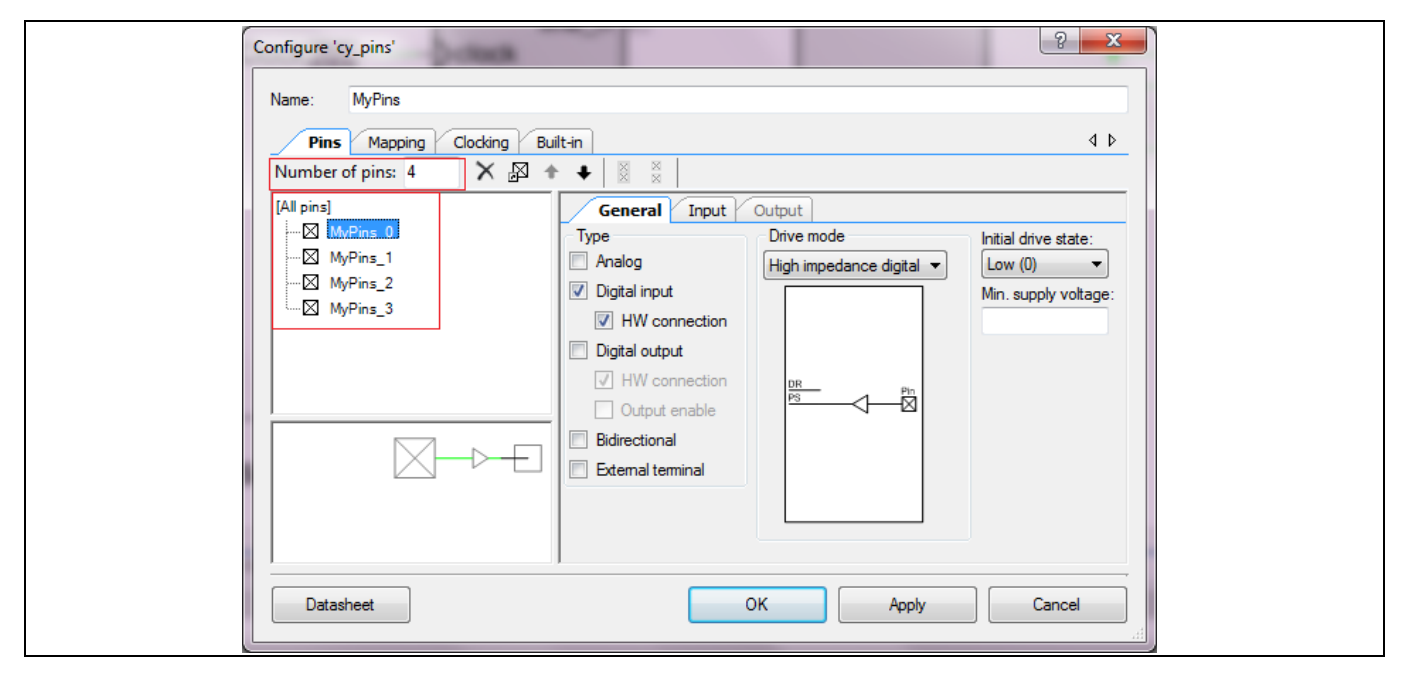

<span id="page-35-1"></span>**Figure 32 4** ピンの内 **1** つをデジタル入力として設定
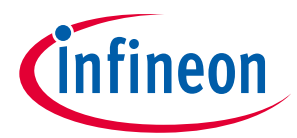

#### **PSoC™ Creator での GPIO ピン**

ピン数を「4」(3 つのデジタル入力および 1 つのデジタル出力) に設定した場合、回路図シンボルは **[Figure 33](#page-36-0)** のように表示されます。

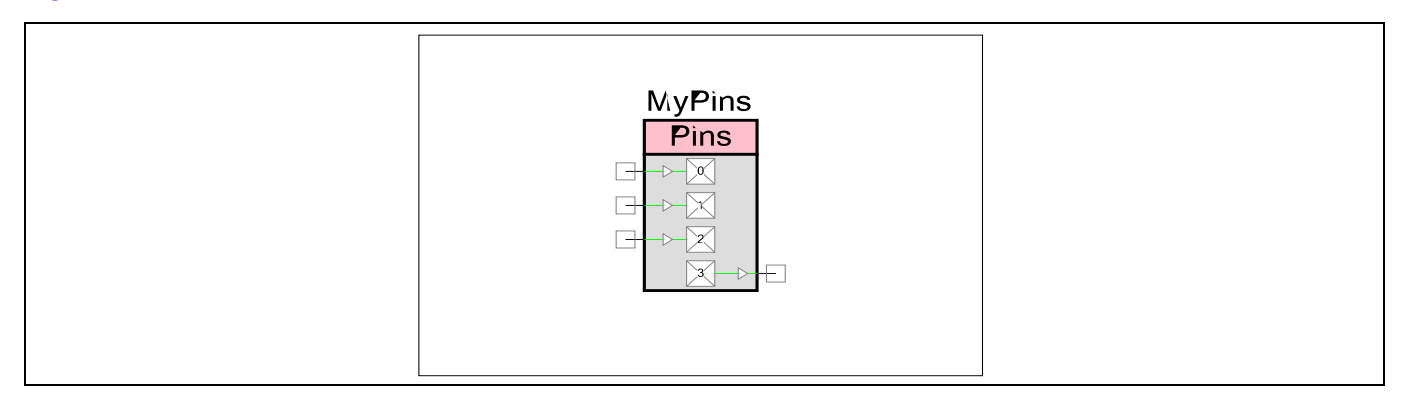

#### <span id="page-36-0"></span>**Figure 33** ポート設定のピンコンポーネント

個々のピン端子の代わりに、ポートをバスとして表示するオプションがあります。ポート設定ウィンド ウの **Mapping** タブの **Display as Bus** を選択し、ポートをバスとして表示します。すべてのピンは、バス として表示するために、同じタイプでなければいけないことに注意してください。

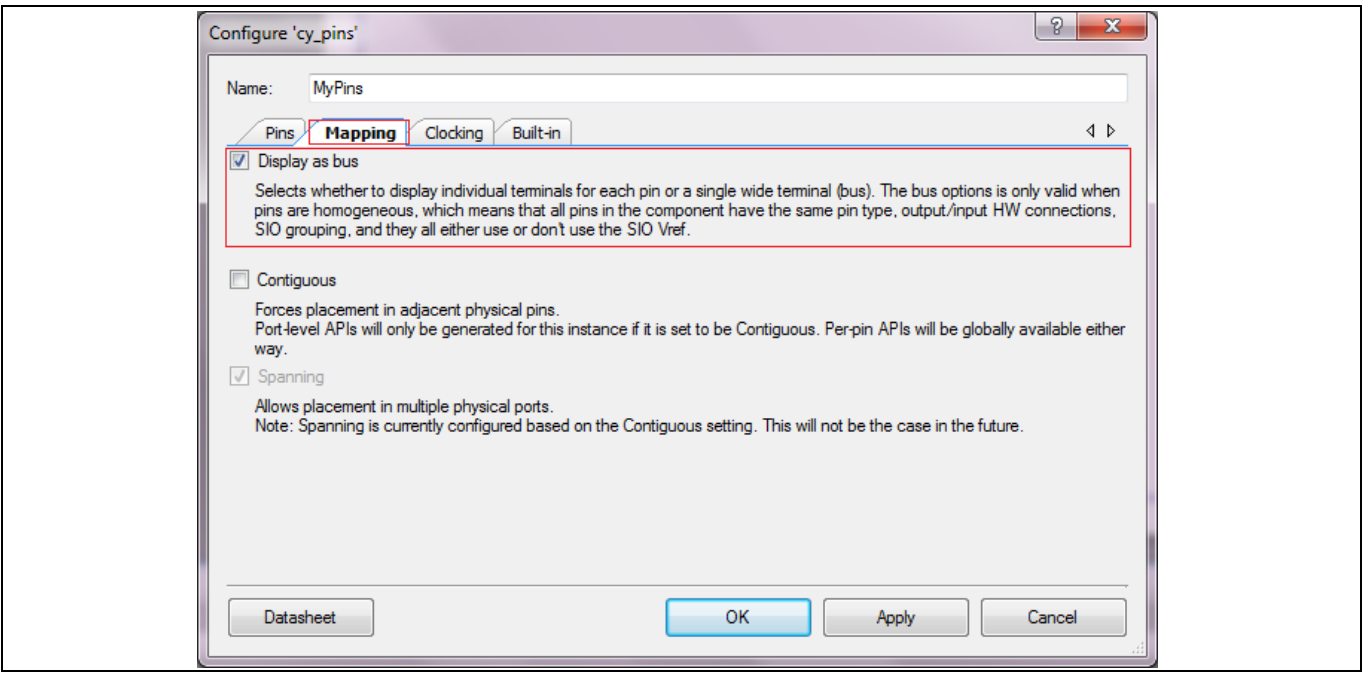

**Figure 34** バスとして表示

**Number of Pins** が 4 つのデジタル出力に設定されると、回路図シンボルは以下のように表示されます。

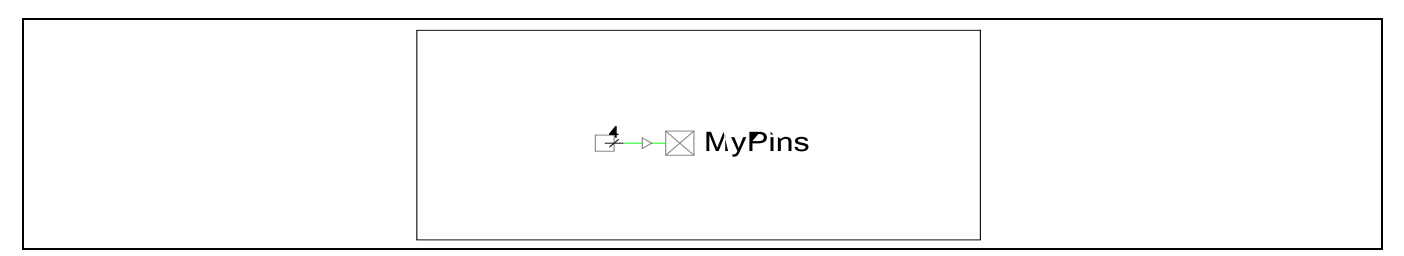

#### **Figure 35 4** つのピンはバス付きで表示

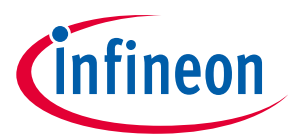

#### **PSoC™ Creator での GPIO ピン**

バス付きで表示されるピンは **Mapping** タブの **Contiguous** を有効にすることにより隣接ピンに強制的に マップできます。

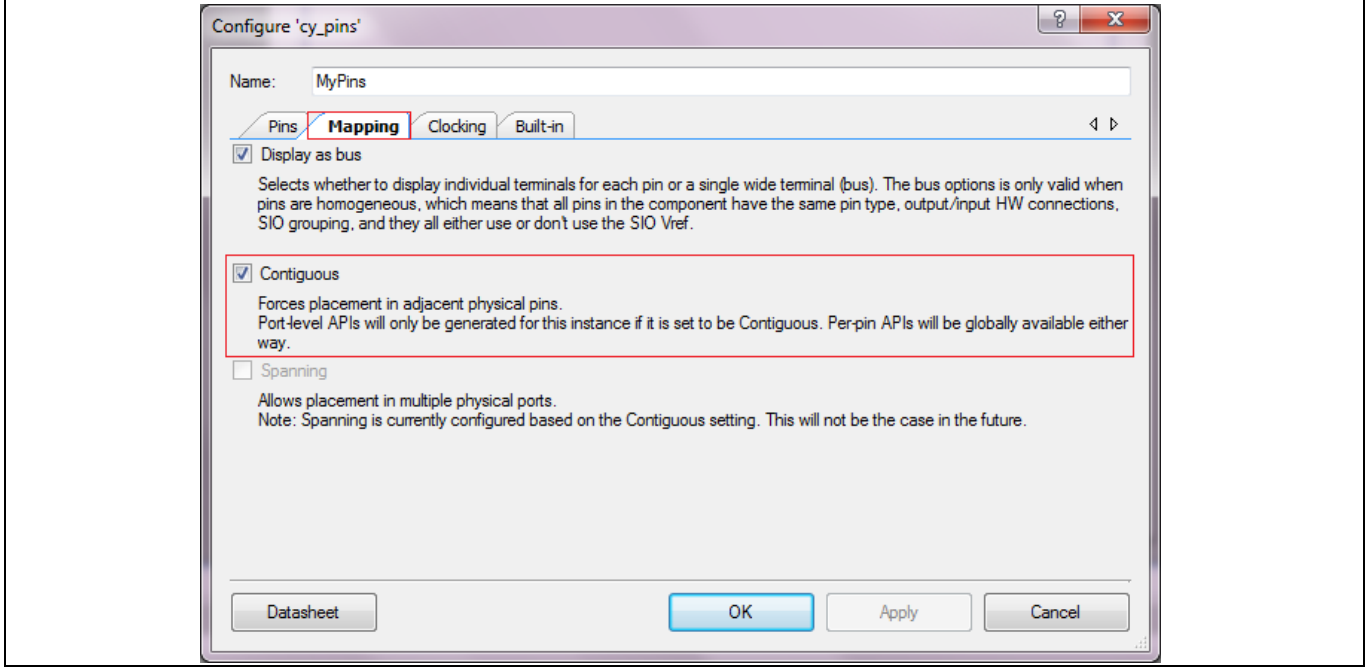

**Figure 36** 隣接したピン配置オプション

**Contiguous** を選択した場合、PSoC™ Creator はピンの使用可能なオプションのリストをポートのコンフ ィギュレーションとあわせて調整します。Contiguous オプションを無効にすると、任意のピンを選択で きます。Contiguous オプションが有効になると、隣接ピンのみを選択できます。

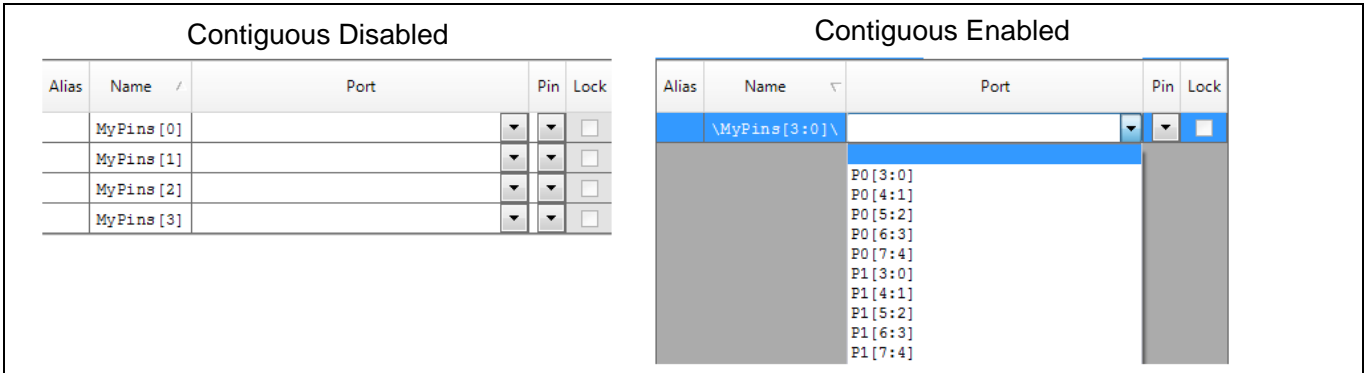

**Figure 37 Contiguous** オプションが無効**/**有効の場合のピン配置

これらの機能は、ピン設定ウィンドウとピンコンポーネントデータシートに詳述されています。

# **5.8 オフチップ コンポーネントについて**

オフチップ コンポーネントカタログは、外部と内部コンポーネントを同一の回路図上に組み合わせる方 法を提供します。これにより、ドキュメントを改善し、内部回路図がどのように全体の設計に合わせる かをより良く理解できます。オフチップ コンポーネントはコード内のコメントと同じ機能を提供しま す。それは PSoC™設計の機能を変更せず、システム全体を明確化します。

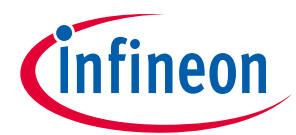

### **PSoC™ Creator での GPIO ピン**

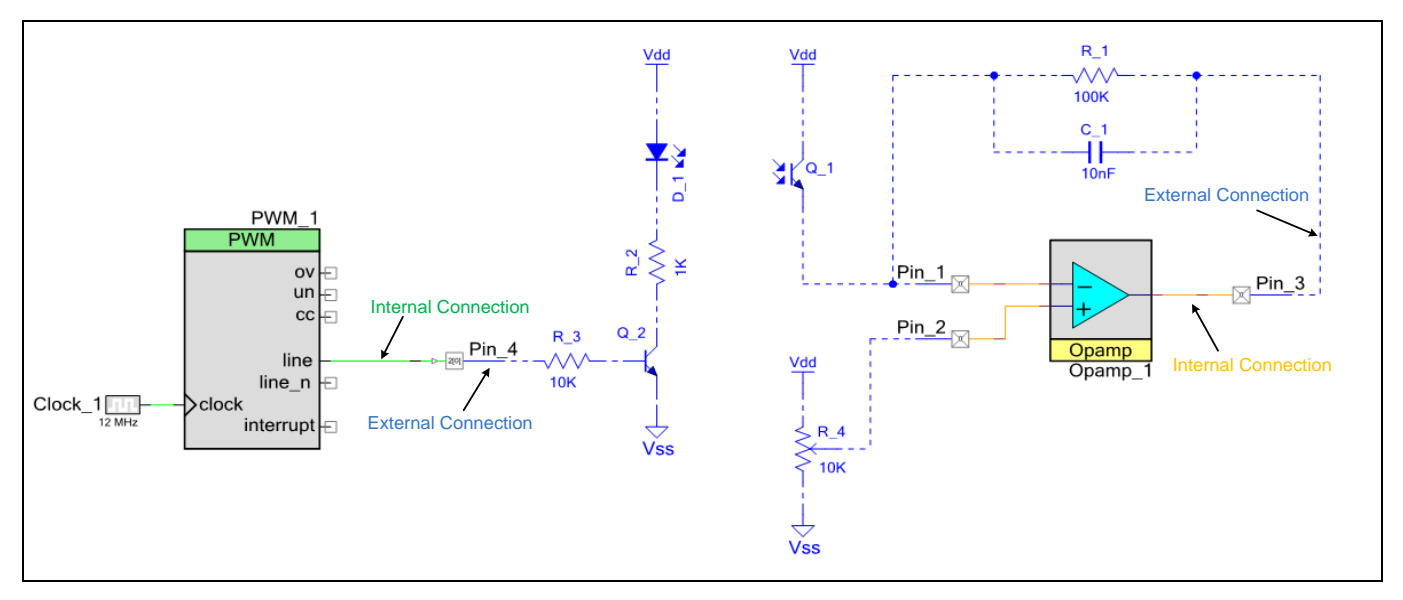

**Figure 38** オフチップ コンポーネントのある設計

上で示した設計で、PWM\_1 および Opamp\_1 はデバイスの内部ブロックです。これらのブロックは Pin\_1 ~Pin\_4 を使用して外部コンポーネントに接続します。緑色とオレンジ色の線は内部接続です (緑色はデ ジタル信号、オレンジ色はアナログ信号)。一方、青色の線およびコンポーネントはデバイスの外部接続 です。回路図で外部コンポーネントへ接続するために、ピンコンポーネント カスタマイザの「External Terminal」パラメーターを有効にしてください。これにより、回路図上に追加端子が現れます。

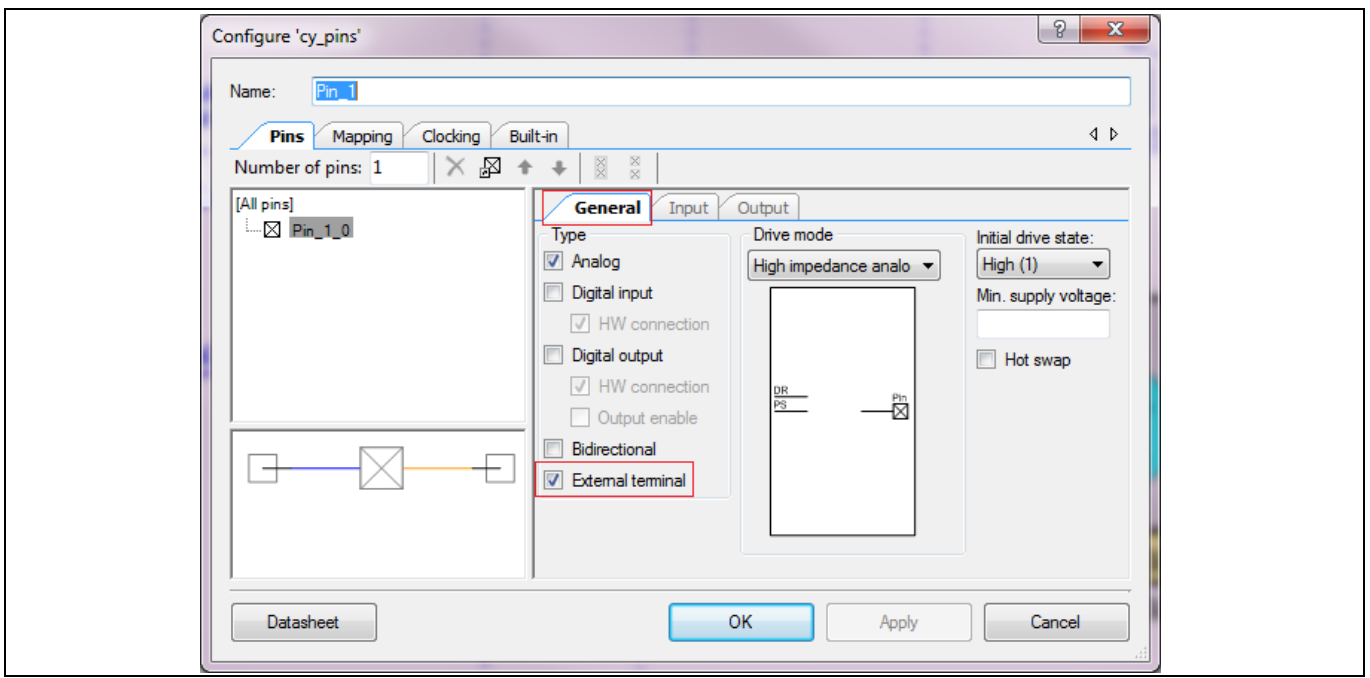

**Figure 39** 外部端子を有効にする

# **PSoC™ 4 MCU - GPIO ピンの使用**

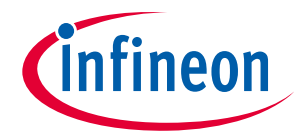

**PSoC™ Creator での GPIO ピン**

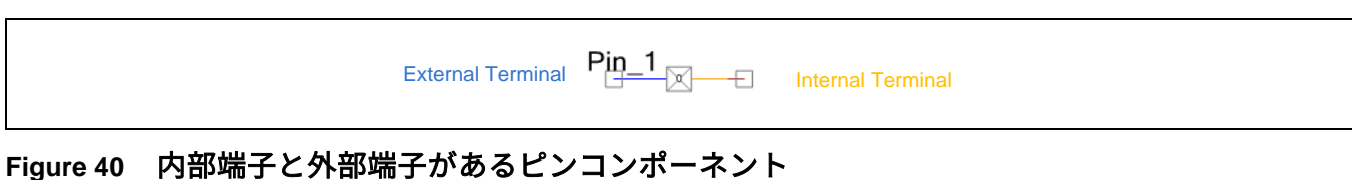

回路図で外部端子に接続するコンポーネントは、Components Catalog の Off-Chip タブにあります。

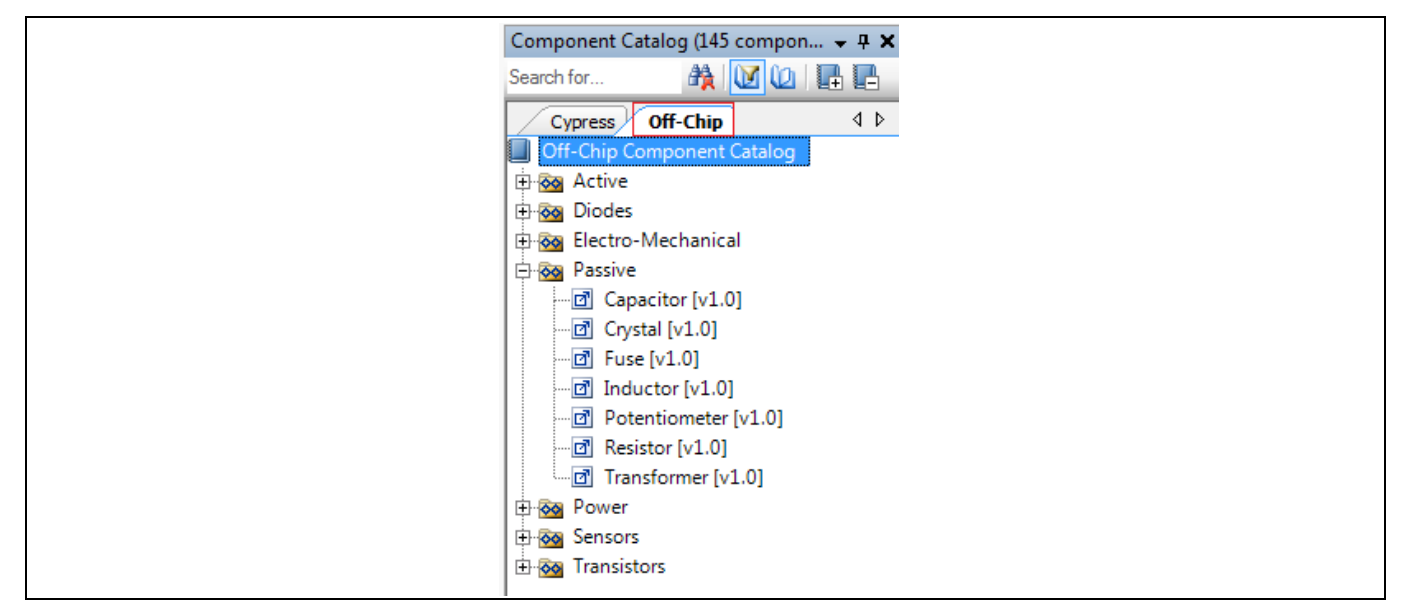

**Figure 41** オフチップ コンポーネント カタログ

このカタログのコンポーネントは、基板で PSoC™デバイスのピンに接続される可能性が高いものです。 これらのコンポーネントには抵抗, コンデンサ, トランジスタ, インダクタ, スイッチ, およびその他を含み ます。内部コンポーネントと同様に、コンポーネントをドラッグして回路図上に配置します。

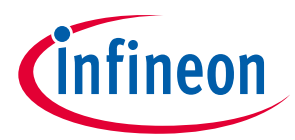

# **6 ModusToolbox™での GPIO ピン**

ここでは、ModusToolbox™を使用して GPIO ピンの設定および使用方法について説明します。

## <span id="page-40-0"></span>**6.1 ModusToolbox™ Device Configurator を使用した GPIO ピンの設定**

### **6.1.1 Device Configurator の使用**

GPIO ピンの初期化は、ここに示すように Device Configurator を使用する方法と[、次のセクションに示](#page-43-0) す **PDL** [を使用する方法の](#page-43-0) 2 つの方法を使用して実行できます。PSoC™ Creator に精通している場合、 Device Configurator は、PSoC™ Creator トップ設計のコンポーネントに対して行える構成に似ています。 Device Configurator の Pins タブでは、ユーザーは GPIO ピンを初期化し、個々のピンのパラメーターを 設定できます。

ModusToolbox™でプロジェクトを右クリックし、ModusToolbox™を選択してから、Device Configurator 2.20 を選択すると、Device Configurator にアクセスできます。Device Configurator には、左下の ModusToolbox™クイックパネルからもアクセスできます。

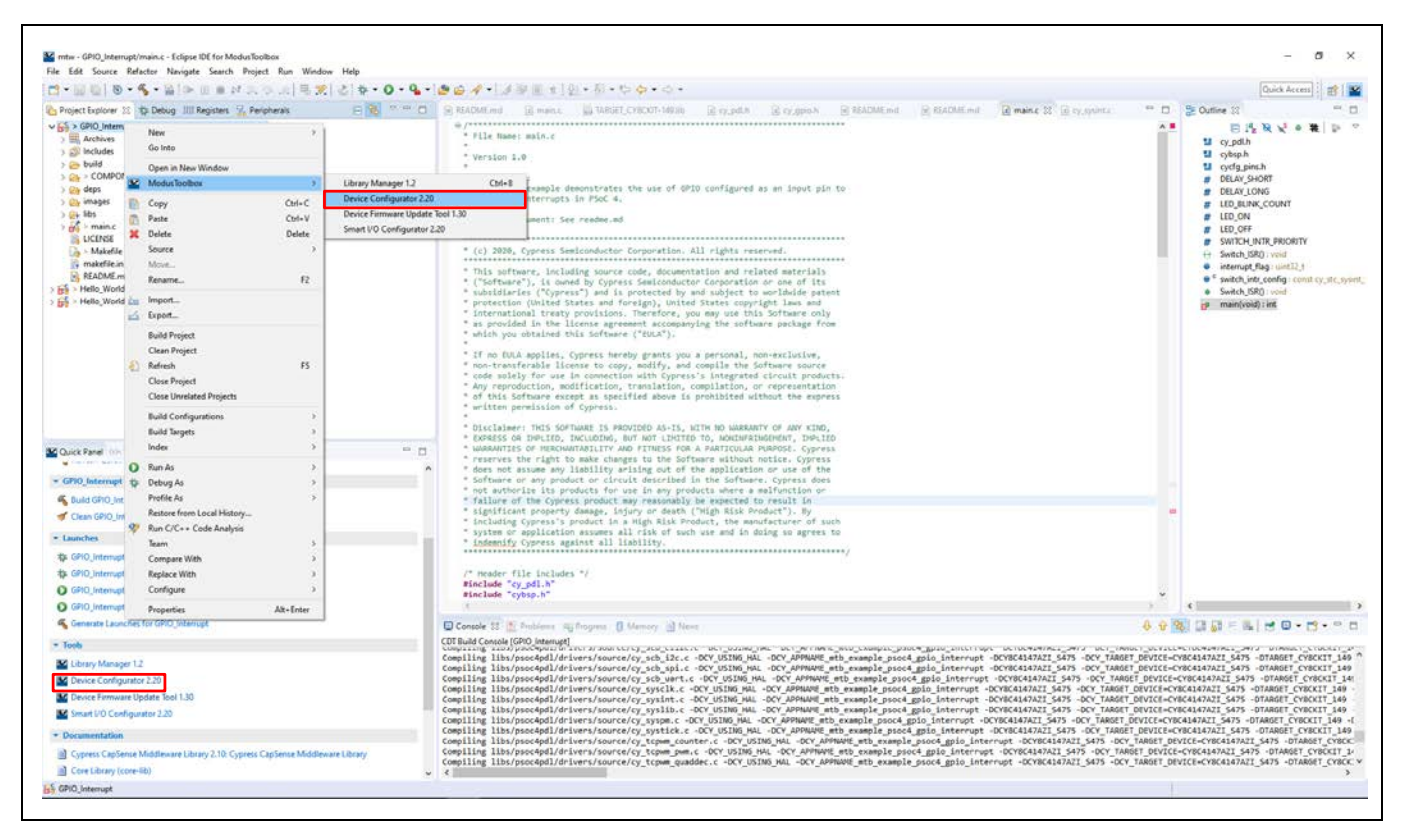

**Figure 42 Device Configurator** のアクセス

Device Configurator の Pins セクションでは、デバイス上の個々の GPIO ピンを設定できます。左側のパ ネルは、それぞれのポートで区切られたピンを示します。ピンを設定するためには、ピンの横にあるチ ェックボックスをオンにします。これにより、初期化コードが作成されます。ピンのパラメーターは、 Device Configuration ウィンドウの右側で設定できます。

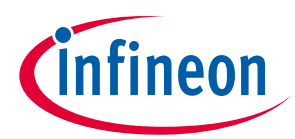

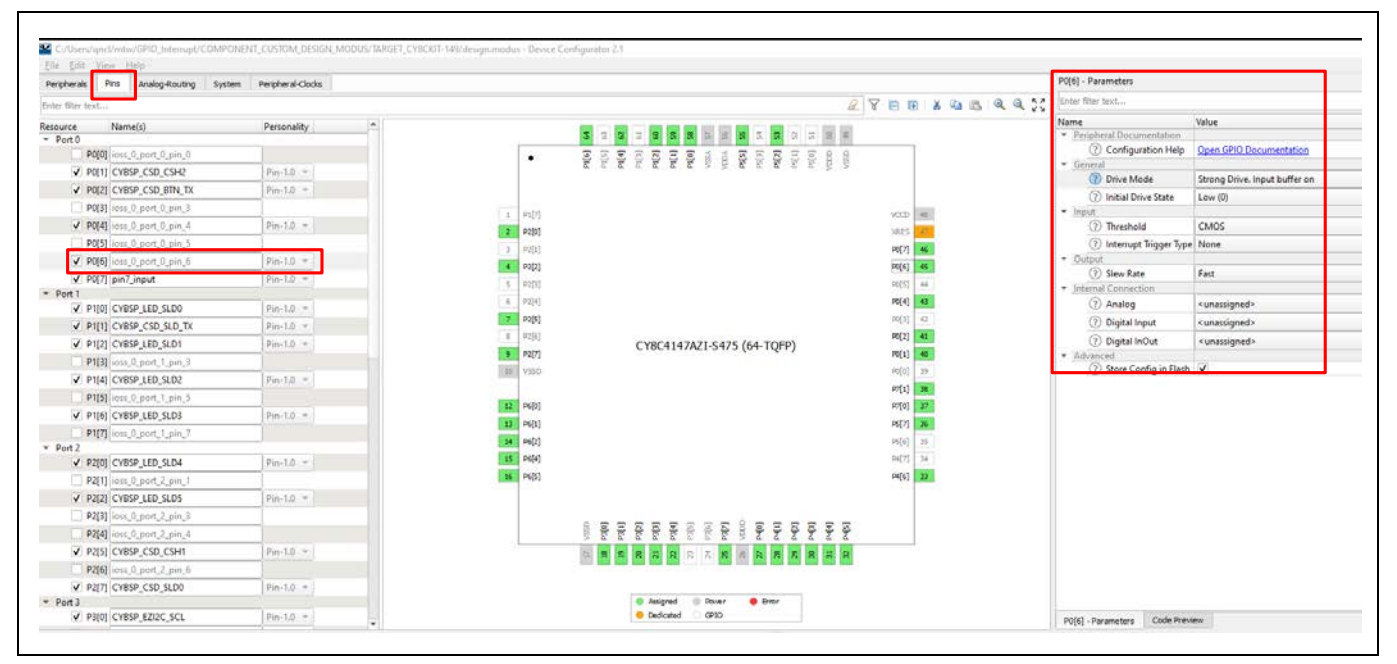

<span id="page-41-0"></span>**Figure 43 Device Configurator**

| 設定                                       | 説明                                                                                                    |
|------------------------------------------|----------------------------------------------------------------------------------------------------|
| General > Drive<br>Mode                  | この設定は、 <mark>Figure 44</mark> に示すように、8 つのドライブモードのいずれかでピンを<br>構成します。これらのドライブモードの詳細については、 <b>GPIO ピンの基本情報</b> を<br>参照してください。                                                                                                    |
| General > Initial<br><b>Drive State</b>  | 初期ドライブ状態パラメーターは、データレジスタ値を設定します。 <b>Figure 44</b> に<br>示すように、この値は、ソフトウェア駆動の場合はピンに反映され、ピンは適切<br>なドライブモードに設定されます。ピンが入力として設定されている場合でも、<br>初期ドライブ状態は有用です。たとえば、入力ピンで抵抗プルアップが必要な場<br>合、抵抗をとおるプルアップパスをオンにするためには、ドライブモードを初期<br>状態が HIGH の <b>Resistive pull up</b> に設定する必要があります。同様に、抵抗性プル<br>ダウンの場合、プルダウンパスを有効にするためには、初期ドライブ状態を LOW<br>に設定する必要があります。 |
| Input > Threshold                        | CMOS および LVTTL 入力閾値設定は、ポート全体用です。ポートのすべてのピン<br>が同じように設定されていない場合、Device Configurator の通知リストにエラーが<br>表示されることに注意してください。詳細については、L2のデータシートを参<br>照してください。                                                                                                    |
| Input > Interrupt<br><b>Trigger Type</b> | この設定は、 <mark>GPIO 割込み</mark> で説明されている GPIO エッジ検出ブロックを設定しま<br>す。割込みの詳細については、 <b>PSoC™4 割込みアプリケーションノート</b> を参照し<br>てください。                                                                                                    |
| Output > Slew Rate                       | スルーレートパラメータは、出力論理レベルを変更する際のピンの立ち上りおよ<br>び立ち下りランプレートを決定します。この設定の詳細については、 <mark>GPIO ピンの</mark><br><b>物理構造</b> を参照してください。                                                                                                    |
| Internal<br>Connection ><br>Analog       | この設定により、ピンをアナログ信号に接続できます。                                                                                                    |

**Table 5** ピンコンポーネント設定

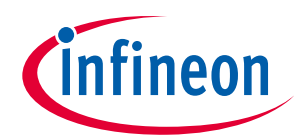

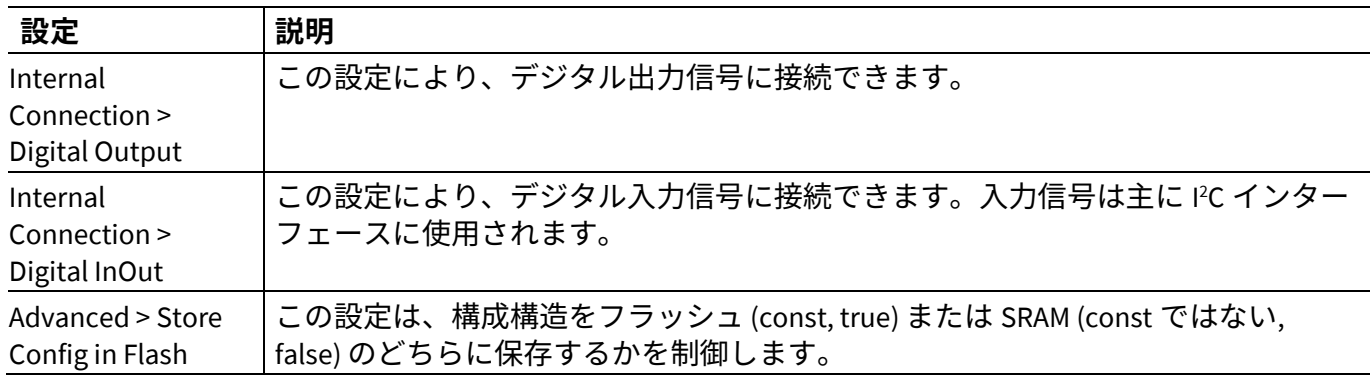

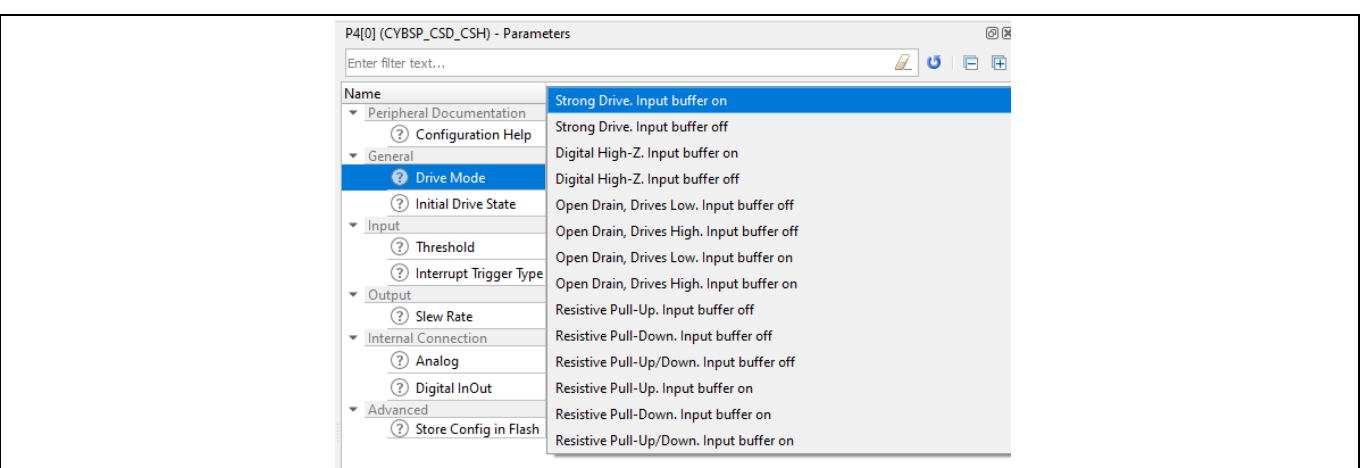

#### <span id="page-42-0"></span>**Figure 44** 駆動モード

Device Configurator は、ピン, ペリフェラル, およびその他のデバイス設定をセットアップします。Device Configurator を閉じるときは、**File** > **Save** に移動して、現在のプロジェクトの更新を保存します。Device Configurator を使用してリソースを設定した後、PDL を使用してピンおよび割込みと呼応します。初期 化後の GPIO ピンの使用の詳細については、**[Peripheral Driver Library \(PDL\)](#page-43-0)** を使用した **GPIO** および **PSoC™ [4 PDL API Reference](https://infineon.github.io/psoc4pdl/pdl_api_reference_manual/html/modules.html)** を参照してください。

*Note: GPIO* ピンの名前は、*BSP* によって提供されるデフォルトの名前から変更できます。これ は、設計の目的に対応するようにピンに名前を付けるために役立ちます。ピンの名前 は、*[Figure 43](#page-41-0)* に示すように、ピンを選択し、「*Name(s)*」列のテキスト入力にカスタム名 を入力することで変更できます。

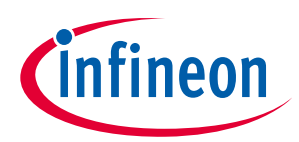

# **6.1.2 Device Configurator コードプレビュー**

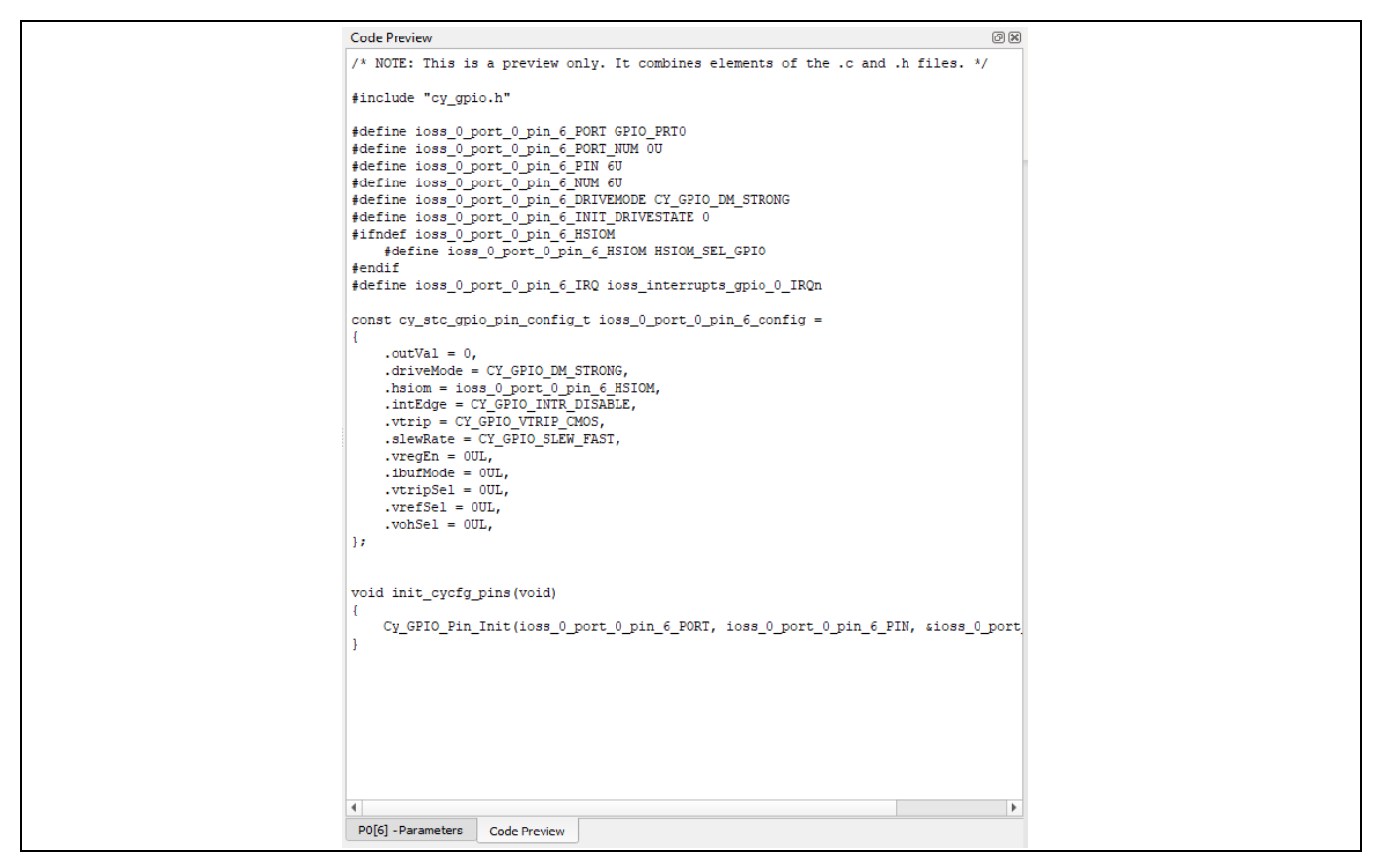

**Figure 45 Device Configurator** コードのプレビュー

<span id="page-43-1"></span>Device Configurator は、**[Figure 45](#page-43-1)** に示すように GPIO ピンを設定するために作成された PDL 定義と関数 を表示する Code Preview ウィンドウを備えます。Device Configurator 設定が保存されると、このコード はプロジェクトに自動的に追加されます。このウィンドウから定義をコピーして、このコードをプロジ ェクトに手動でも追加できます。

## <span id="page-43-0"></span>**6.2 Peripheral Driver Library (PDL) を使用した GPIO**

PDL は、デバイスヘッダーファイル、スタートアップコード、および周辺機器ドライバーを 1 つのパッ ケージに統合します。PDL は、PSoC™ 4 シリーズデバイスファミリに対応します。ドライバーは、ハー ドウェア関数を一連の使いやすい API に抽象化します。これらは、**PSoC™ [4 PDL API Reference](https://infineon.github.io/psoc4pdl/pdl_api_reference_manual/html/modules.html)** に完全に 文書化されています。PDL は、レジスタの使用法とビット構造を理解する必要性を減らし、PSoC™ 4 シ リーズの広範な周辺機器セットのソフトウェア開発を容易にします。アプリケーションのドライバーを 設定してから、API 関数呼び出しを使用して周辺機器を初期化して使用します。

このドライバーで使用される Peripheral Driver Library (PDL) GPIO 関数およびその他の宣言は、*cy\_gpio.h* にあります。オプションで *cy\_pdl.h* (ModusToolbox™のみ) を含めて、PDL 内のすべての関数と宣言にア クセスできます。

初期化は、ポートレベルで、または個々のピンを構成することによって実行できます。サポートされて いるポートとピンのリストについては、製品デバイスのヘッダーファイルを参照してください。ピンや その他のデバイスリソースを初期化するためには、**[Device Configurator](#page-40-0)** を使用することを推奨します。 これにより、不適切な初期化やリソースのオーバーフローのリスクが軽減されます。

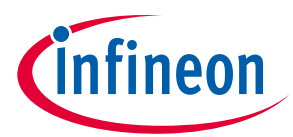

シングルピン設定は、Cy\_GPIO\_Pin\_FastInit (特定の引数値を提供) または Cy\_GPIO\_Pin\_Init (充填 された cy\_stc\_gpio\_pin\_config\_t 構造を提供) を使用して実行されます。

充填された cy\_stc\_gpio\_prt\_config\_t 構造を提供することにより、Cy\_GPIO\_Port\_Init を使用して ポート全体を設定できます。構造体の値は、ポートの各ピンの目的の値を表すビットフィールドです。

次の例では、Device Configurator で定義された名前を使用できます。「base」には

「user\_defined\_name」\_PORT を使用し、「pin\_num」には「user\_defined\_name」**\_NUM** を使用しま す。ユーザー定義の名前は、**ModusToolbox™ [Device Configurator](#page-40-0)** を使用して簡単に設定および表示で きます。

## **6.2.1 GPIO ピンの初期化-フル**

個々の GPIO の初期化は、以下に示す形式で、すべてのピン設定値を定義することから始まります。 **ModusToolbox™ [Device Configurator](#page-40-0)** を使用してピンがすでに設定されている場合、この初期化は必要 ありません。

#### **Code Listing 1 GPIO** ピン設定構造

```
cy_stc_gpio_pin_config_t pinConfig = {
/*.outVal */ 1UL, /* Output = High *//*.driveMode */ CY_GPIO_DM_PULLUP, /* Resistive pull-up, input buffer on */
/*.hsiom */ P0_3_GPIO, /* Software controlled pin */
/*.intEdge */ CY_GPIO_INTR_RISING, /* Rising edge interrupt */
/*.vtrip */ CY_GPIO_VTRIP_CMOS, /* CMOS voltage trip */
/*.slewRate */ CY_GPIO_SLEW_FAST, /* Fast slew rate */
/*.vregEn */ 0UL, /* SIO-specific setting - ignored */
/*.ibufMode */ 0UL, /* SIO-specific setting - ignored */
/*.vtripSel */ 0UL, /* SIO-specific setting - ignored */
/*.vrefSel */ 0UL, /* SIO-specific setting - ignored */
/*.vohSel */ 0UL /* SIO-specific setting - ignored */
};
```
このピン設定は、GPIO ピンのすべてのパラメーターを定義します。これは、ピンを初期化するときの 3 番目の引数です。

ピンを初期化するためには、以下に示すように、**[Cy\\_GPIO\\_Pin\\_Init](https://infineon.github.io/psoc4pdl/pdl_api_reference_manual/html/group__group__gpio__functions__init.html#gad61553f65d4e6bd827eb6464a7913461)** (base, pinNum, config) を次の引 数で使用します。

- **Base** ピンのポートレジスタのベースアドレスへのポインタ
- **pinNum** ポートレジスタ内のピンビットフィールドの位置
- **config** ピン構成構造のベースアドレスへのポインタ

## **PSoC™ 4 MCU - GPIO ピンの使用**

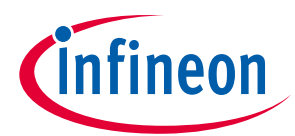

**ModusToolbox™での GPIO ピン**

#### **Code Listing 2** 単一 **GPIO** ピンの初期化 **–** フルの例

```
/* Initialize pin P0.3 */
if(CY_GPIO_SUCCESS != Cy_GPIO_Pin_Init(P0_3_PORT, P0_3_NUM, &pinConfig))
{
/* Insert error handling */
}
```
## **6.2.2 GPIO ピンの初期化-高速**

GPIO ピン高速初期化すべてのピンタイプの最も一般的な設定を初期化します。これらには、駆動モー ド, 初期出力値, および HSIOM 接続が含まれます。以下に示すように、次の引数を使用して CY\_GPIO\_PIN\_FastInit (base, pinNum, driveMode, outVal, hsiom) でピンを初期化してくださ い。この初期化は、ピンが **ModusToolbox™ [Device Configurator](#page-40-0)** を使用してすでに設定されている場合 は必要ありません。

**base** ピンのポートレジスタのベースアドレスへのポインタ

**pinNum** ポートレジスタ内のピンビットフィールドの位置

**driveMode** ピン駆動モード。オプションについては、ピン駆動モードマクロで詳しく説明します。

**outVal** ピンを駆動する出力バッファの論理状態 (1 または 0)

**hsiom** HSIOM (High-Speed Input Output Multiplexer) 入力選択

**Code Listing 3** 単一 **GPIO** ピンの初期化 – 高速の例

/\* Quickly initialize pin P0.3 (e.g. quickly set up a test LED) \*/

[Cy\\_GPIO\\_Pin\\_FastInit\(](https://infineon.github.io/psoc4pdl/pdl_api_reference_manual/html/group__group__gpio__functions__init.html#gac0c0ed22816c4bcedfb642202f91ba72)P0\_3\_PORT, P0\_3\_NUM, [CY\\_GPIO\\_DM\\_PULLUP,](https://infineon.github.io/psoc4pdl/pdl_api_reference_manual/html/group__group__gpio__drive_modes.html#ga822f7d73072811b69a754d70806247b9) 1UL, P0\_3\_GPIO);

# **6.2.3 GPIO ポートの初期化**

単一の初期化構造からピンの完全なポートを初期化します。

この関数で使用される設定構造には、以下に示す GPIO および HSIOM レジスタへの 1:1 マッピングがあ ります。それらを設定する方法のレジスタの詳細については、デバイスのテクニカルリファレンスマニ ュアル (TRM) を参照してください。

### **PSoC™ 4 MCU - GPIO ピンの使用**

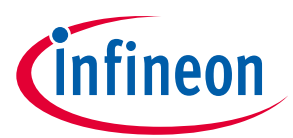

**ModusToolbox™での GPIO ピン**

**Code Listing 4** 単一 **GPIO** ポートの設定構造の例

```
cy_stc_gpio_prt_config_t portConfig = {
/*.dr =*/ 0x00000008u, /* PX.3 output = 1 *//*.intrCfg =*/ 0x00000080u, /* PX.3 rising edge interrupt */
/*.pc =*/ 0x00000400u, /* PX.3 resistive pull-up */
/*.pc2 =*/ 0x00000000u, /* PX.3 input buffer on */
/*.sio =*/ 0x00000000u, /* PX[7:0] ignored */
/*.selActive =*/ 0x00000000u, /* PX[7:0] software controlled */
};
/* Initialize GPIO port 0 */
if(CY_GPIO_SUCCESS != Cy_GPIO_Port_Init(GPIO_PRT0, &portConfig))
{
/* Insert error handling */
}
```
## **6.2.4 GPIO ピンからの読み出し**

ピンが **[Device Configurator](#page-40-0)** または PDL を使用して設定されている場合、GPIO ピンからの読み出しは同 じです。以下に示すように、ポートとピンは CY\_GPIO\_Read 関数を使用する場合の引数です。

**Code Listing 5** 単一 **GPIO** ピンの読み出し

```
/* Scenario: P0.3 was initialized and input buffer enabled */
/* Read the input state of P0.3 */
 Cy_GPIO_Read(PO_3_PORT, PO_3_NUM)){
/* Insert logic for High pin state */
}
else
\{/* Insert logic for Low pin state */
}
```
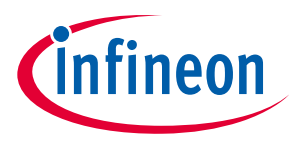

## **6.2.5 GPIO ピンへの書き込み**

GPIO ピンへの値の書き込みは、ピンが **[Device Configurator](#page-40-0)** または PDL を使用して設定されている場合 と同じです。以下に示すように、CY\_GPIO\_Write 関数を使用する場合、ポートとピンは引数です。

#### **Code Listing 6** 単一 **GPIO** ピンの書き込み

uint32 t pinState =  $0UL$ ; /\* Control P0.3 based on the pinState variable \*/ [Cy\\_GPIO\\_Write\(](https://infineon.github.io/psoc4pdl/pdl_api_reference_manual/html/group__group__gpio__functions__gpio.html#ga849c813d6771bf8d3c59b89b28a07bca)P0\_3\_PORT, P0\_3\_NUM, pinState);

## <span id="page-47-0"></span>**6.2.6 GPIO 割込み**

ピンの GPIO 割込みは、**[Figure 43](#page-41-0)** に示すように Device Configurator を使用するか、PDL を使用するかの 2 つの方法のいずれかを使用して設定されます。Device Configurator を使用してピンを設定する場合は、 **[Figure 43](#page-41-0)** に示すように、サイドパネルで割込みタイプを選択できます。割込みタイプは、GPIO PDL 設 定構造でも設定できます。割込みトリガータイプを設定する方法については、**PSoC™ [4 PDL API](https://infineon.github.io/psoc4pdl/pdl_api_reference_manual/html/modules.html)  [Reference](https://infineon.github.io/psoc4pdl/pdl_api_reference_manual/html/modules.html)** を参照してください。

ModusToolbox™の PSoC™4 S シリーズデバイスでの割込みの使用の詳細については、**PSoC™ [4: GPIO](https://github.com/Infineon/mtb-example-psoc4-gpio-interrupt)  [Interrupt Code Example on GitHub](https://github.com/Infineon/mtb-example-psoc4-gpio-interrupt)** を参照してください。このサンプルコードは、ModusToolbox™の New Application Wizard にもあります。詳細については、**ModusToolbox**[™サンプルコードを](#page-7-0)参照してく ださい。

# **7 PSoC™ Creator での GPIO のヒントおよびコツ**

ここでは PSoC™ Creator を使用する際の GPIO ピンの使用方法の実例を提供します。

#### **Table 6 PSoC**™ **Creator** プロジェクト

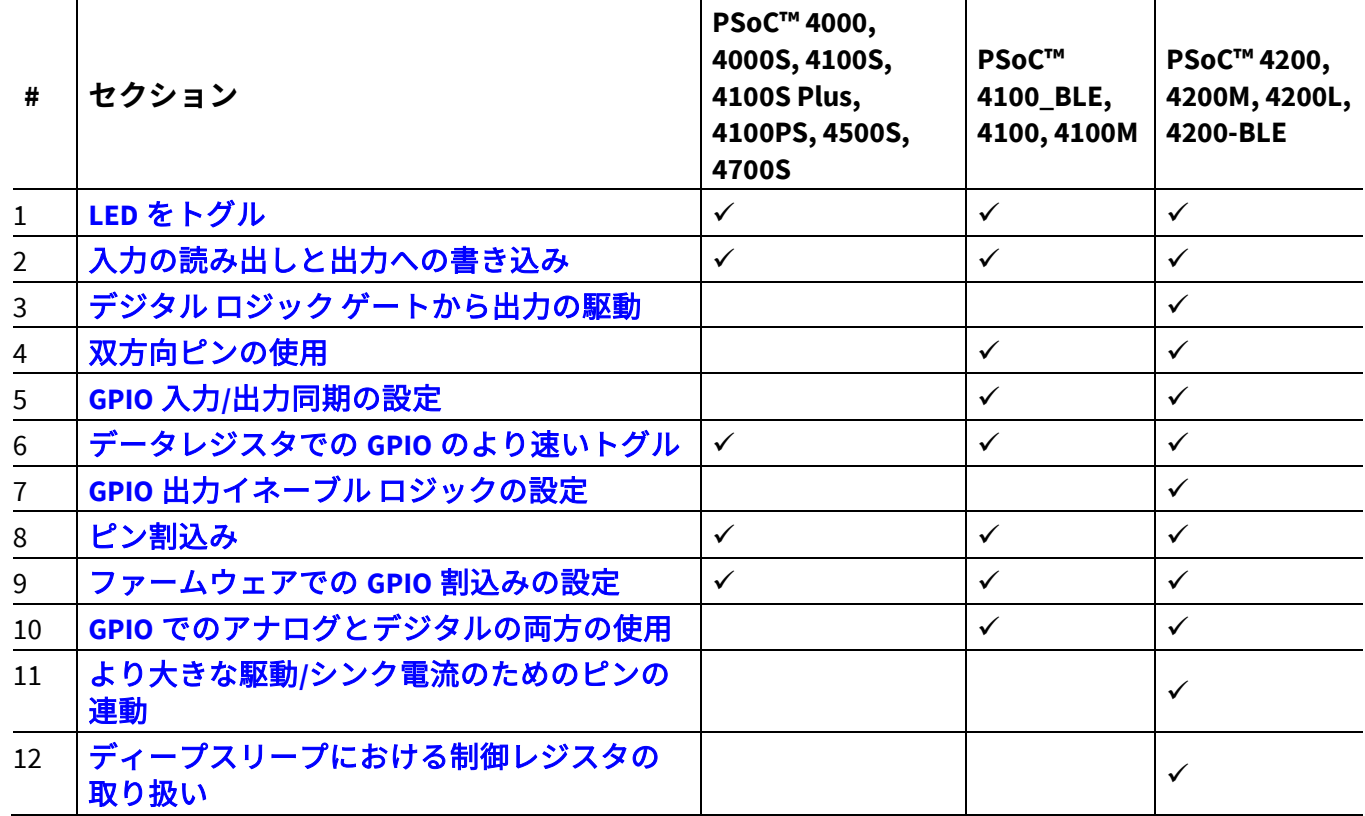

**PSoC**™ **4** [開発ボードに](#page-83-0)記載されるインフィニオン開発キットは、これらのプロジェクトのテストに使用 できます。

## <span id="page-48-0"></span>**7.1 LED をトグル**

GPIO の最も簡単な使用法は、ファームウェアでピンの出力を HIGH か LOW にセットすることです。こ の例は、ピンコンポーネント API 関数を使って LED をトグルする出力を設定する方法を示します。

1. プロジェクト回路図にデジタル出力ピンコンポーネントを配置してください。

2. コンポーネントに「Pin\_LED」と名前を付け、ハードウェア接続を無効にしてください。

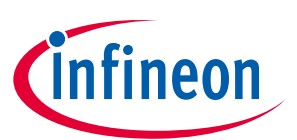

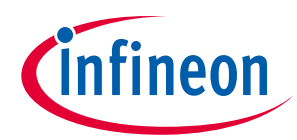

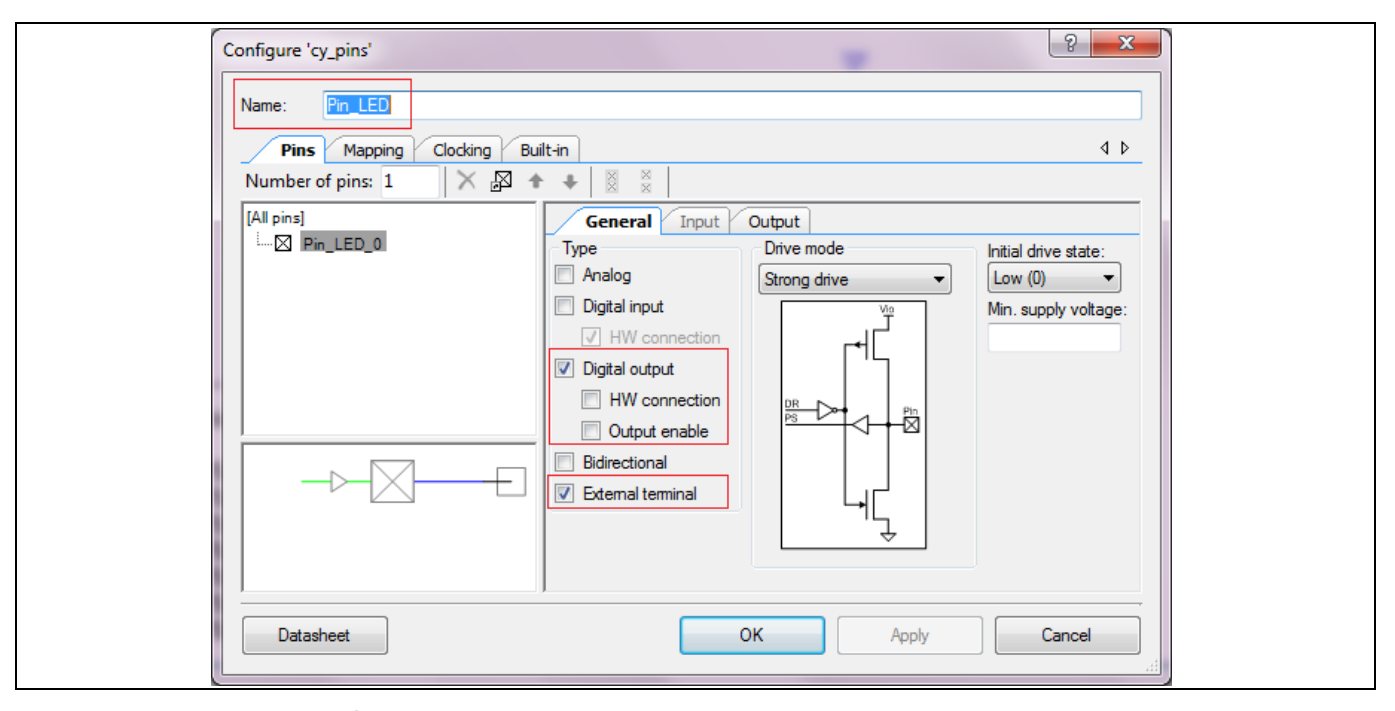

**Figure 46 Pin\_LED** の設定

- 3. 回路図で外部コンポーネントに接続するため、外部端子を有効にしてください。
- 4. DWR ウィンドウの Pins タブで、物理ピン (この例では P1[6]を使用)の P1[6]) に割り当ててください。
- 5. 物理ピンを LED に接続してください。LED および抵抗「R」はオフチップ コンポーネントであること に注意してください。

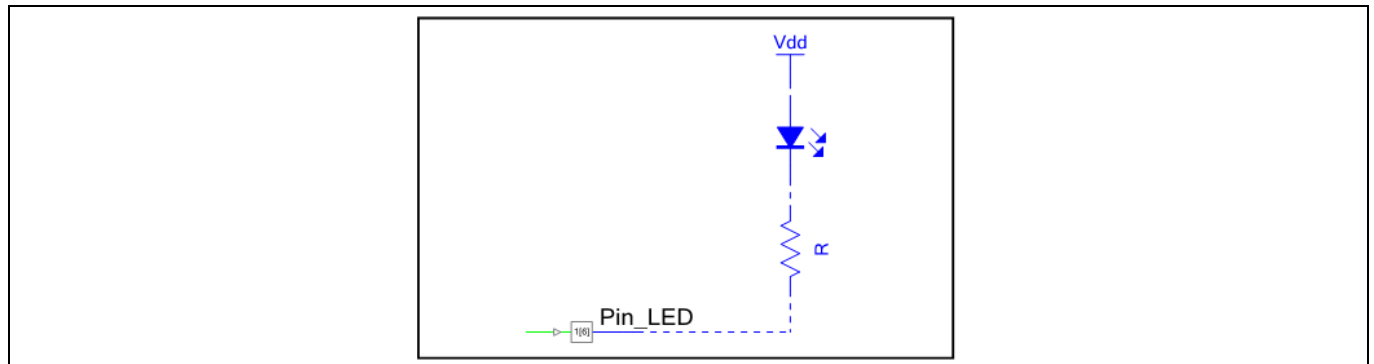

- **Figure 47 LED** トグル例の回路図
- 6. *main.c* で、以下のようにコンポーネント API を使って出力を設定してください。

```
for(i;{
    /* Set LED output to logic HIGH */
    Pin_LED_Write(1u);
    /* Delay of 500 ms */
```
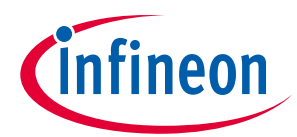

```
 CyDelay(500u);
 /* Set LED output state to logic LOW */
Pin LED Write(0u);
/* Delay of 500 ms */ CyDelay(500u);
```
7. プロジェクトをビルドし、PSoC™ 4 デバイスをプログラムしてください。

結果として、LED が 1Hz の周波数で点滅します。

}

# <span id="page-50-0"></span>**7.2 入力の読み出しと出力への書き込み**

この例はコンポーネント API 関数を使用した GPIO ピンの読み出し/書き込みの方法を説明します。出力 ピンは入力ピンの状態の反転を駆動します。

1. 2 本のピン (ハードウェア接続が無効になる 1 本のデジタル入力ピンと 1 本のデジタル出力ピン) をプ ロジェクト回路図に配置してください。

### **Figure 48** 入力と出力の回路図例

- 2. .cydwr ウィンドウでピンを Pin\_Input と Pin\_Output に割り当ててください。
- 3. 以下のように、Pin\_Input に基づき、コンポーネント API を使って Pin\_Output の状態を設定してくだ さい。

```
for(i; {
/* Set the output pin with an inverted value of input pin */ Pin_Output_Write(~Pin_Input_Read());
     }
```
4. プロジェクトをビルドし、PSoC™ 4 デバイスをプログラムしてください。

信号発生器から方形波を Pin\_Input に供給することにより、このプロジェクトをテストできます。 Pin\_Output での信号は Pin\_Input での信号の反転となる必要があります。

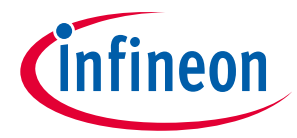

# <span id="page-51-0"></span>**7.3 デジタル ロジック ゲートから出力の駆動**

前述の例では、ピンを読み出し、他のピンをその読み出した値の反転で設定するためにプロセッサ コア を使用する方法を示しました。この例は同様ですが、汎用デジタルブロック (UDB) として知られる設定 可能なデジタルリソースを使用します。この例では、入力ピン信号は NOT ゲートに、NOT ゲートの出 力は他のピンに配線されます。以下のステップに従ってプロジェクトを作成してください。

1. 2 本のピン (ハードウェア接続が有効になる 1 本のデジタル入力ピンと 1 本のデジタル出力ピン) をプ ロジェクト回路図に配置してください。

Pin Input  $\boxtimes \rightarrow \boxminus$ 

**B** ⊳ × **Pin Output** 

### **Figure 49** ハードウェア接続が有効になる入力および出力ピン

2. **[Figure 50](#page-51-2)** に示すように、NOT ゲートを配置し、ピンに接続してください。

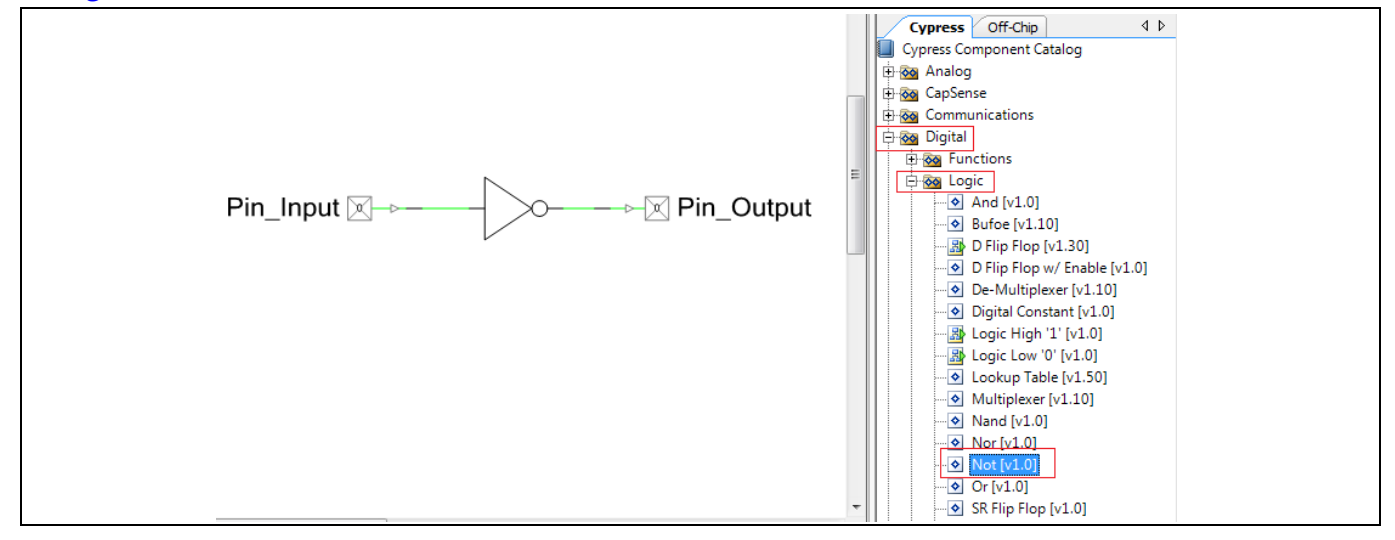

#### <span id="page-51-2"></span>**Figure 50 NOT** ゲートの接続

- 3. .cydwr ウィンドウでピンを Pin\_Input と Pin\_Output に割り当ててください。
- 4. このプロジェクトはいずれのコードを必要としません。プロジェクトをビルドし、PSoC™ 4 デバイス をプログラムしてください。
- 5. 前述のプロジェクトと同じように、信号発生器から方形波を Pin\_Input に供給することにより、この プロジェクトをテストできます。Pin\_Output での信号は Pin\_Input での信号の反転となります。

## <span id="page-51-1"></span>**7.4 双方向ピンの使用**

この例は、デジタル入力とデジタル出力の両方がアクティブになる双方向モードでピンを使用すること を示します。PSoC™ Creator は双方向設定でのピンコンポーネント (デジタル双方向ピン) を提供しま す。

#### **Figure 51 Pin\_Bidrectional**

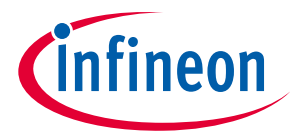

しかし、このピンコンポーネントは入出力の単一の端子を示します。この使用は I 2 C SDA および SCL ラ インに限定されます。多くのアプリケーションでは、2 つの端子 (入力用 1 つと出力用 1 つ) を持ってい ると便利です。これはピンコンポーネント カスタマイズの Digital Input および Digital Output オプション の両方を有効にすることで実現できます。そのようなピンを設定する例は以下に示します。この例で は、スイッチは入力側で接続され、ピンを論理 LOW にプルダウンします。このピンは論理「1」で連続 的に駆動される抵抗プルアップに設定します。双方向ピンの状態をチェックするためには、その信号を 他のピンに配線します。以下のステップに従って、プロジェクトを作成します。

回路図にデジタル入力ピンを配置してください。

Digital Output を有効にし、Drive mode を Resistive pull up に設定してください。

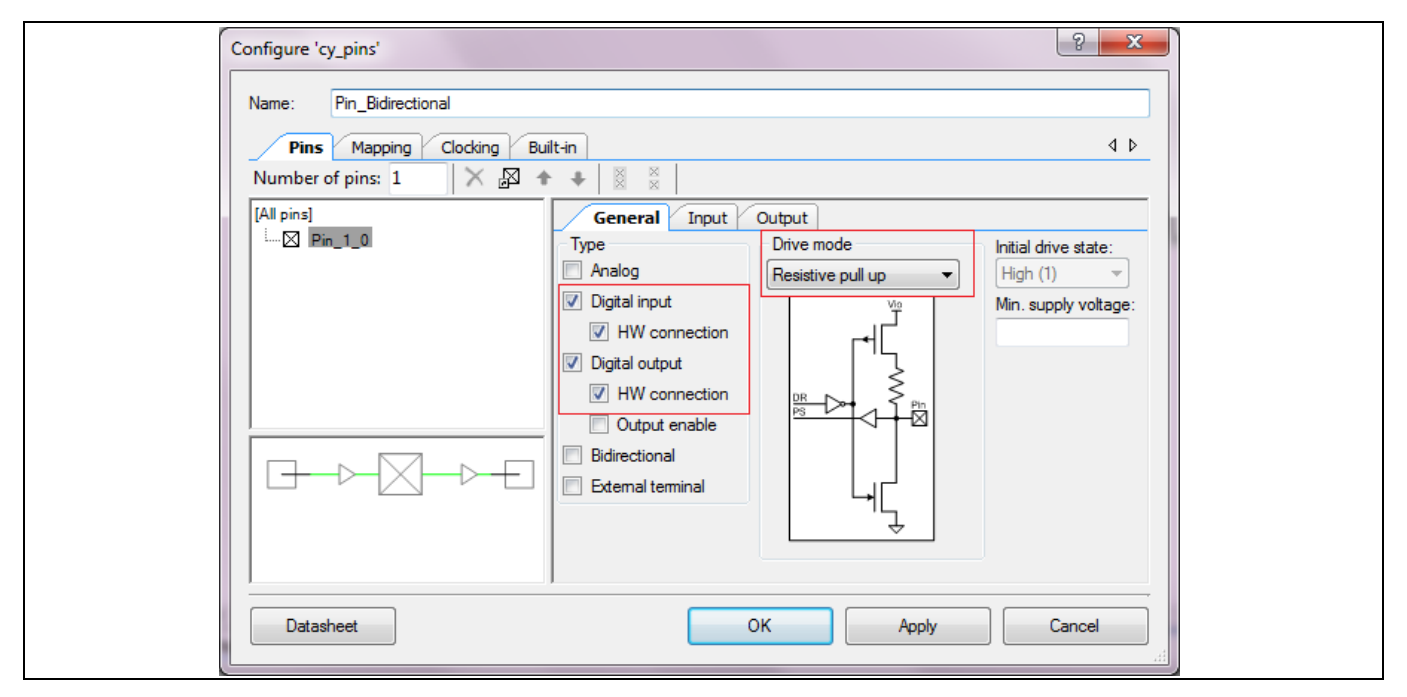

**Figure 52 Pin\_Bidirectional** の設定

コンポーネントが以下に示す回路図のようになることを確認してください。

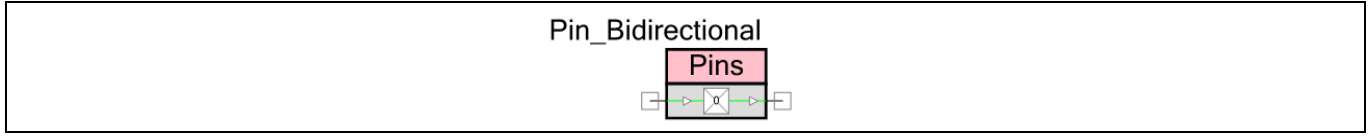

**Figure 53** 回路図上の **Pin\_Bidirectional**

論理 HIGH に接続して、抵抗プルアップに設定されるピンを連続的に駆動してください。

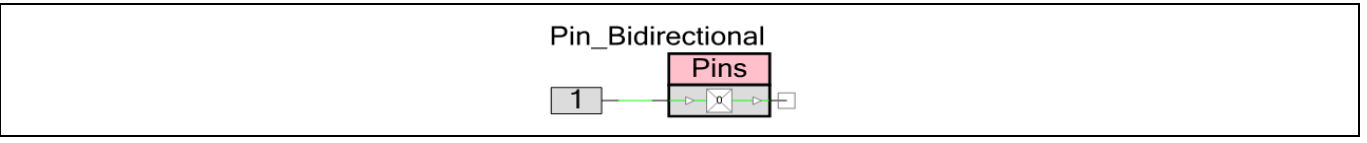

#### **Figure 54** 論理 **HIGH** を **Pin\_Bidirectional** に接続

現在、入力側に接続される他のピン (Pin\_Status) を使用して、ピンの状態を見ることができます。デジ タル出力ピンを配置し、Pin\_Bidirectional の入力バッファ側に接続してください。

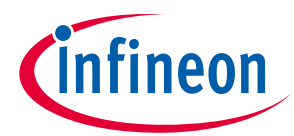

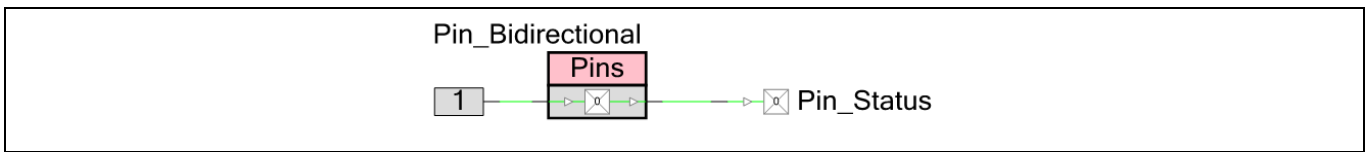

#### **Figure 55 Pin\_Status** を **Pin\_Bidirectional** に接続

#### 外部接続が有効になると、回路図は以下の図のようになります。

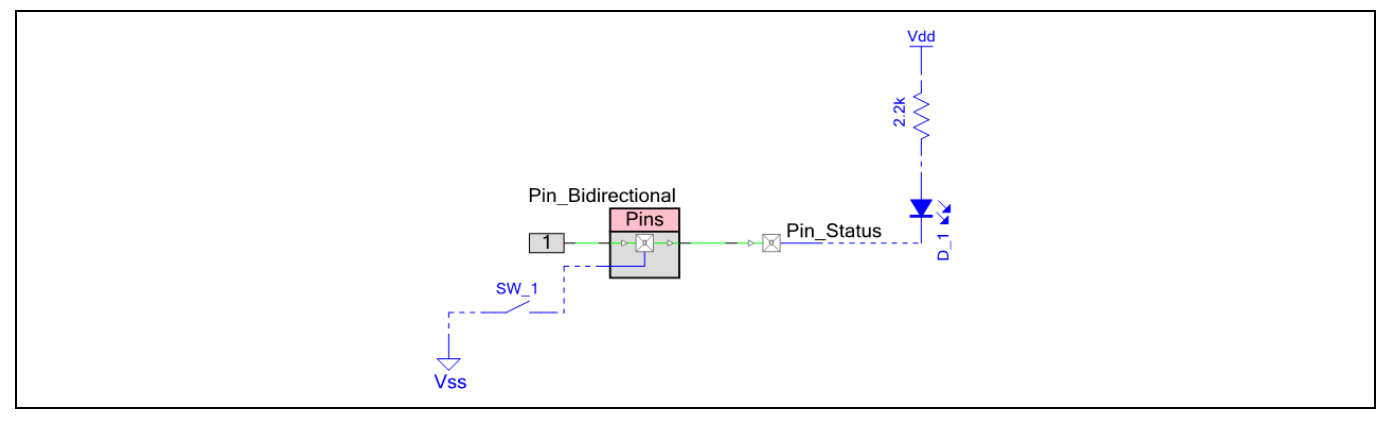

**Figure 56** 完全な回路図

.cydwr ウィンドウでピンの割り当ててください。

このプロジェクトは、いずれのコードも必要ありません。プロジェクトをビルドし、PSoC™ 4 デバイス をプログラムしてください。

Pin\_Status に接続される LED は Pin\_Bidirectional の入力バッファの状態を示します。スイッチを押さな い場合、論理「1」は抵抗プルアップを介して Pin\_Bidirectional を駆動します。これは LED をオフにしま す (LED がアクティブ LOW モードで接続されるため)。スイッチを押す場合、ストロング論理「0」は Pin\_Bidirectional に現れます。これは LED を ON にします。したがって、このプロジェクトは同じピン (Pin\_Bidirectional) で 2 つのドライバーを表示します (1 つは内部 (論理 1) であり、もう 1 つは外部 (入力 として動作するスイッチ) です)。

# <span id="page-53-0"></span>**7.5 GPIO 入力/出力同期の設定**

デジタル入力および出力信号に対して、GPIO は内部クロック (HFCLK) との同期を提供し、PSoC™ 4 デバ イス (PSoC™ 4000 を除く) でクロックのようなデジタル信号との同期を提供します。また、クロック イ ネーブルと同期ロジック リセットのコンフィギュレーションを提供します。以下の 2 つの図に示すよう に、ポート アダプタ ロジックは入出力の同期のために使用されます。

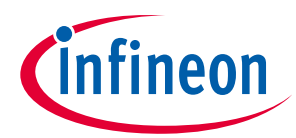

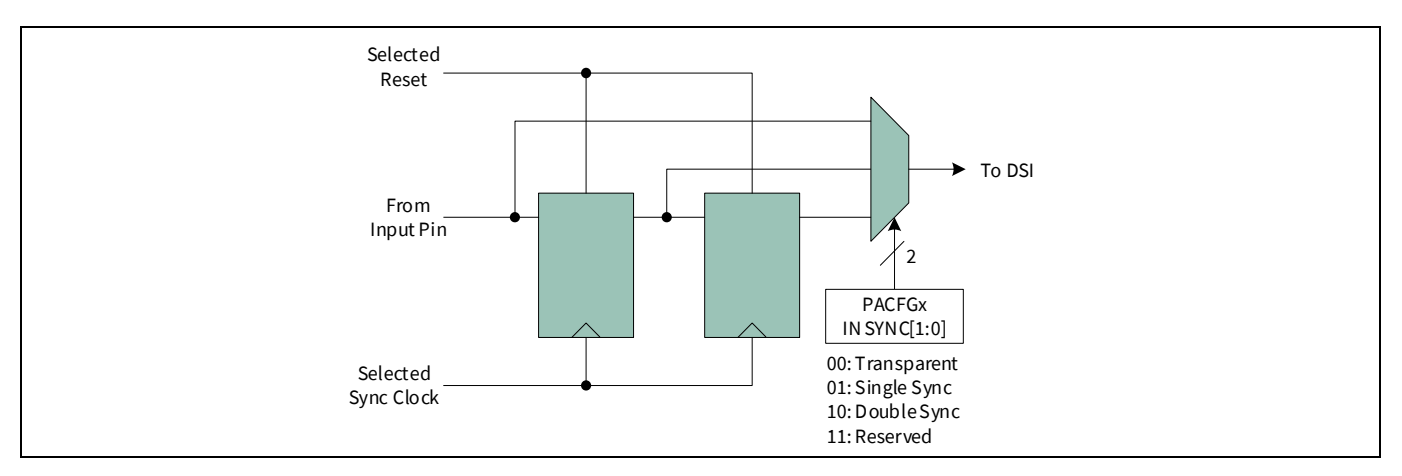

<span id="page-54-0"></span>**Figure 57 PSoC™ 4** での入力同期

**[Figure 57](#page-54-0)** に示すように、入力同期回路には透過, シングル同期およびダブル同期のオプションがありま す。

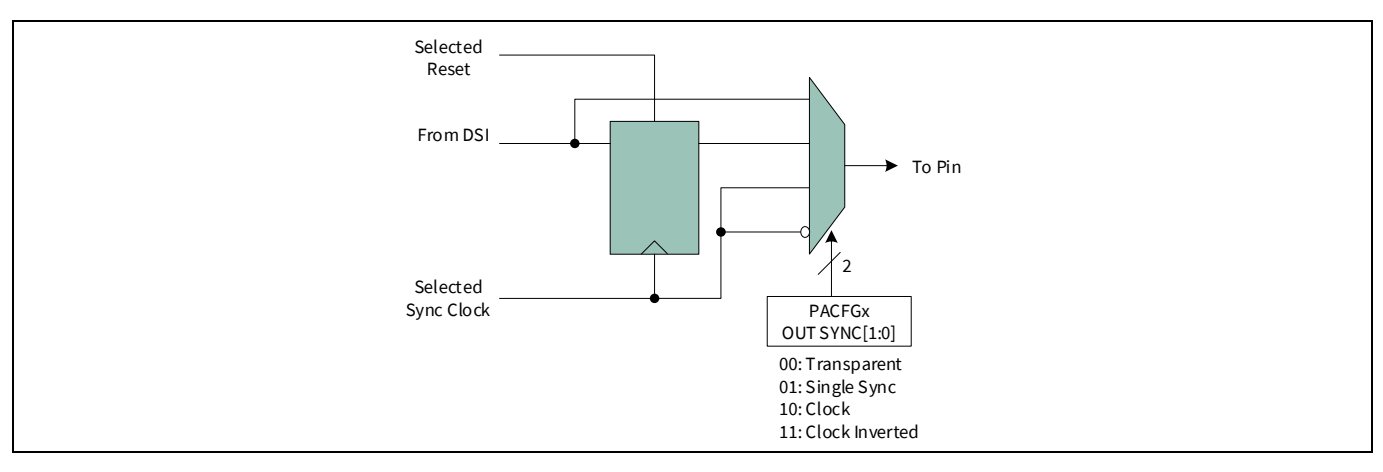

<span id="page-54-1"></span>**Figure 58 PSoC™ 4** の出力同期

**[Figure 58](#page-54-1)** に示すように、出力同期回路には透過, シングル同期, クロック, および反転クロックのオプシ ョンがあります。クロックと逆転クロックは同期クロックを出力ピンに配線します。**[Figure 59](#page-55-0)** に示すよ うに、これらはピンコンポーネント カスタマイザで設定されます。

同期クロックは HFCLK、外部信号 (DSI から)、またはいずれかのピン信号に設定できます。同期ブロッ ク リセット信号は外部信号 (DSI から) またはいずれかのピン信号に設定できます。**[Figure 60](#page-55-1)** に示すよう に、これらはピンコンポーネント カスタマイザの Clocks タブで設定されます。

ピンコンポーネント カスタマイズの Clocking タブのパラメーターについては、**[Pins Component](https://www.infineon.com/cms/jp/design-support/tools/sdk/psoc-software/psoc-4-components/pins/)  [datasheet](https://www.infineon.com/cms/jp/design-support/tools/sdk/psoc-software/psoc-4-components/pins/)** を参照してください。

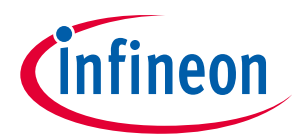

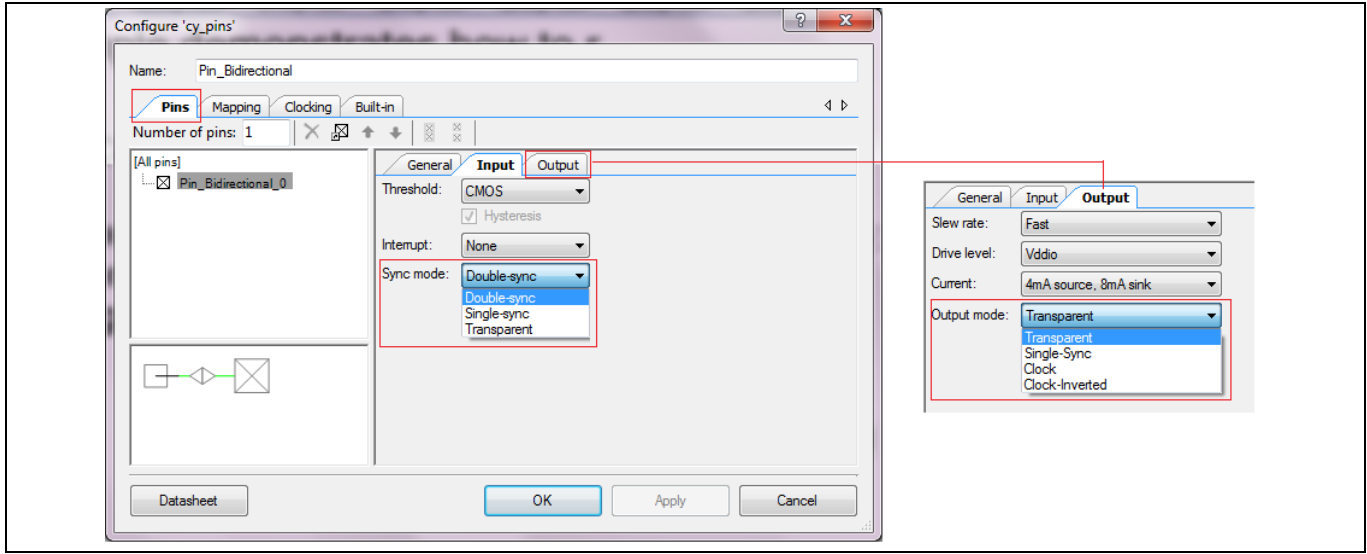

<span id="page-55-0"></span>**Figure 59** 同期モードの設定

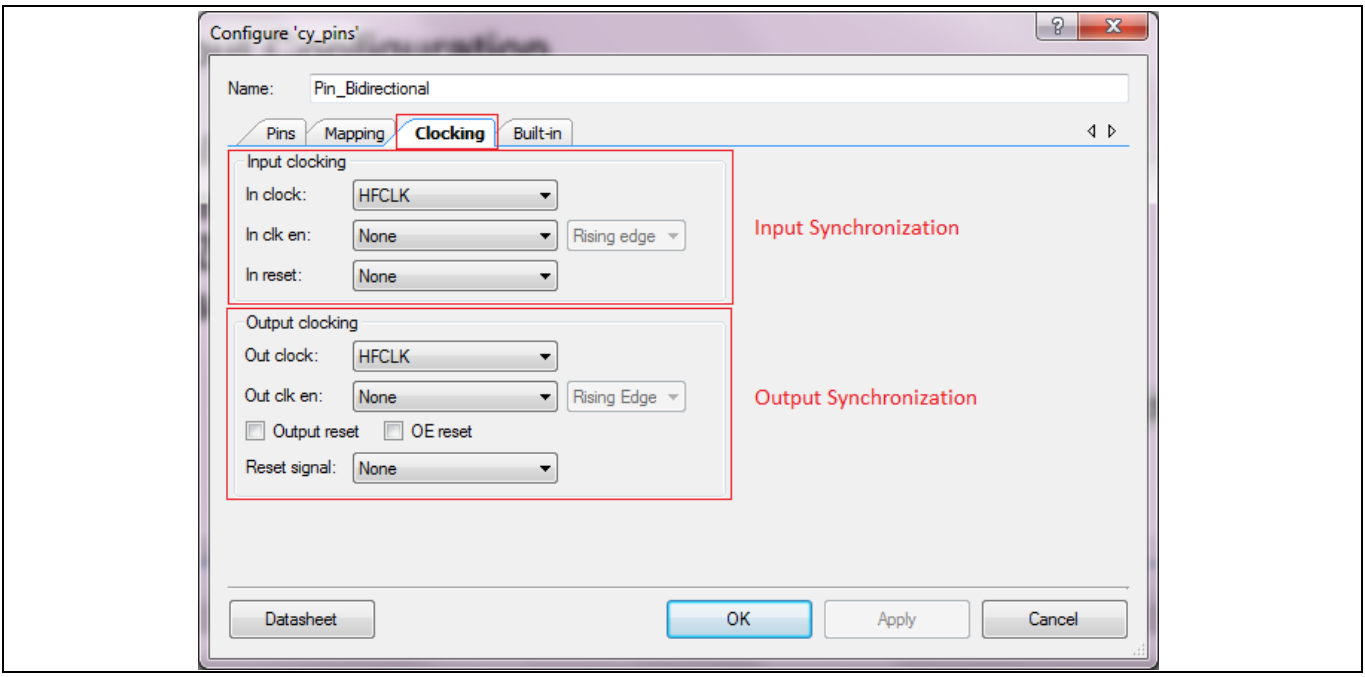

<span id="page-55-1"></span>**Figure 60** クロック設定

ピン信号は、UDB ポートアダプタと GPIO ブロックとの組合せで同期されます。また、クロックは内部 クロック同期のために、ポートのすべてのピンは共有されます。詳細は **PSoC™ [4 architecture TRM](https://www.infineon.com/cms/jp/search.html#!term=psoc%204%20technical%20reference%20manual&view=all)** を参 照してください。

*Note:* ポート *4* 以上のピンは *UDB* ポートアダプタを持っていないため、それらのピン信号を同 期化できません。そのため、これらのポートピンはビルドの時にエラーを回避するため に透過モード *(Transparent mode)* で使用する必要があります。

次の 2 つの例では、入力/出力同期の設定方法を説明します。

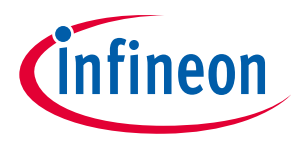

## **7.5.1 GPIO 入力同期**

1. 1 本のデジタル入力ピン、2 本のデジタル出力ピンおよび 1 本のクロックコンポーネントをプロジェ クト回路図に配置してください。以下に示すように、それらを設定してください。

#### **Table 7** コンポーネント コンフィギュレーション

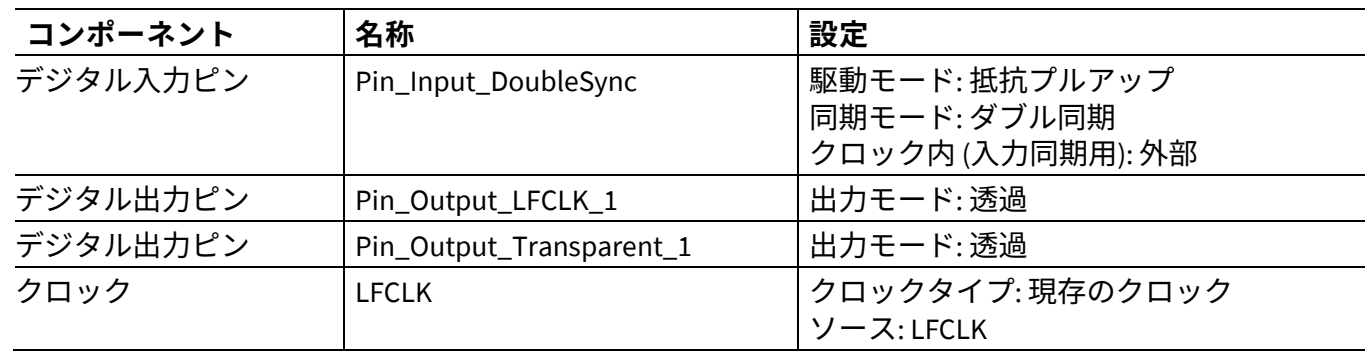

#### 2. ピンを接続して、オフチップ コンポーネントを加えてください。

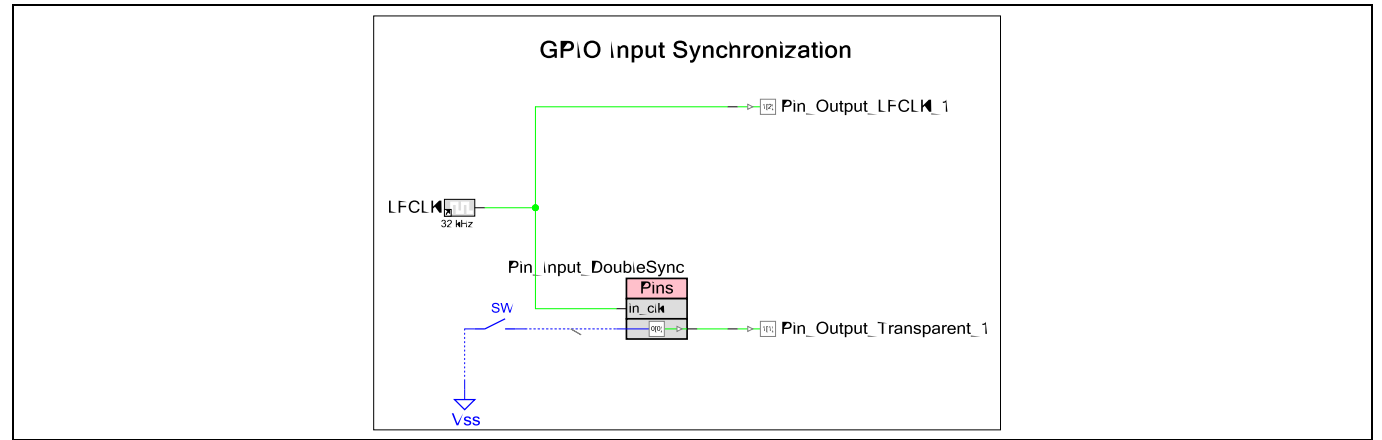

#### **Figure 61 GPIO** 入力同期回路図の例

- *Note: PSoC™ 4* のクロックは、*SYSCLK* と *LFCLK* を除き、直接的にピン端子に接続できません。詳 細については、*PSoC™ [4 architecture TRM](https://www.infineon.com/cms/jp/search.html#!term=psoc%204%20technical%20reference%20manual&view=all)* の「*Clocking System*」を参照してください。
- 3. ピンを割り当てて、Pin\_Input\_DoubleSync ピンをグランドと接続されているスイッチに接続してくだ さい。
- 4. プロジェクトをビルドし、PSoC™ 4 デバイスをプログラムしてください。
- 5. Pin\_Input\_DoubleSync に接続したボタンが押される時、信号波形は発生します。入力が LFCLK と二 重同期されるため、Pin Output Transparent 1 ピンは LFCLK の 2 番目の立ち上りエッジで LOW にな ります。

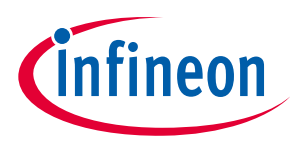

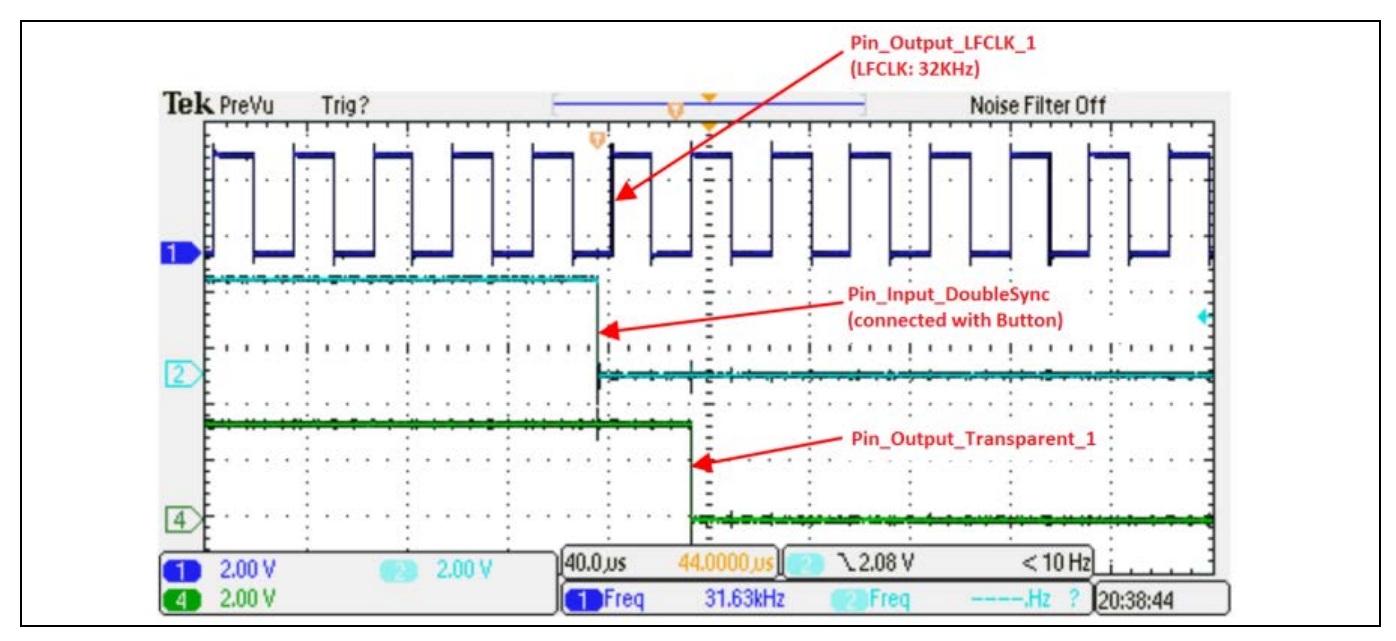

**Figure 62** 入力**/**出力信号波形

# **7.5.2 GPIO 出力同期**

1. 1 本のデジタル入力ピン、3 本のデジタル出力ピンと 1 つのクロック コンポーネントをプロジェクト 回路図に配置して、それらを **[Table 8](#page-57-0)** のように設定してください。

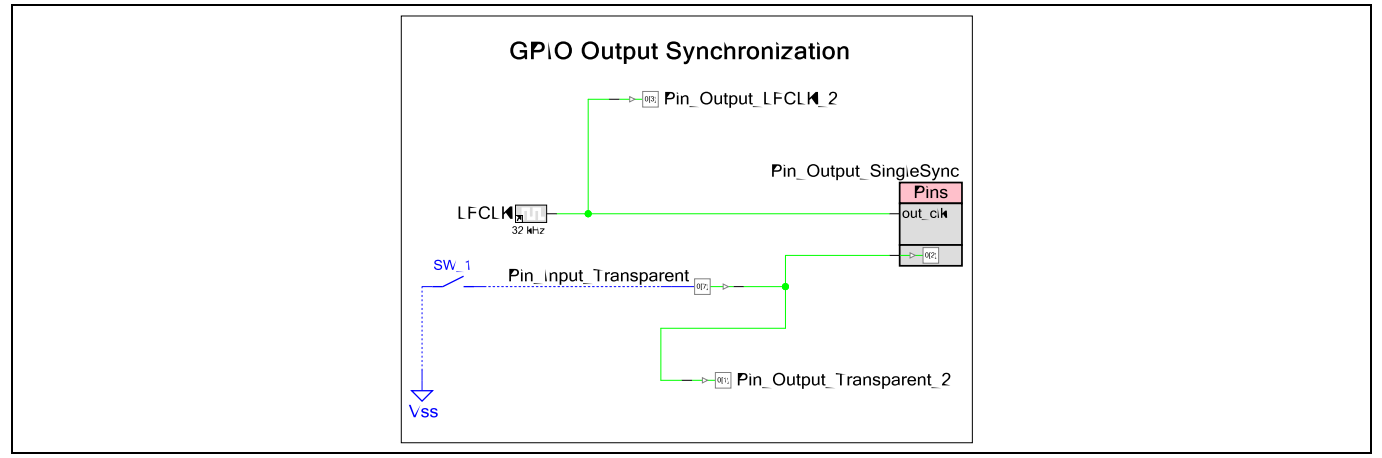

<span id="page-57-1"></span>**Figure 63 GPIO** 出力同期回路図の例

### <span id="page-57-0"></span>**Table 8** ピンコンフィギュレーション

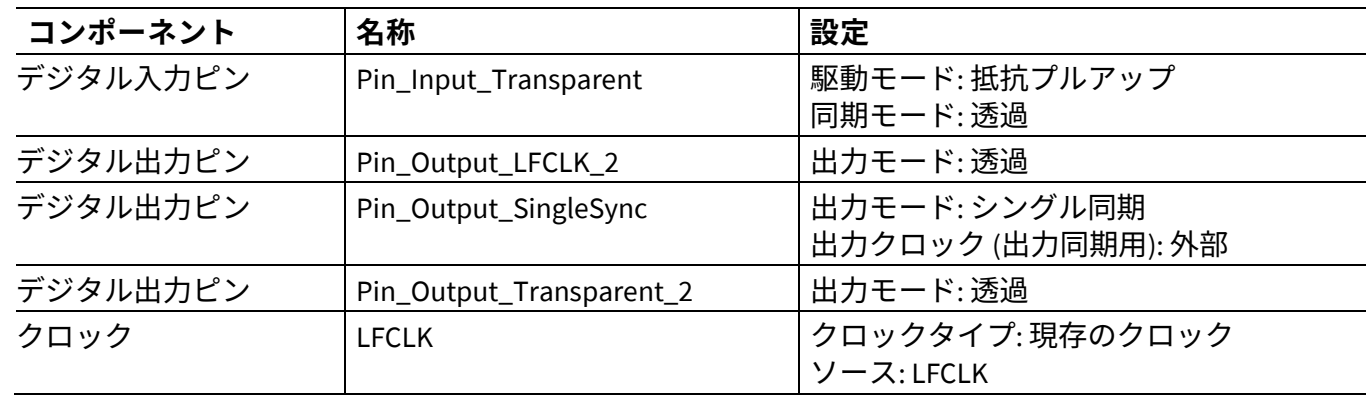

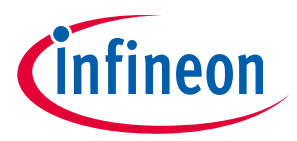

- 2. **[Figure 63](#page-57-1)** に示すように、ピンを接続してください。
- 3. ピンを割り当てて、Pin\_Input\_Transparent ピンをグランドと接続されているスイッチに接続してく ださい。ポート 4 以上のピンは同期機能をサポートしないため、Pin\_Output\_SingleSync に選択でき ないことに注意してください。
- 4. プロジェクトをビルドし、PSoC™ 4 デバイスをプログラムしてください。

**[Figure 64](#page-58-1)** に、ボタン押しに対応する波形を示します。

出力が LFCLK と同期化されるため、Pin\_Output\_SingleSync ピンは LFCLK の次の立ち上りエッジで LOW になります。同期がないため、Pin\_Output\_Transparent\_2 ピンは Input\_Transparent ピンと同時に LOW になります。

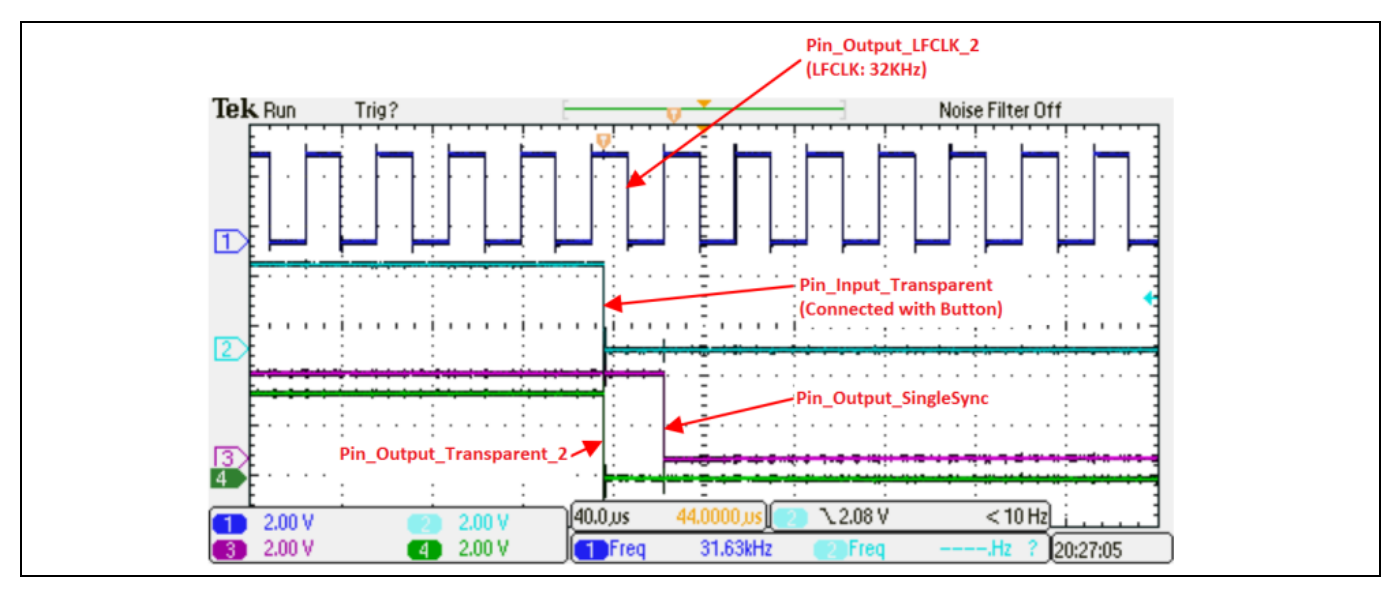

<span id="page-58-1"></span>**Figure 64** 入力**/**出力信号波形

# <span id="page-58-0"></span>**7.6 データレジスタでの GPIO のより速いトグル**

コンポーネント API 関数を呼び出すことは、GPIO ピンを制御するために最も簡単ですが、最も速い方法 ではありません。

ピン P5[2]にマップされた Pin\_1 に論理「1」を書き込む例を参照してください。以下は API 関数呼び出 しです。

Pin\_1\_Write(1);

同等のアセンブリコードは、プロジェクト ワークスペースの Results タブのリストファイル (*main.lst*) で 見ることができます。

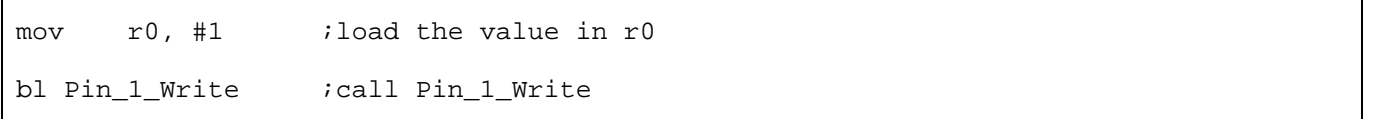

コンポーネント API の Pin\_1\_Write 関数のアセンブリコードもリストファイルで見ることができます。

ldr r3, .L2 ; load the address of Pin\_1\_DR into r3

### **PSoC™ 4 MCU - GPIO ピンの使用**

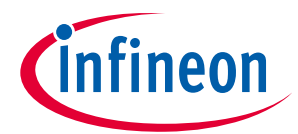

#### **PSoC™ Creator での GPIO のヒントおよびコツ**

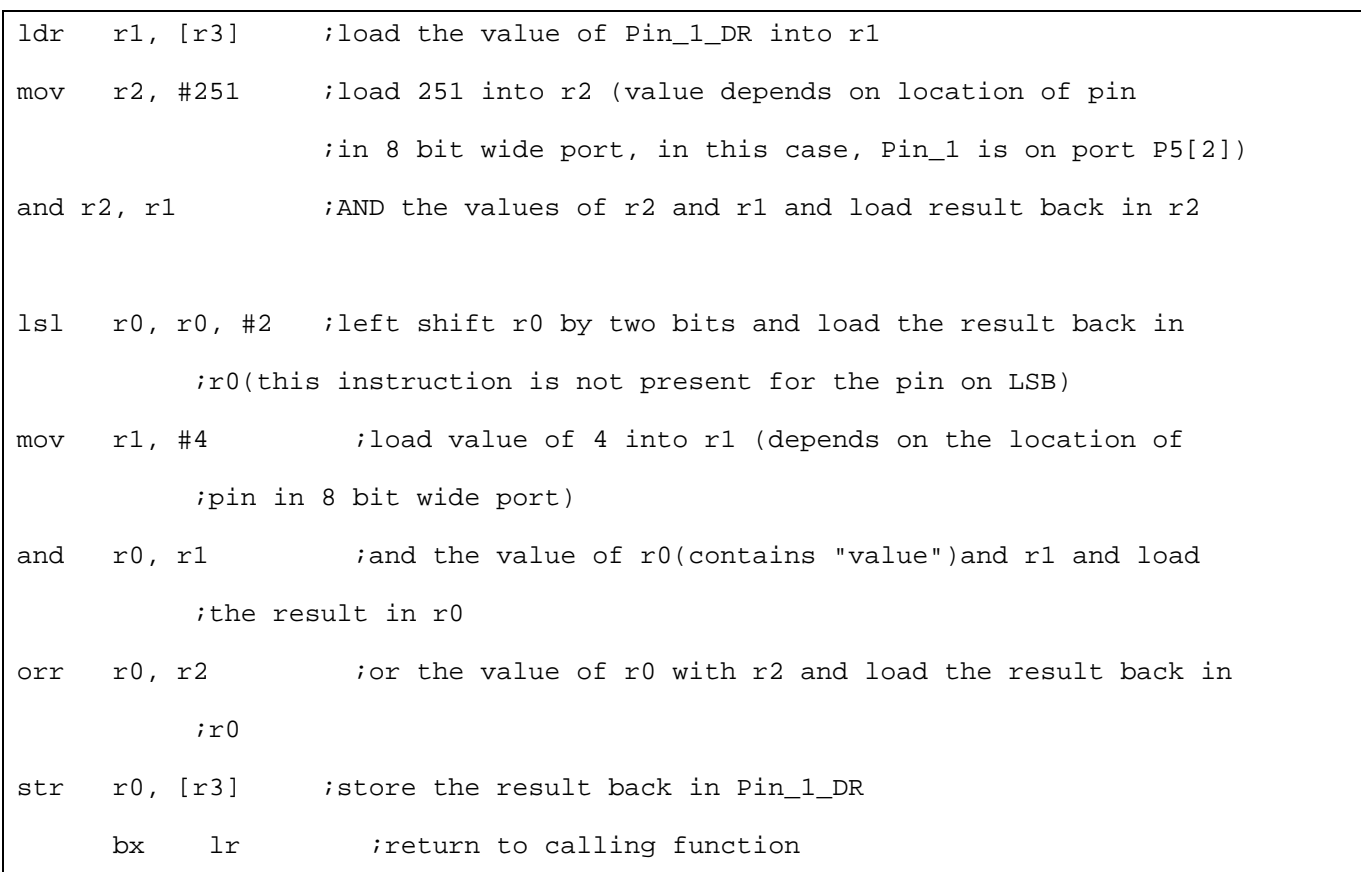

このコードは Pin\_1 に論理「1」を書き込むために 20 CPU サイクルかかります。

また、ピンを速く更新するために、それぞれのピン コンポーネントのために作成された*<pin\_name>.h* フ ァイルでレジスタ定義およびマスクを使用できます。

以下のとおり、P5[2]にマップされた Pin\_1 に論理「1」をセットします。Pin\_1\_DR は Pin\_1 のデータレ ジスタです。

 $Pin_1\_DR$  |=  $Pin_1\_MASK$ 

リストファイル (*main.lst*) では、上記の命令は以下のとおりにアセンブリコードになります。

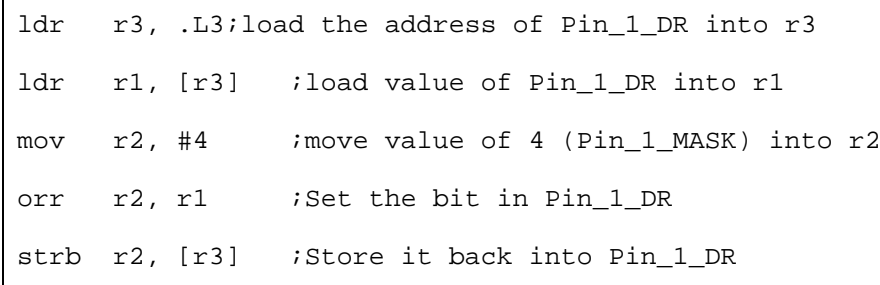

コンポーネント API 関数を使用して 20 サイクルかかる場合に比較して、このコードは 8 サイクルかかり ます。

コンポーネント API 関数はファームウェアを介して、直接レジスタ書き込みを必要としない以下のアク ションを実行します。

• 関数の呼び出し

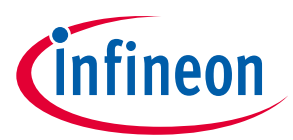

- ピンを論理「1」または論理「0」にセットするために関数引数をチェック
- 関数から返す

直接レジスタ書き込みを使用してピンをセット、リセット、および読み出すために、PSoC™ Creator に 以下のマクロが提供されます。

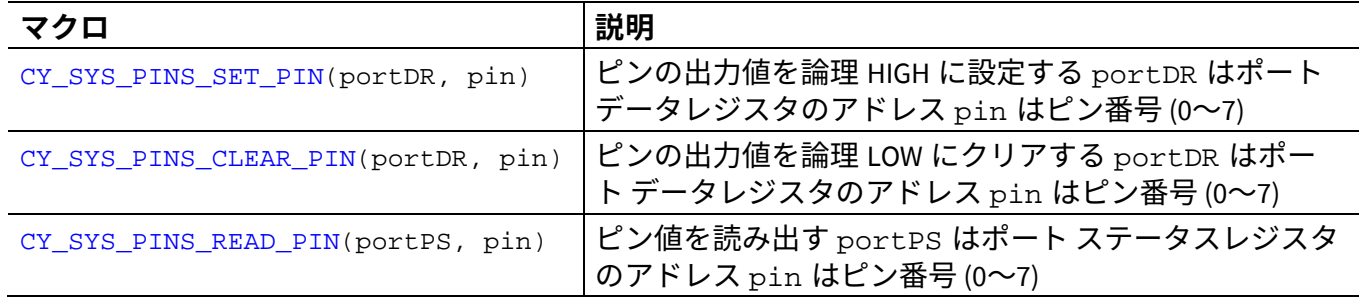

これらのマクロの詳細はシステム リファレンスガイド (PSoC™ Creator のヘルプメニューから利用でき る) を参照してください。

以下の命令を実現して、API 関数呼び出しと直接レジスタ書き込みの性能を比較するために使用できる PSoC™ Creator プロジェクトを作成してください。

1. ハードウェア接続が無効になる 2 本のデジタル出力ピンをプロジェクト回路図に配置し、 「Pin\_Test」および「Pin\_Index」と名前を付けてください。

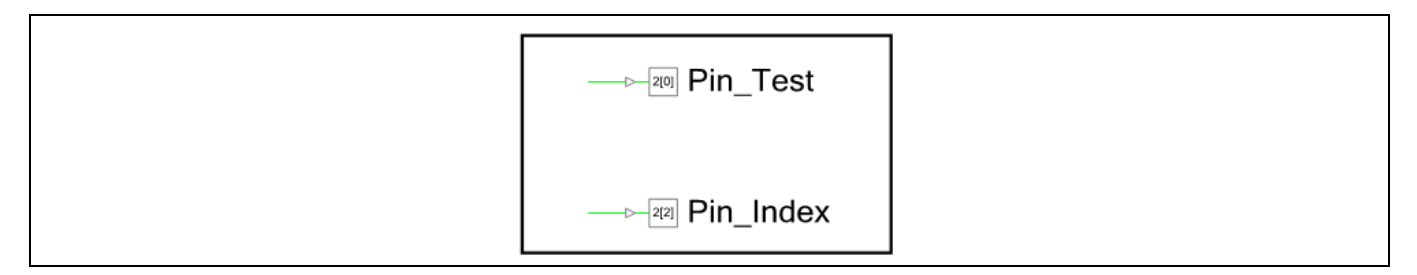

#### **Figure 65** データレジスタ回路図例で **GPIO** をトグル

- 2. .cydwr ウィンドウでピンを割り当ててください。
- 3. *main.c* ファイルに以下のコードを追加してください。このコードは Pin\_Index を HIGH に設定し、コ ンポーネント API 関数を使って Pin\_Test をトグルします。その後、Pin\_Index を LOW に設定し、デー タレジスタ (DR) を使用して Pin\_Test をトグルします。

```
for(i; {
       /* Set IndexPin */
      Pin Index Write(1);
       /* Set TestPin */
      Pin Test Write(1u);
```
## **PSoC™ 4 MCU - GPIO ピンの使用**

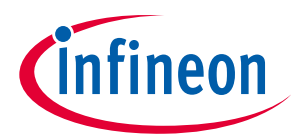

**PSoC™ Creator での GPIO のヒントおよびコツ**

```
 /* Clear TestPin */
    Pin Test Write(0u);
     /* do it again */
     Pin_Test_Write(1u);
    Pin Test Write(0u);
     /***************************************************/
     /* Clear IndexPin */
     Pin_Index_Write(0);
     /************* Direct Register Writes **************/
     /* Set TestPin */
     CY_SYS_PINS_SET_PIN(Pin_Test__DR, Pin_Test_SHIFT);
     /* Clear TestPin */
     CY_SYS_PINS_CLEAR_PIN(Pin_Test__DR, Pin_Test_SHIFT);
     /* do it again */
     CY_SYS_PINS_SET_PIN(Pin_Test__DR, Pin_Test_SHIFT);
     CY_SYS_PINS_CLEAR_PIN(Pin_Test__DR, Pin_Test_SHIFT);
     /***************************************************/
 }
```
*Note: Pin\_Test\_\_DR* はデータレジスタのアドレスであり、一方 *Pin\_Test\_DR* もデータレジ スタの値です。データレジスタ アドレス用のマクロの詳細はプロジェクト ワークスペー スのソースファイル フォルダにある *Pin Component.h* ファイル *(*この場合では *Pin\_Test.h)*  を参照してください。

Application Note 62 001-97886 Rev. \*F ピンの割り当ては開発中に変更される場合、コードを変更する必要がないようにデータレジスタへ書き 込まれるコードは、API 関数呼び出しと同じように移植可能なものです。

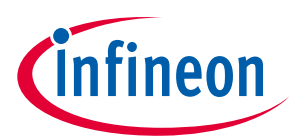

4. オシロスコープを使用して 2 本のピンの波形を観察してください。

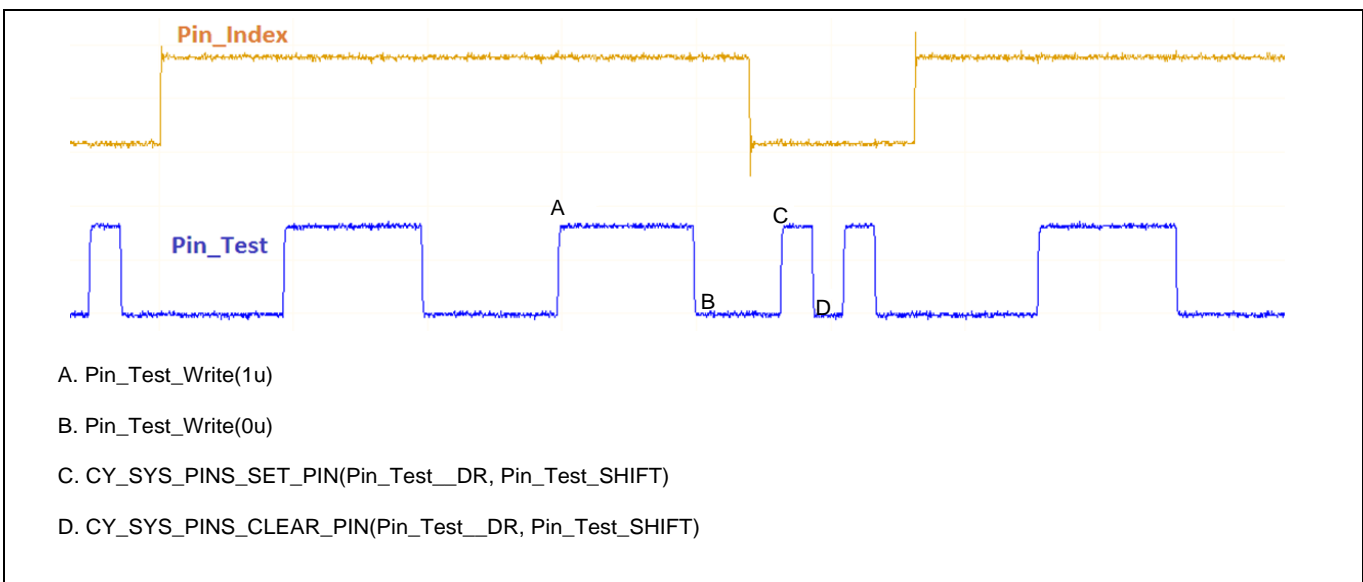

#### <span id="page-62-1"></span>**Figure 66** 出力信号波形

**[Figure 66](#page-62-1)** に示すように、データレジスタへ直接に書き込むことにより、ピンは API 関数を呼び出す方法 より速くトグルできます。

時間効率良く行うためのコーディング技術についてはアプリケーションノート **[AN89610 –](https://www.infineon.com/cms/jp/search.html#!term=AN89610&view=all) PSoC™ 4 and PSoC™ [5LP ARM Cortex Code Optimization](https://www.infineon.com/cms/jp/search.html#!term=AN89610&view=all)** を参照してください。

## <span id="page-62-0"></span>**7.7 GPIO 出力イネーブル ロジックの設定**

この例は GPIO ピンの出力イネーブル ロジックを設定し、使用する方法を示します。このプロジェクト は PSoC™ 4200, PSoC™ 4200 Bluetooth® LE, PSoC™ 4200M, および PSoC™ 4200L 製品でのみ利用可能です。

- 1. 2 本のデジタル出力ピンをプロジェクト回路図に配置してください。
- 2. 各ピンのコンフィギュレーション ダイアログを開いて、**Output Enable** オプションを選択してくださ い。

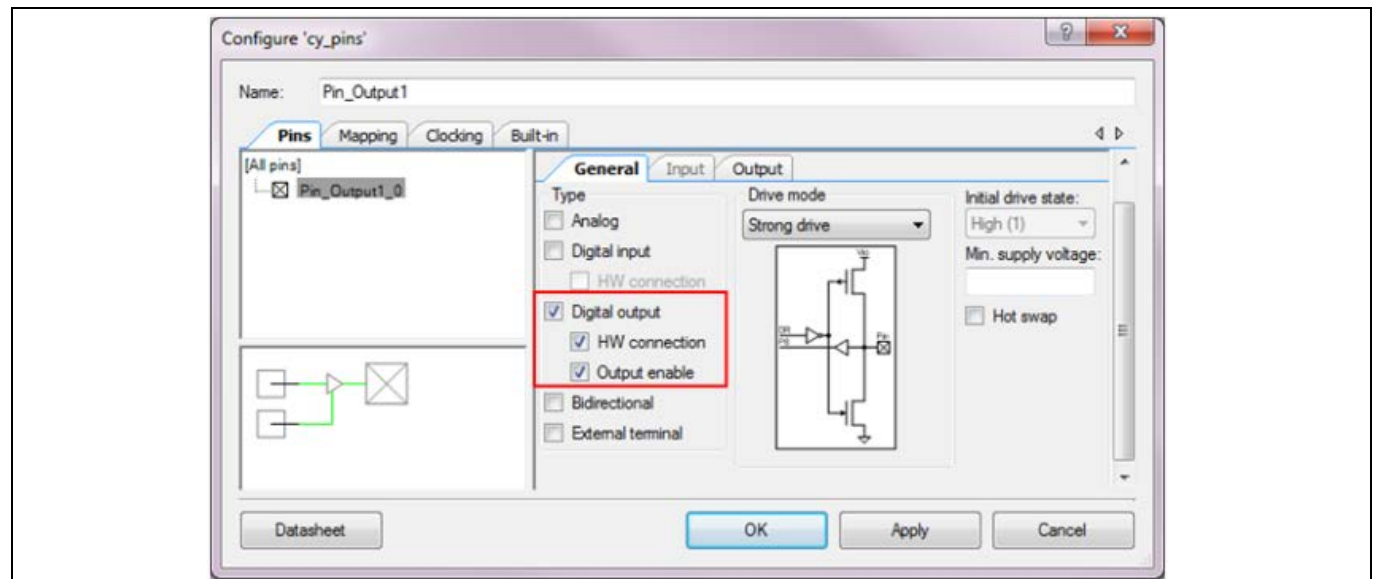

**Figure 67** 出力イネーブルの選択

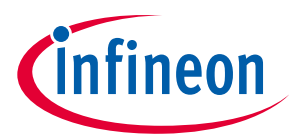

- 3. 制御レジスタを回路図に配置してください。
- 4. 2 つの出力を持つように制御レジスタを設定してください。

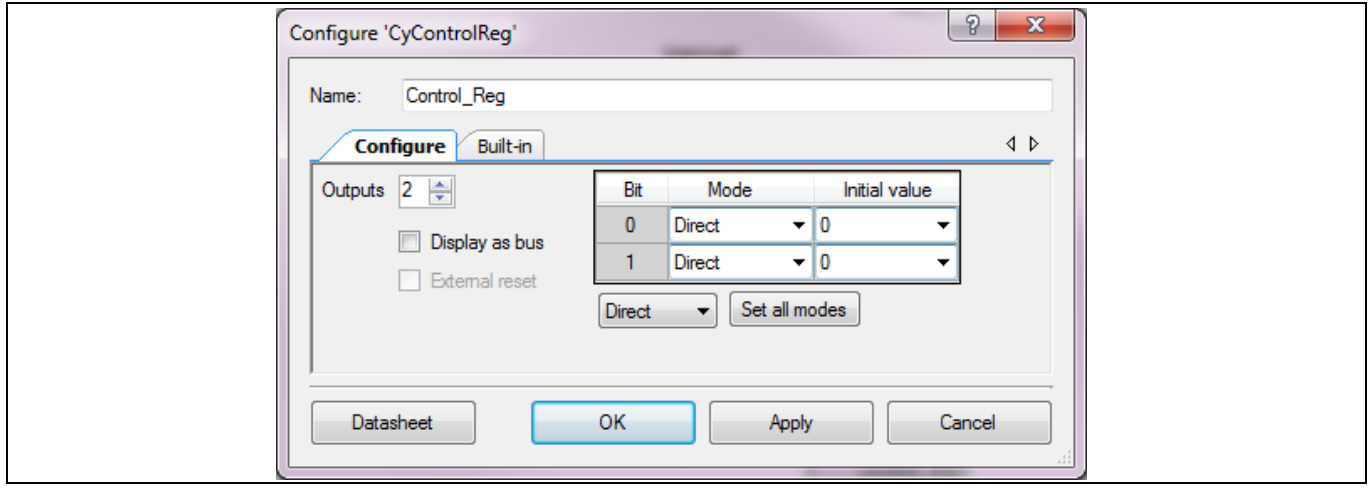

**Figure 68** 制御レジスタが **2** 個の出力を持つように設定

- 5. 1 つの論理 LOW「0」コンポーネントを追加してください。
- 6. ロジック LOW をピンに接続して、LED 用のオフチップ コンポーネントを加えてください。

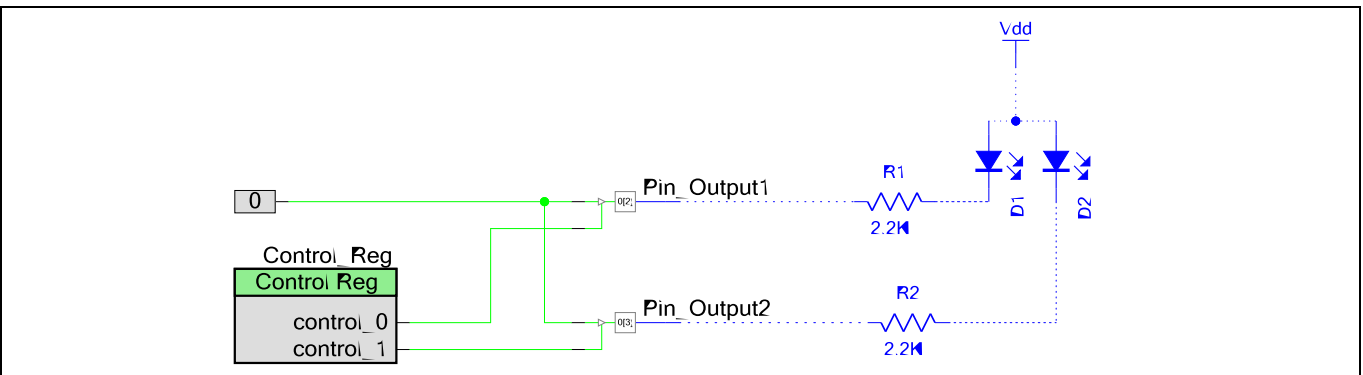

**Figure 69** 制御レジスタの駆動ピンの出力イネーブル

7. ピンを割り当て、LED に接続してください。

### 8. *main.c* ファイルに以下のコードを追加してください。

```
uint8 count;
for(i;{
   for(count = 0u; count < 4u; count++) {
        /* Set Control_Reg Value */
        Control_Reg_Write(count);
```
## **PSoC™ 4 MCU - GPIO ピンの使用**

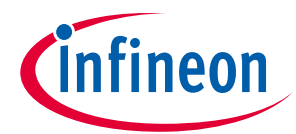

**PSoC™ Creator での GPIO のヒントおよびコツ**

```
 /* Delay for 500ms */
    CyDelay(500u);
 }
```
9. プロジェクトをビルドし、PSoC™4 デバイスをプログラムしてください。

結果として、2 本のピンの出力は、LED を 3 までカウントさせる Control\_Reg の状態によって制御されま す。

### <span id="page-64-0"></span>**7.8 ピン割込み**

}

この例では、コンポーネント API 関数を使って同じポートの 2 本のピンから生成された 1 つの割込みを 使用する方法を示します。これらの 2 本のピンは 1 つだけの IRQ 端末を使用できます。そのため、割込 みソースは ISR で識別する必要があります。

- 1. プロジェクト回路図の 2 本のピンを配置してください (「Pin\_Button」というデジタル入力ピンの 1 本および「Pin\_LED」というデジタル出力ピンの 1 本)。
- 2. Pin\_Button のピン数を「2」に、「Drive mode」を「Resistive Pull Up」に、「Interrupt」を「Falling-Edge」に設定してください。これにより、IRQ 端子を表示します。
- 3. 割込みコンポーネントを irq 端子に接続してください。

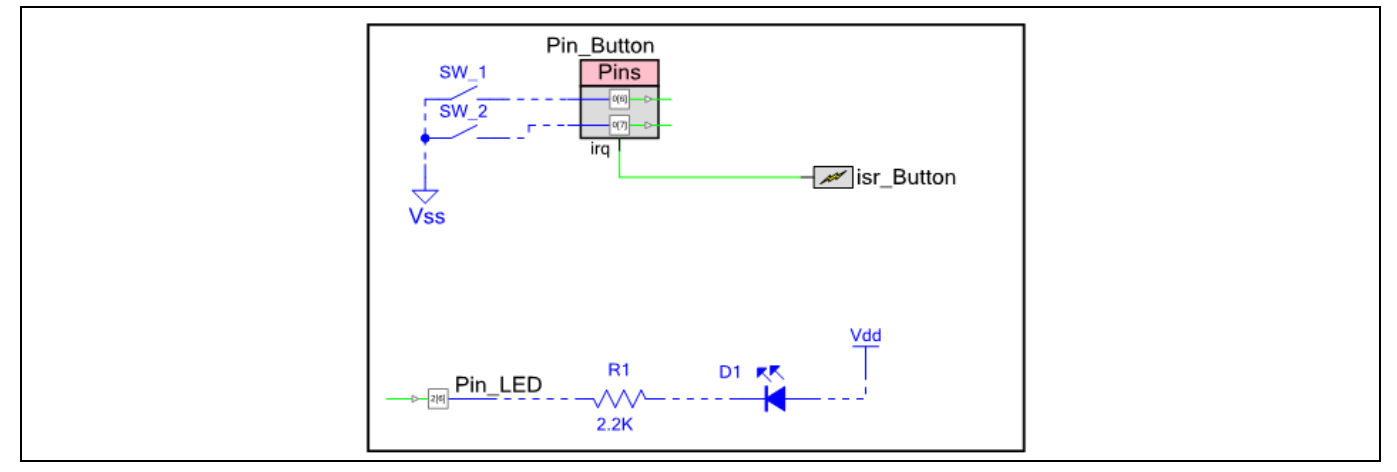

#### **Figure 70** ピン割込みの回路図例

- 4. .cywdr ウィンドウでピンを割り当ててください。
- 5. コンポーネント API 関数を使用して、Pin\_Button に応じて LED ピンの状態を設定してください。以 下の *main.c* コードをコピーしてください。

```
#define LED_ON (0u) 
#define LED_OFF (1u) 
/* The flag to enter ISR_Button */ 
uint8 isrFlaq = 0u;
```
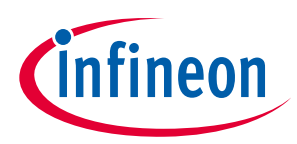

```
/* The LED state */uint8 ledState = LED OFF;
/* ISR for ISR_Button */
CY_ISR(INT_ISR_Button) 
{ 
    /* Set the flag */
    isrFlag = 1u; 
    /* Check which pin caused interrupt by reading interrupt status register */
    if(Pin_Button_INTSTAT & (0x01u << Pin_Button_SHIFT)) 
     { 
         /* Triggered by Pin_Button_0 */ 
         ledState = LED_OFF; 
     } 
     else
     { 
         /* Triggered by Pin_Button_1 */
         ledState = LED_ON; 
     }
     /* Clear interrupt */
     Pin_Button_ClearInterrupt(); 
}
int main()
{
    /* Start Pin ISR */ 
     isr_Button_StartEx(INT_ISR_Button);
      /* Enable global interrupt */
```
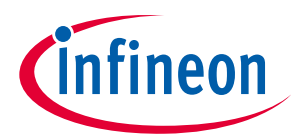

```
 CyGlobalIntEnable; 
    for(i; { 
         /* Check the flag */
        if(0u := isrflaq)\mathcal{L} /* Clear the flag */
            isrFlag = 0u;/* Drive the LED with ledState. Led State is updated in ISR */
             Pin_LED_Write(ledState); 
 } 
         /* Delay 1ms */ 
         CyDelay(1u); 
     }
}
```
*main.c* コードでは、CY\_ISR(INT\_ISR\_Button)はピン割込みのための割込みサービスルーチンです。

6. プロジェクトをビルドし、PSoC™ 4 デバイスをプログラムしてください。

その結果は、ボタンを離す時を除いて、Pin\_Button\_0 に接続されているボタンを押すと LED がオフにな り、Pin\_Button\_1 に接続されているボタンを押すと LED がオンになります。(ボタンのスイッチバウン スにより、ボタンを 1 回押すと、いくつかの割込みが発生する場合があります。詳細は、AN60024 – Switch debouncer and glitch filter with PSoC™ 3, PSoC™ 4, and PSoC™ 5LP を参照してください)

*main.c* コードでは、Pin\_Button\_INTSTAT および Pin\_Button\_SHIFT はピンコンポーネントにより提供され る関数と定数マクロです。これらは、どのピンが割込みを発生させるか検出するために使用されます。

Pin\_Button\_ClearInterrupt()関数は、割込みステータスレジスタをクリアします。

*Note:* 専用割込みを持たないポートもあります。上位ポートでは、共通の割込み信号が生成さ れます。

対応するデバイスの **architecture** [テクニカルリファレンスマニュアル](https://www.infineon.com/cms/jp/search.html#!term=psoc%204%20technical%20reference%20manual&view=alla) (TRM) の「Interrupts」章を参照 してください。

割込みと割込みハンドラの書き込みの詳細情報は **AN90799 – PSoC™ [4 Interrupts](https://www.infineon.com/cms/jp/search.html#!term=AN90799&view=downloads)** を参照してください。

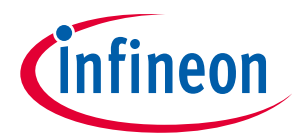

## <span id="page-67-0"></span>**7.9 ファームウェアでの GPIO 割込みの設定**

GPIO 割込みは、割込み設定レジスタ内の 2 ビットへ書き込むことによって動的に設定されます。

- PSoC™ 4000 用: GPIO\_PRTx\_INTR\_CFG[2y+1:2y]
- その他の PSoC™ 4 製品用: PRTx\_INTCFG[2y+1:2y]

以下の表において、ここで「x」はポート番号で、「y」はピン番号です。ピン割込みを有効または無効 にするために設定を随時変更できます。

**Table 9 GPIO** 割込みのタイプおよびビット設定

| PRTx_INTCFG [2y+1:2y] | エッジタイプ  | 説明            |
|-----------------------|---------|---------------|
|                       | 無効      | 割込みが無効        |
|                       | 立ち上りエッジ | 立ち上りエッジでトリガー  |
|                       | 立ち下りエッジ | 立ち下りエッジでトリガー  |
|                       | 両方のエッジ  | どちらのエッジでもトリガー |

この例では、Pin\_Button は、立ち上りエッジで発生する割込みとして設定されます。割込みが発生する と、それは立ち下りエッジで発生する割込みとして設定されます。割込みがトリガーされると、LED は トグルされます。

1. デジタル入力ピンとデジタル出力ピンをプロジェクト回路図に配置してください。オフチップ コン ポーネントを LED とボタン用に追加してください。

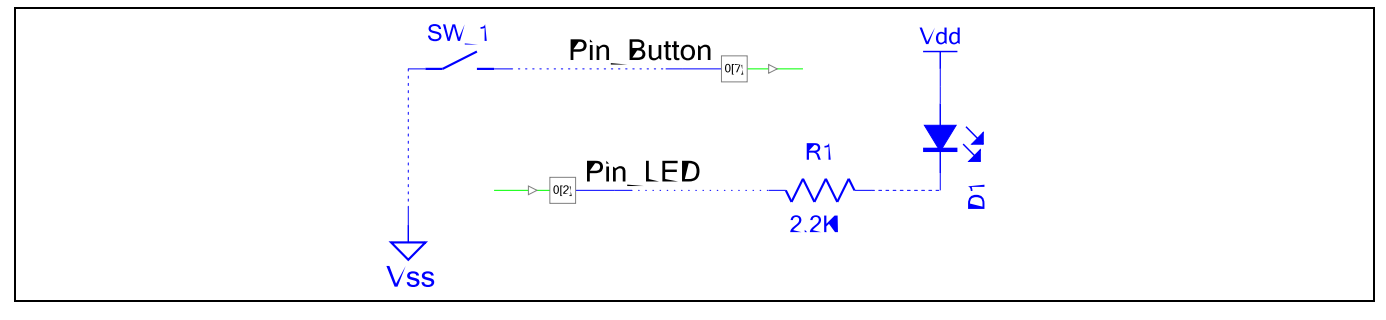

#### **Figure 71** サンプル回路図

- 2. cydwr ウィンドウでピンを Pin\_Button と Pin\_LED に割り当ててください。
- 3. Pin Buttonを抵抗プルアップピンとして設定し、1 つのボタンに接続してください。
- 4. Pin\_LED をストロングドライブ ピンとして設定し、外部 LED に接続してください。
- 5. *main.c* ファイルに以下のコードを追加してください。このプロジェクトでは、デバイスのレジスタ 名の代わりに、PSoC™ Creator が提供する Pin\_Button\_\_INTCFG (*cyfitter.h* ファイルに保存される) を割 込みの設定に使用することに注意してください。選択したデバイスでレジスタの正確な名称を考慮 する必要がありません。これにより、コードを変更せずプロジェクトを異なった PSoC™ 4 デバイス に移植できます。

#define INTERRUPT MASK 0x03

#define RISING\_EDGE 0x01

#define FALLING\_EDGE 0x02

## **PSoC™ 4 MCU - GPIO ピンの使用**

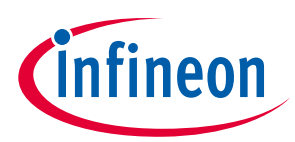

## **PSoC™ Creator での GPIO のヒントおよびコツ**

```
int main()
{ 
     /* Variable to save temporary data */
    uint32 reqVal = 0x00u;
     /* Flag to switch interrupt type */
    uint8 edgeFlag = 0x00u;
    for(i; { 
/* Get value of port interrupt configuration register */
regVal = CY\_GET\_REG32(Pin\_Button\_INTCFG);/* Clear the configuration bits for the Pin_Button. Pin_Button_SHIFT is multiplied 
by 2 as two bits of the interrupt configuration register sets the configuration for 
one pin */
              regVal &= ~(INTERRUPT_MASK << (Pin_Button_SHIFT * 2));
if(edgeFlag)
{
/* Set P0[7] to GPIO interrupt rising-edge trigger. Pin_Button_SHIFT is multiplied 
by 2 as two bits of the interrupt configuration register sets the configuration for 
one pin */
         CY_SET_REG32(Pin_Button__INTCFG, regVal | (RISING_EDGE << (Pin_Button_SHIFT 
* 2)));
}
else
{
/* Set P0[7] to GPIO interrupt falling-edge trigger. Pin_Button_SHIFT is multiplied 
by 2 as two bits of the interrupt configuration register sets the configuration for 
one pin */
       CY_SET_REG32(Pin_Button__INTCFG, regVal | (FALLING_EDGE << (Pin_Button_SHIFT 
* 2)));
}
```
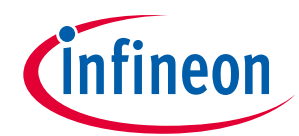

```
/* Toggle edgeFlag */
edgeFlag = 0x01u;/* Wait for Interrupt */
while(!(CY_GET_REG32(Pin_Button__INTSTAT) & (0x01u << Pin_Button_SHIFT))) \{i\}/* Clear interrupt */
CY_SET_REG32(Pin_Button__INTSTAT, (0x01u << Pin_Button_SHIFT));
/* Toggle LED */
Pin_LED_Write(~Pin_LED_Read());
     }
}
```
6. プロジェクトをビルドし、PSoC™ 4 デバイスをプログラムしてください。

ボタンを押すか離すと、LED はトグルします。ボタンを押すと、割込みは立ち下りエッジでトリガーさ れ、ボタンを離すと割込みは立ち上りエッジでトリガーされます。

**PSoC™ [4 architecture TRM](https://www.infineon.com/cms/jp/search.html#!term=psoc%204%20technical%20reference%20manual&view=all)** は、ブロック図と機能説明を含む、GPIO 割込みの詳細を記載します。他に **AN90799 – PSoC™ [4 Interrupts](https://www.infineon.com/cms/jp/search.html#!term=AN90799&view=all)** アプリケーションノートも参照してください。

## <span id="page-69-0"></span>**7.10 GPIO でのアナログとデジタルの両方の使用**

この例では、ピンをアナログとデジタルの機能に設定し使用する方法を示します。この例では、出力ピ ンは IDAC とファームウェアにより交互に制御されます。ファームウェアにより制御される時、LED が点 滅します。IDAC により制御される時、LED が徐々に点灯します。

このような多重化は、単一のピンのアナログ機能とデジタル機能を利用したい場合は有用です。また、 これにより、デザインに使用する GPIO ピンの数を削減できます。

ファームウェアではなく、ハードウェア接続を使用してデジタル出力も制御できます。プロジェクトの 必要な修正点については、このセクションの終わりの説明を参照してください。

ピンの信号のソースを設定するためには、HSIOM\_PORT\_SELx レジスタを更新します。前の例のよう に、PSoC™ 4 デバイスファミリのすべてに容易に移植するために、このプロジェクトはピン コンポーネ ントで定義されるレジスタ名を使用します。

これらのステップに従って回路図とファームウェアを作成してください。

- 1. アナログピンと Current DAC を回路図に配置してください。
- 2. ピンコンポーネントを物理ピンに割り当ててください (この例では P0[2]を使用)。
- 3. **Analog** と **Digital Output** の両方を選択してピンを設定してください。

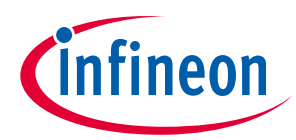

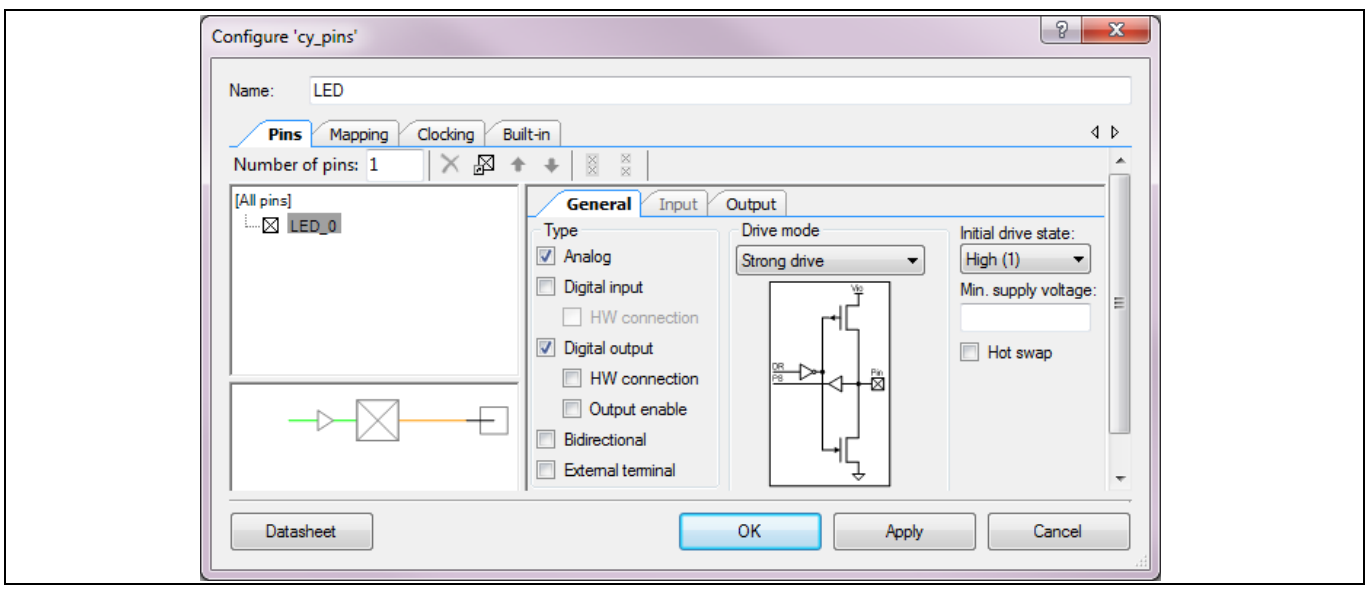

**Figure 72** アナログとデジタルの両方として設定された **LED** ピン

4. **[Figure 73](#page-70-0)** に示すように IDAC の **Polarity** を **Negative (Sink)** として設定してください。**[Figure 74](#page-70-1)** に示 すように IDAC をアナログ端子に接続してください。

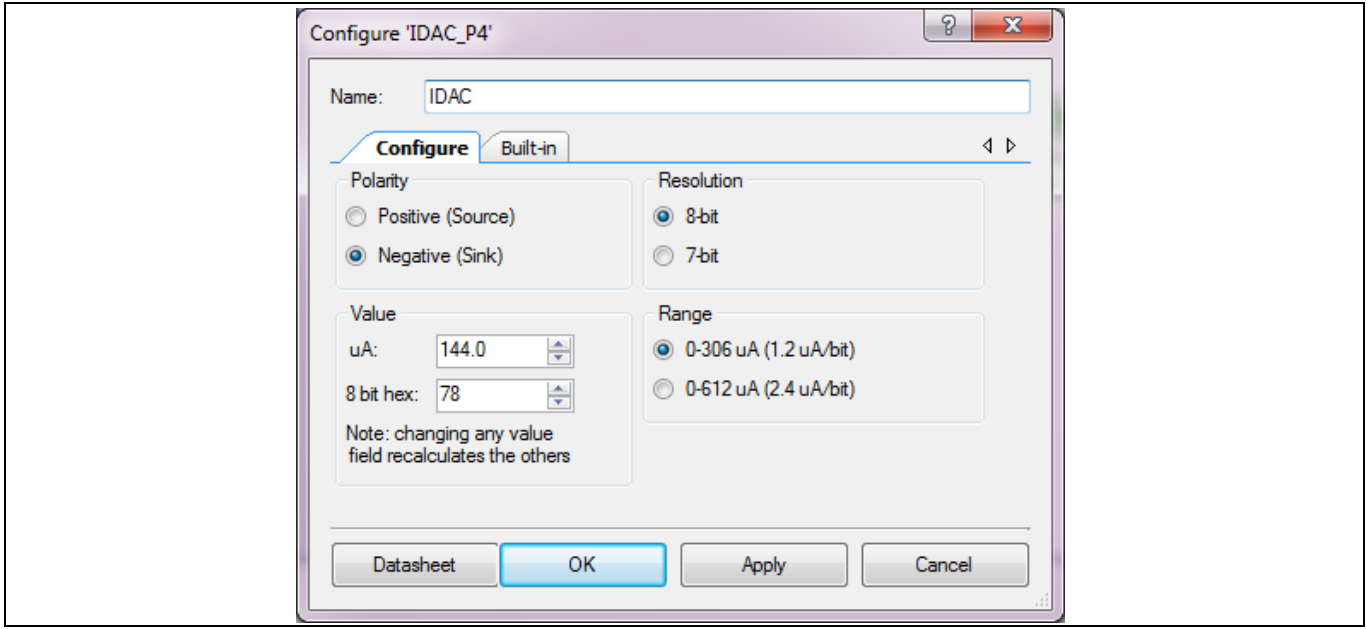

<span id="page-70-0"></span>**Figure 73 IDAC** 設定

5. プロジェクトを構築して必要な API を作成してください。

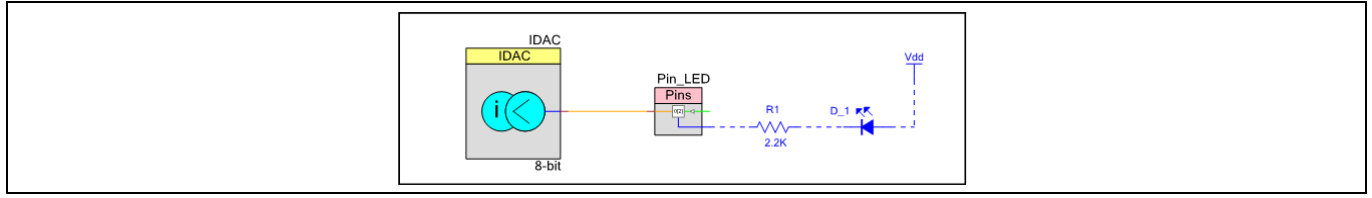

<span id="page-70-1"></span>**Figure 74 PSoC™ Creator** のアナログおよびデジタルスイッチング スキームの回路図

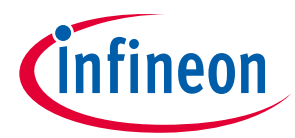

6. *main.c* ファイルに次のコードを追加し、プロジェクトを再度ビルドしてください。生成された HEX ファイルを使ってデバイスをプログラムしてください。このコードでは、ピンコンポーネントで定 義されるマクロと *Cyfitter.h* が使用されることに注意してください。

```
#define HSIOM_SW_GPIO 0x00
#define HSIOM_AMUX_BUS_A 0x06
int main()
{
       uint32 i = 0u;uint32 regVal = 0x00u;
        /* Disable Input Buffer */
       Pin_LED_INP_DIS |= (0x01u << Pin_LED_SHIFT);
        /* Start IDAC */
        IDAC_Start();
       for(i;\sim \sim /* Get the current value of HSIOM_PORT_SEL0 register */
            regVal = CY_GET_REG32(Pin_LED__0__HSIOM);
            regVal &= ~Pin_LED__0__HSIOM_MASK;
            /* Set LED Pin as GPIO controlled by firmware */
           regVal = CY_SET_REG32(Pin_LED__0__HSIOM, regVal |(HSIOM_SW_GPIO << 
Pin_LED__0__HSIOM_SHIFT));
            /* Set LED Pin to Strong Drive Mode */
            Pin_LED_SetDriveMode(Pin_LED_DM_STRONG);
           for(i = 0u; i < 5u; i++)\{ /* Toggle LED with 100-ms delay */
```
## **PSoC™ 4 MCU - GPIO ピンの使用**

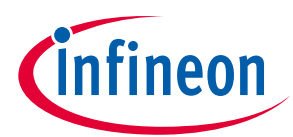

#### **PSoC™ Creator での GPIO のヒントおよびコツ**

```
 Pin_LED_Write(0u);
             CyDelay(100u);
            Pin LED Write(1u);
             CyDelay(100u);
 }
           /* Get the current value of HSIOM_PORT_SEL0 register */
           regVal = CY_GET_REG32(Pin_LED__0__HSIOM);
           regVal &= ~Pin_LED__0__HSIOM_MASK;
           /* Connect LED Pin to AMUXBUS-A */
           CY_SET_REG32(Pin_LED__0__HSIOM, regVal | (HSIOM_AMUX_BUS_A << 
Pin_LED__0__HSIOM_SHIFT));
           /* Set LED Pin to High Impedance-Analog Drive Mode */
           Pin_LED_SetDriveMode(Pin_LED_DM_ALG_HIZ);
          for(i = 0u; i < 0x7fu; i++)
\{ /* Adjust LED brightness */
               IDAC_SetValue(i);
            /* Delay 20 ms */ CyDelay(20u);
 }
      }
}
```
この結果はファームウェアと IDAC が交代に制御する出力です。

このプロジェクトでは、ファームウェアの制御からデジタル出力へのハードウェア接続に簡単に変えら れます。そうするためには、ステップ 3 で、ピン設定 ウィンドウの **HW connection** を有効にするだけで す。その後、デジタルリソースをピンに配線できます。このデジタルリソースをピン出力として選択す るためには、HSIOM\_PORT\_SEL レジスタを使って、そのピンを DSI 制御の GPIO またはピン固有のデジ タルリソース接続として設定してください。詳細は **PSoC™ 4 [architecture TRM](https://www.infineon.com/cms/jp/search.html#!term=psoc%204%20technical%20reference%20manual&view=all)** を参照してください。

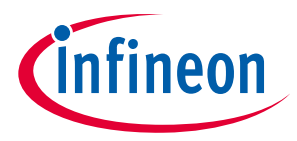

## **7.11 より大きな駆動/シンク電流のためのピンの連動**

回路の全ソース/シンク能力を向上するために、GPIO ピンを連動させます (互いに短絡させます)。この 例は、4 本の GPIO ピンを使用した PWM 信号の駆動を示します。このプロジェクトは PSoC™ 4200, PSoC™ 42xx\_BL, PSoC™ 4200M および PSoC™ 4200L 製品でのみ利用可能であることに注意してください。

- 1. PWM (TCPWM モード) およびクロックコンポーネントを回路図に配置し、設定してください。
- 2. シングルのデジタル出力ピンコンポーネントを配置してください。
- 3. コンポーネントを接続してください。

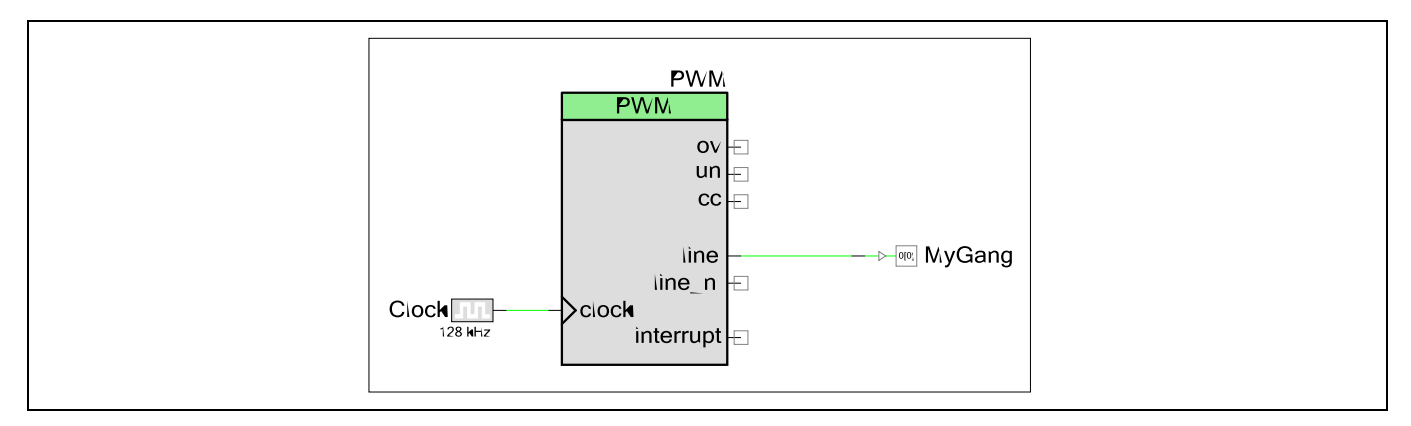

**Figure 75 PWM** は単一のピンに駆動

- 4. ピン設定ダイアログを開き、ピンの数を適切に設定してください。この例では、4 つの GPIO ピンを 使います。**Output Mode** を **Single-Sync** および **Out Clock** を **External** に設定してください。
- *Note:* 各ピンでの異なる出力信号遅延を回避するために出力を同期化してください。

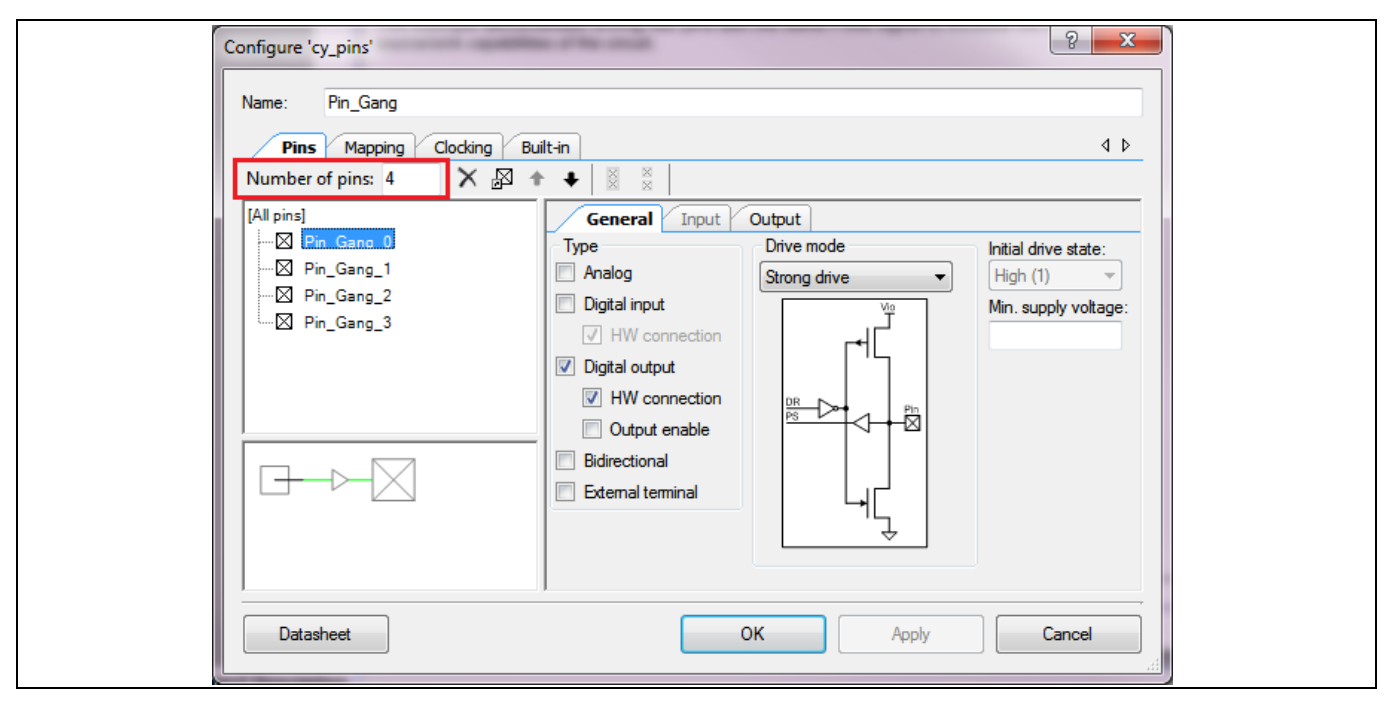

**Figure 76** コンポーネントで複数のピンを設定

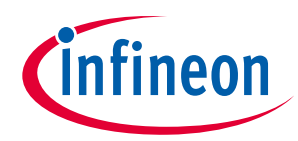

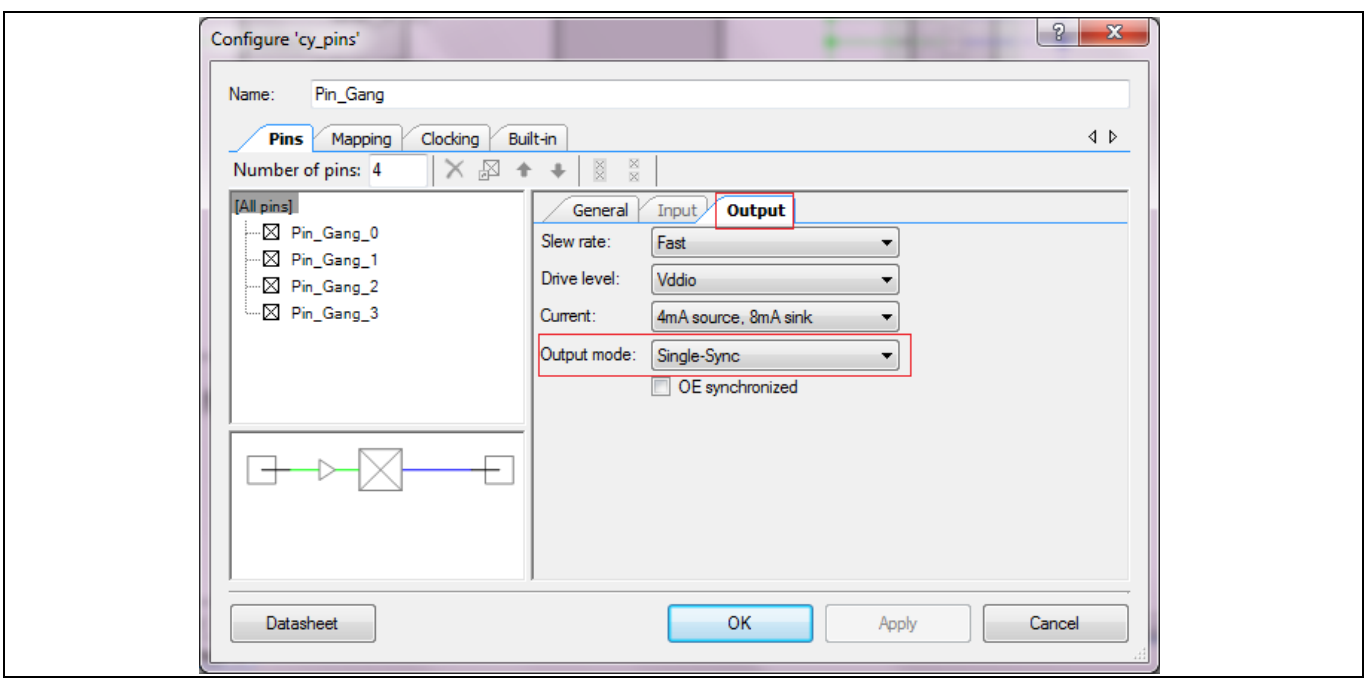

**Figure 77** 出力モード設定

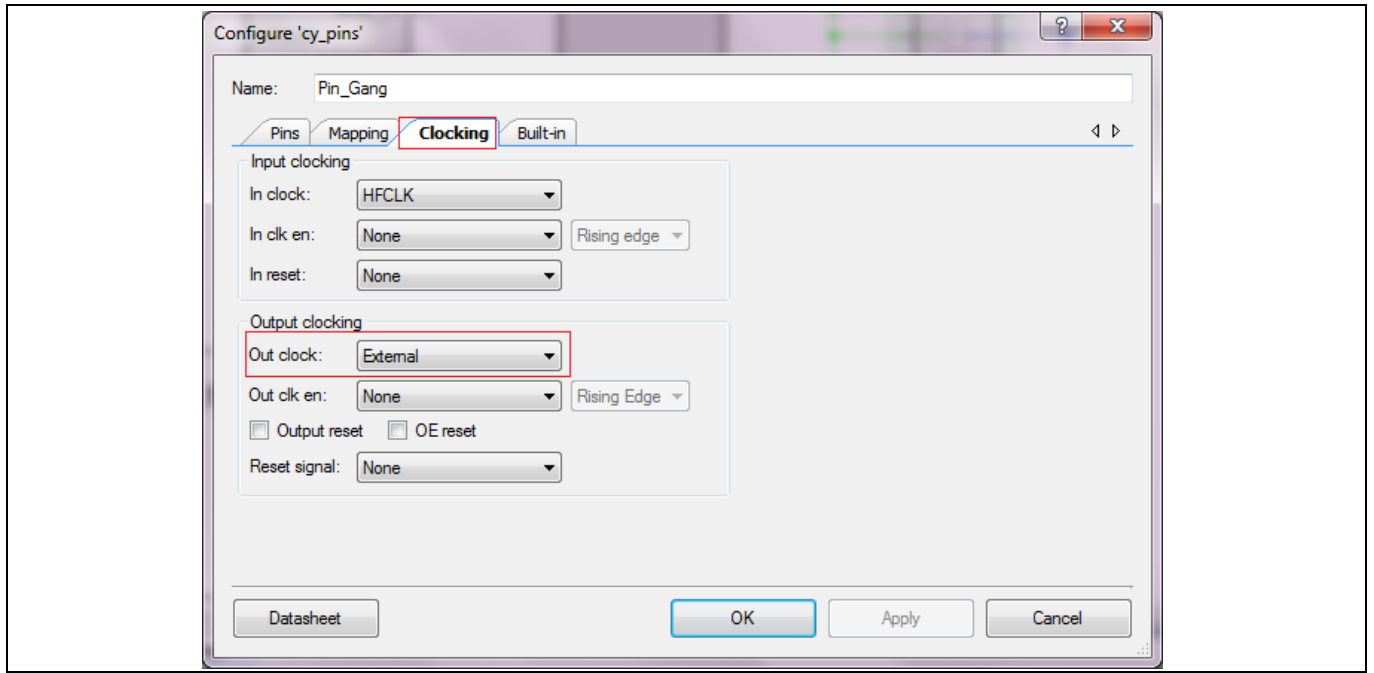

**Figure 78** 出力クロック設定

5. (任意) より簡単な PCB ルーティングのために、ピンマッピングを **Contiguous** に設定してください。

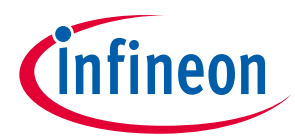

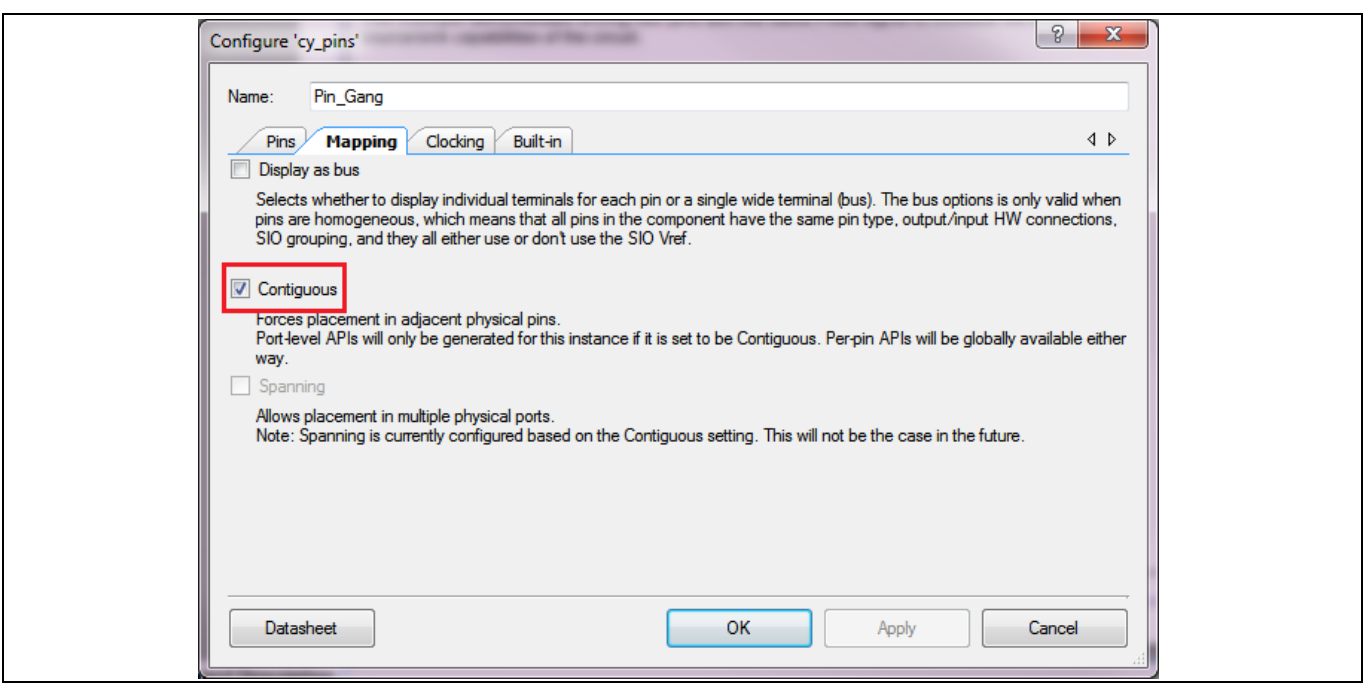

**Figure 79** 隣接マップを有効化

- 6. ピンコンポーネントを物理ピンに割り当ててください。
- 7. Sync コンポーネントを配置し、Sync コンポーネントを介して信号ソース (この例では PWM) を各ピン 端子に接続してください。他のクロックコンポーネントを配置し、そのソースを高周波数クロック (HFCLK) に設定してください。ピンコンポーネントの out\_clk 端子および Sync コンポーネントのクロ ック端子を HFCLK に接続してください。

ピン信号の遅延の差を低減するために、高周波数の同期クロックを選択することが重要です。Sync コン ポーネントは 1 つのクロックドメインから他方にわたる信号を同期するために必要です。この場合、 PWM 出力はクロック (1kHz) ドメインから HFCLK に移ります。

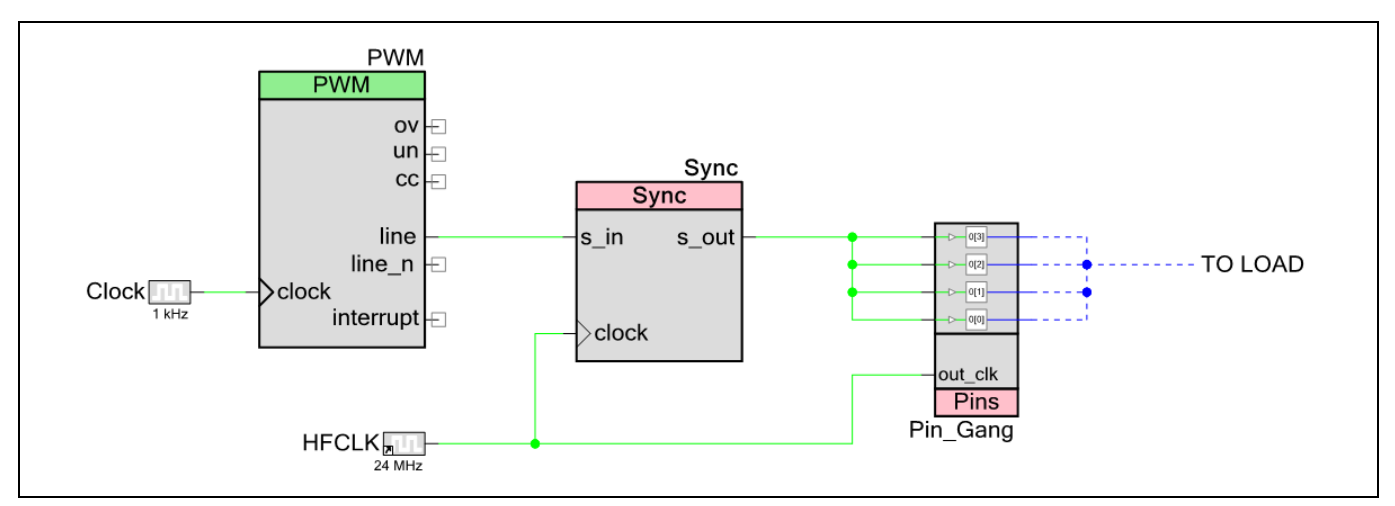

#### **Figure 80 PWM** は **4** つのピンを駆動

- 8. プロジェクトをビルドし、PSoC™ 4 デバイスをプログラムしてください。
- 9. PWM の出力は、4 本すべての GPIO で駆動されます。必要な場合、これらのピンは PCB の外部で短絡 および外部回路に接続できます。

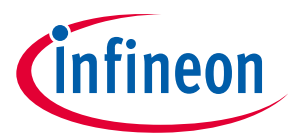

## **7.12 ディープスリープにおける制御レジスタの取り扱い**

この例では、低消費電力モードで出力のグリッチを避けるために GPIO ピンを凍結する方法について示 します。例として、制御レジスタがピンを駆動する場合を考えてください。デバイスがディープスリー プ モードに入ると、すべての I/O はユーザーの介入なしで凍結されます。デバイスがウェイクアップす ると、これらの I/O は自動的に元の設定に復元されます。しかし、制御レジスタはディープスリープ モ ードでデータを失います。I/O が凍結状態を解除する前に、それを復元する必要があります。そうしな いと、出力にグリッチが発生します。PSoC™4 は cySysPmFreezeIo() および CySysPmUnfreezeIo() API 関数を使用して GPIO を凍結および解凍するための代替制御を提供します。以下のステップに従っ て、PSoC™ Creator プロジェクトを作成します。このプロジェクトは PSoC™ 4200, PSoC™ 42xx\_BL, PSoC™ 4200M および PSoC™ 4200L でのみ利用可能であることに注意してください。

- 1. 1 つのデジタル入力ピン, 2 つのデジタル出力ピン, クロック, 制御レジスタ, および割込みコンポーネ ントを回路図に配置してください。
- 2. 以下の表のように各コンポーネントを設定してください。**[Figure 81](#page-76-0)** に示すように、コンポーネント を接続してください。

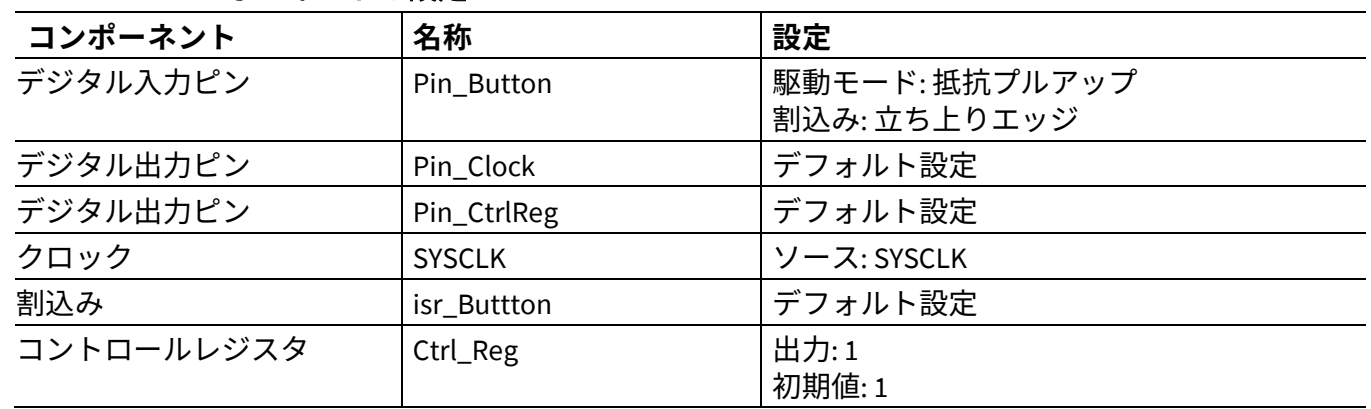

#### **Table 10** コンポーネントの設定

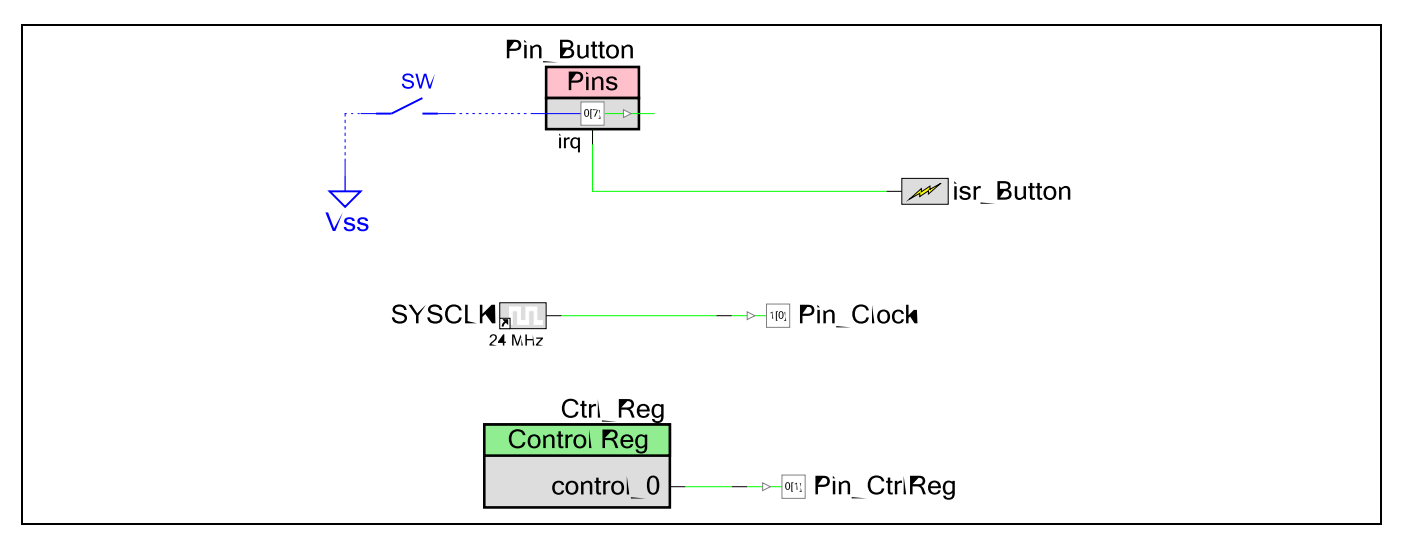

#### <span id="page-76-0"></span>**Figure 81** ディープスリープ終了時のグリッチを回避

3. *main.c* ファイルに以下のコードを追加してください。

/\* Set FREEZE\_IO to 0x01 to avoid glitch by enabling the GPIO freeze \*/

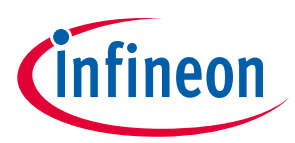

```
/* else set it to 0 */
#define FREEZE_IO 0x01
/* The flag to enter ISR */
uint8 isrFlag = 0u;
CY_ISR(ISR_Handle)
{
       /* Set the flag */
        isrFlag = 1u;
       /* Clear pin interrupt */
       Pin_Button_ClearInterrupt();
}
int main()
{
        /* This variable is used as backup for Control register value */
        uint8 ctrlRegVal = 0u;
       /* Clear the flag */
        isrFlag = 0u;
        /* Start the ISR */
        isr_Button_StartEx(ISR_Handle);
        CyGlobalIntEnable;
        /* Set Control register output as high */
        Ctrl_Reg_Write(1u);
       for(i;) {
```
## **PSoC™ 4 MCU - GPIO ピンの使用**

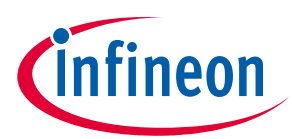

#### **PSoC™ Creator での GPIO のヒントおよびコツ**

```
 /* If freeze flag is set */
              if(0u := isrflag)\overline{a} /* Clear isr flag set in GPIO Interrupt Handler */
                      isrFlag = 0u;
                      /* Rewrite the value */
                      Ctrl_Reg_Write(ctrlRegVal);
                      #if(FREEZE_IO)
                             /* Unfreeze I/O */
                             CySysPmUnfreezeIo();
                      #endif
 }
               /* Delay 200us */
               CyDelayUs(200u);
               /* Store the value of Control register */
               ctrlRegVal = Ctrl_Reg_Read();
               #if(FREEZE_IO)
                      /* Freeze I/O */
                      CySysPmFreezeIo();
               #endif
               /* Enter Deep-Sleep mode */
               CySysPmDeepSleep();
        }
```
フリーズ オプションを無効にするために、FREEZE\_IO を「0」に設定します。デバイスをビルドし、プ ログラムします。**[Figure 82](#page-79-0)** に示すように、ボタンを押して離す時、グリッチは Pin\_CtrlReg で見ること

}

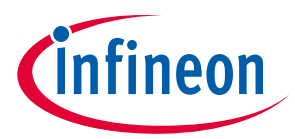

ができます。フリーズ オプションを有効にするために、FREEZE\_IO を「1」に設定してください。デバ イスをビルドし、プログラムしてください。**[Figure 83](#page-79-1)** に示すように、この場合、I/O はフリーズされ、 グリッチは観察されません。

*Note:* 専用割込みを持たないポートもあります。上位ポートでは、共通の割込み信号が生成さ れます。

デバイスに対応した **architecture** [テクニカルリファレンスマニュアル](https://www.infineon.com/cms/jp/search.html#!term=psoc%204%20technical%20reference%20manual&view=all) (TRM)の「Interrupts」章を参照し てください。

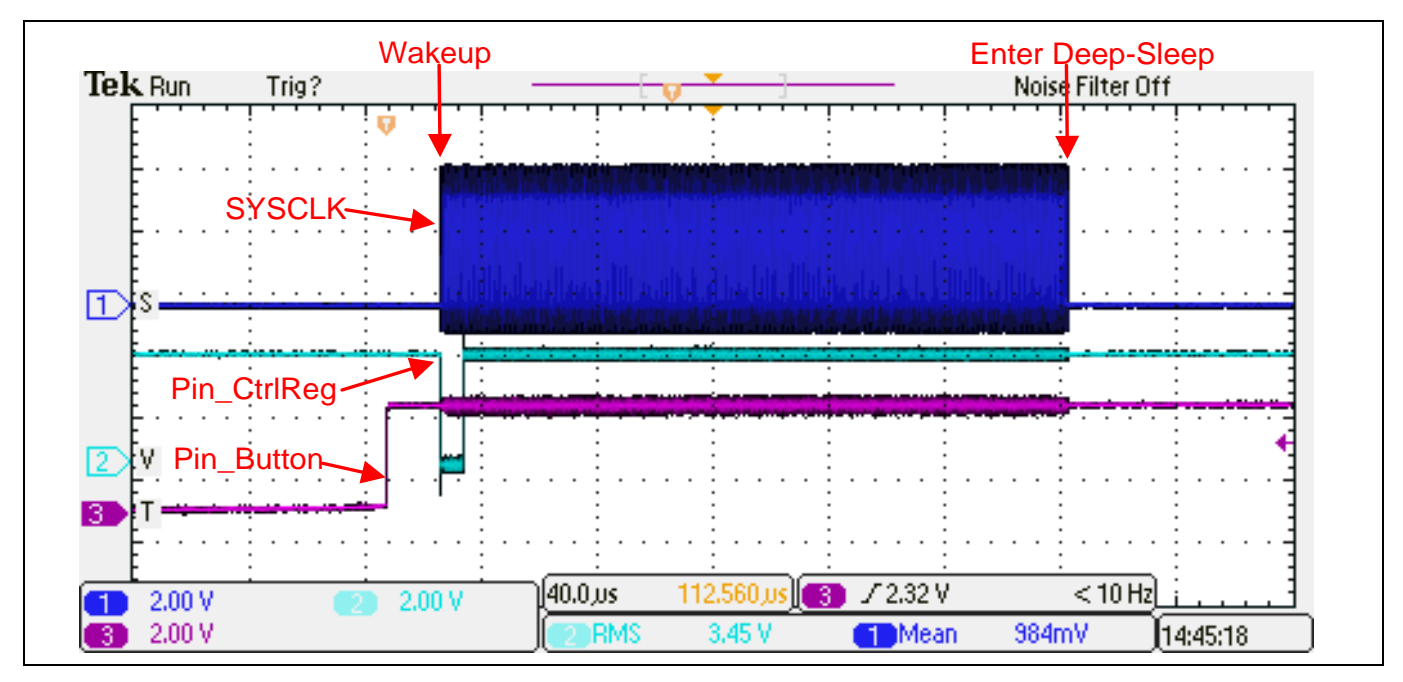

<span id="page-79-0"></span>**Figure 82** 出力信号波形 **(I/O** フリーズなし**)**

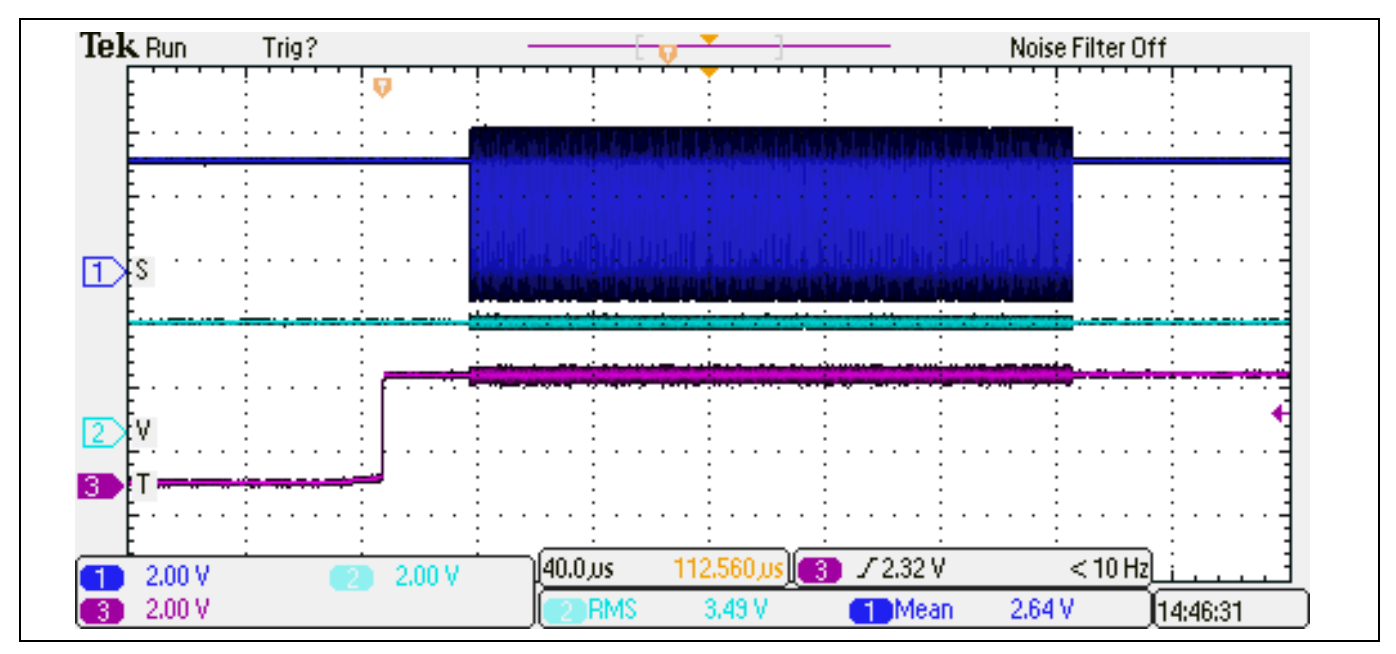

<span id="page-79-1"></span>**Figure 83** 出力信号波形 **(I/O** フリーズあり**)**

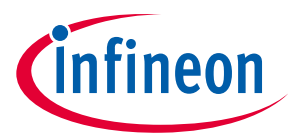

**ModusToolbox™での GPIO のヒントおよびコツ**

# **8 ModusToolbox™での GPIO のヒントおよびコツ**

ここでは、ModusToolbox™を使用するときに GPIO ピンを使用する方法の実際的な例を示します。

## **8.1 入力の読み出しと出力への書き込み**

入力からの読み出しと出力への書き込みは、**[GPIO PDL](https://infineon.github.io/mtb-pdl-cat2/pdl_api_reference_manual/html/group__group__gpio__functions__gpio.html)** 関数を使用して行われます。

PSoC™ 4 のサンプルコードには、**ModusToolbox™**[の新しいアプリケーションウィザードか](#page-7-0)らアクセス できます。サンプルコード CE231741 は、PSoC™ 4 汎用入力/出力 (GPIO) ピンを使用して割込みを設定、 読み出し、書き込み、および生成する複数の方法を示します。

## **8.2 ピン割込み**

ModusToolbox™の GPIO 割込みプロジェクトのサンプルコードについては、**[mtb-example-PSoC™4-gpio](https://github.com/Infineon/mtb-example-psoc4-gpio-interrupt)[interrupt code example](https://github.com/Infineon/mtb-example-psoc4-gpio-interrupt)** を参照してください。このサンプルコードには、**[ModusToolbox™](#page-7-0)**の新しいアプ [リケーションウィザードか](#page-7-0)らもアクセスできます。

### **8.3 その他のサンプルコード**

幅広いトピックをカバーする ModusToolbox™で開発された PSoC™ 4 のその他のサンプルコードは、 **[Infineon GitHub](https://github.com/infineon)** または ModusToolbox™の中にあります。サンプルコードへのアクセスの詳細について は、**ModusToolbox™**[サンプルコードを](#page-7-0)参照してください。

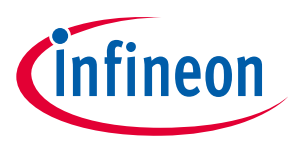

**関連アプリケーションノート**

# **9 関連アプリケーションノート**

- **AN79953 – [Getting started with PSoC™](https://www.infineon.com/cms/jp/search.html#!term=AN79953&view=all) 4**
- **AN86233 – PSoC™ [4 low-power modes and power reduction techniques](https://www.infineon.com/cms/jp/search.html#!term=AN86233&view=all)**
- AN60024 Switch debouncer and glitch filter with PSoC™ 3, PSoC™ 4, and PSoC™ 5LP
- AN72382 Using PSoC™ 3 and PSoC™ 5LP GPIO pins
- **AN90799 – PSoC™ [4 interrupts](https://www.infineon.com/cms/jp/search.html#!term=AN90799&view=all)**
- **AN2094 – PSoC™ [1 getting started with GPIO](https://www.infineon.com/cms/jp/search.html#!term=AN2094&view=all)**
- **AN89610 - [PSoC™ 4 and PSoC™ 5LP Arm® Cortex® code optimization](https://www.infineon.com/cms/jp/search.html#!term=AN89610&view=all)**

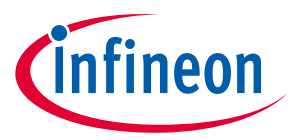

**PSoC™ 4 GPIO と PSoC™ 1, PSoC™ 3, および PSoC™ 5LP GPIO との比較**

# **10 PSoC™ 4 GPIO と PSoC™ 1, PSoC™ 3, および PSoC™ 5LP GPIO と の比較**

PSoC™ 4 GPIO は、PSoC™ 1, PSoC™ 3, および PSoC™ 5LP の GPIO とは異なります。詳細については、以下 の表を参照してください。

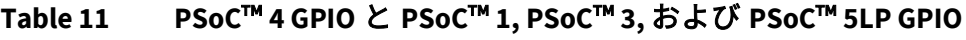

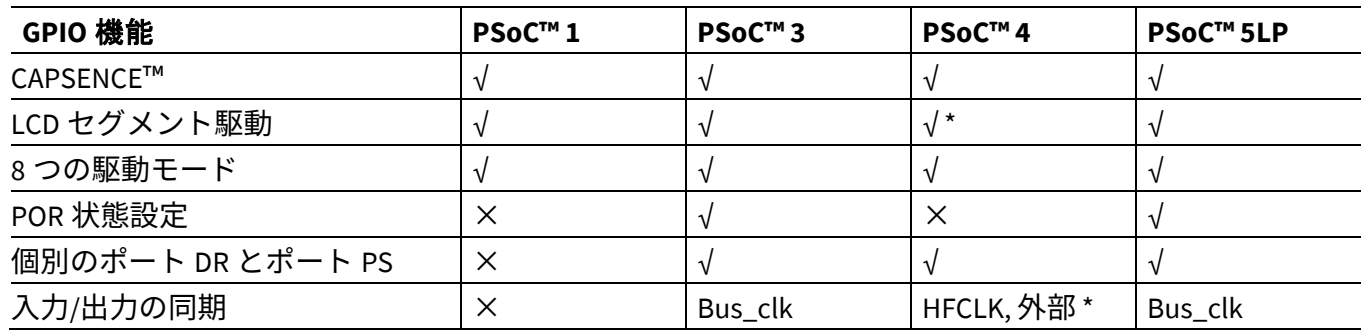

\* PSoC™ 4000 では使用できません

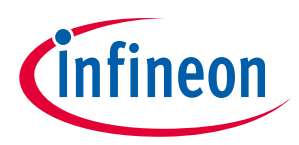

**PSoC™ 4 開発ボード**

# **11 PSoC™ 4 開発ボード**

このアプリケーションノートで提供される PSoC™ Creator プロジェクトは、次のインフィニオン開発ボ ードでテストできます。

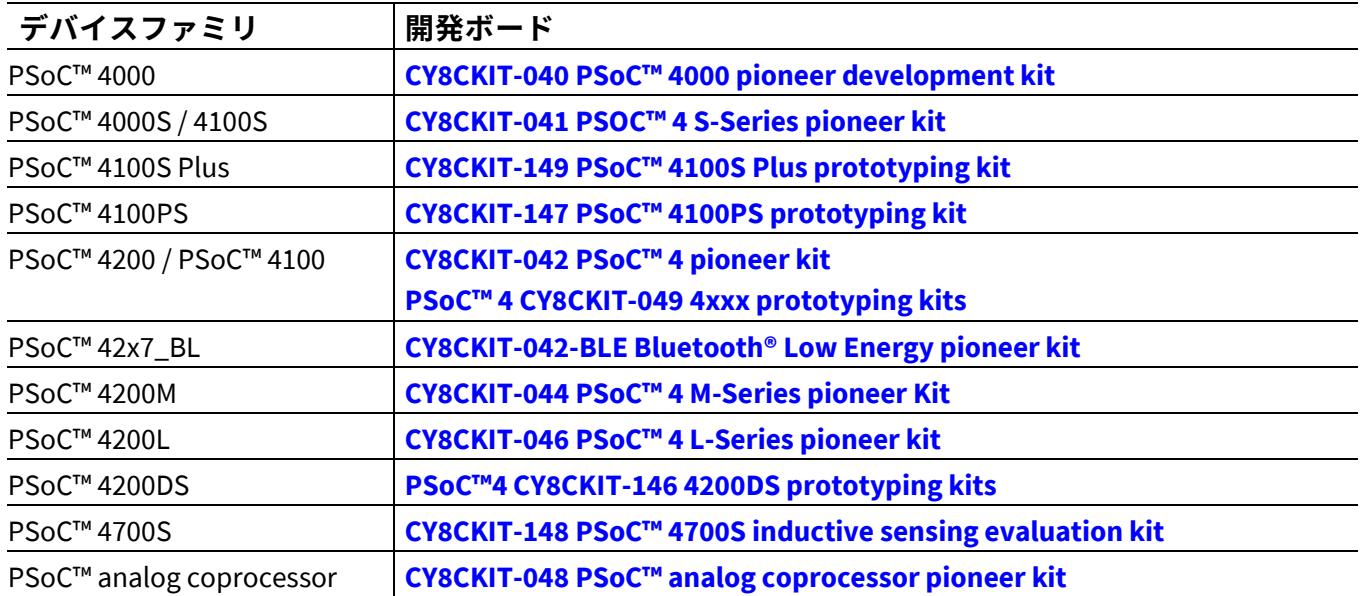

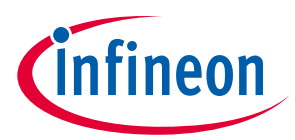

## **改訂履歴**

# 改訂履歴

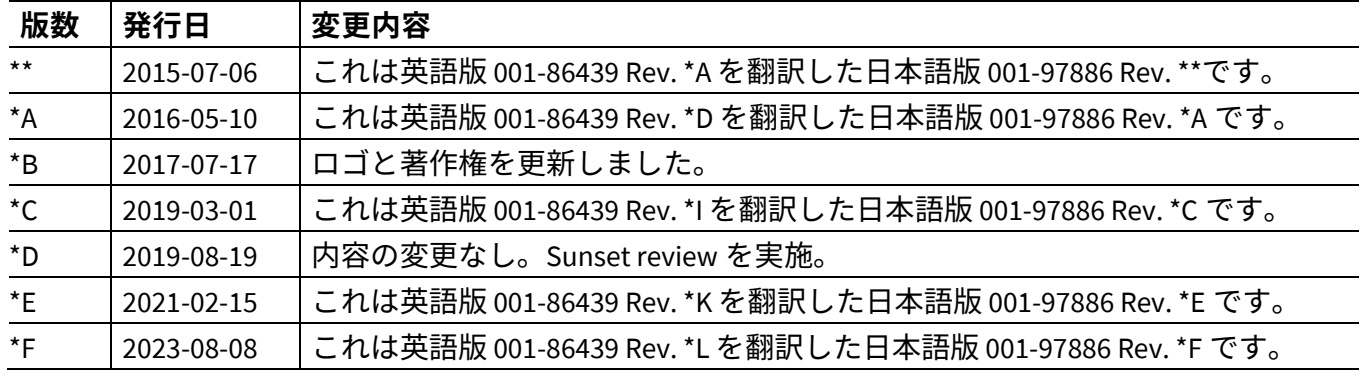

#### **Trademarks**

All referenced product or service names and trademarks are the property of their respective owners.

**Edition 2023-08-08 Published by Infineon Technologies AG 81726 Munich, Germany**

**© 2023 Infineon Technologies AG. All Rights Reserved.**

**Do you have a question about this document? Go to [www.infineon.com/support](http://www.infineon.com/support)**

**Document reference 001-97886 Rev. \*F**

#### 重要事項

本手引書に記載された本製品の使用に関する手 引きとして提供されるものであり、いかなる場 合も、本製品における特定の機能性能や品質に ついて保証するものではありません。本製品の 使用の前に、当該手引書の受領者は実際の使用 環境の下であらゆる本製品の機能及びその他本 手引書に記された一切の技術的情報について確 認する義務が有ります。インフィニオンテクノ<br>ロジーズはここに当該手引書内で記される情報 ロジーズはここに当該手引書内で記される情報 につき、第三者の知的所有権の不侵害の保証を 含むがこれに限らず、あらゆる種類の一切の保 証および責任を否定いたします。

本文書に含まれるデータは、技術的訓練を受け た従業員のみを対象としています。本製品の対 象用途への適合性、およびこれら用途に関連し て本文書に記載された製品情報の完全性につい ての評価は、お客様の技術部門の責任にて実施 してください。

#### 警告事項

技術的要件に伴い、製品には危険物質が含まれ | る可能性かあります。当該種別の詳細について は、インフィニオンの最寄りの営業所までお問 い合わせください。 インフィニオンの正式代表者が署名した書面を 通じ、インフィニオンによる明示の承認が存在 する場合を除き、インフィニオンの製品は、当 該製品の障害またはその使用に関する一切の結 果が、合理的に人的傷害を招く恐れのある一切 の用途に使用することはできないこと予めご了 承ください。